# **E-ZAK, verze 5 – elektronický nástroj pro veřejné zakázky a elektronická aukční síň**

uživatelská příručka pro dodavatele systému E-ZAK

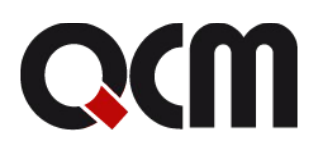

2020 QCM, s.r.o.

# Obsah

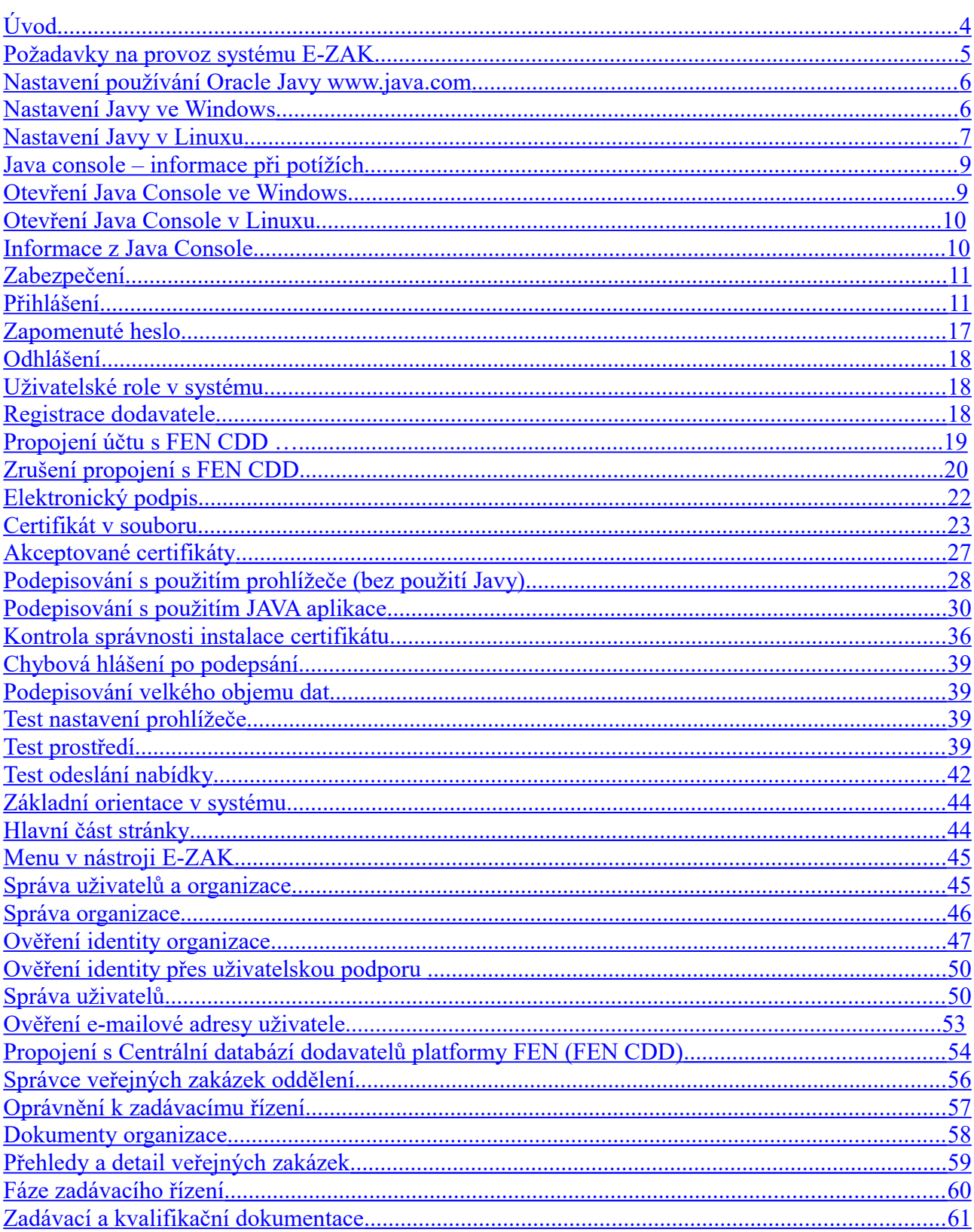

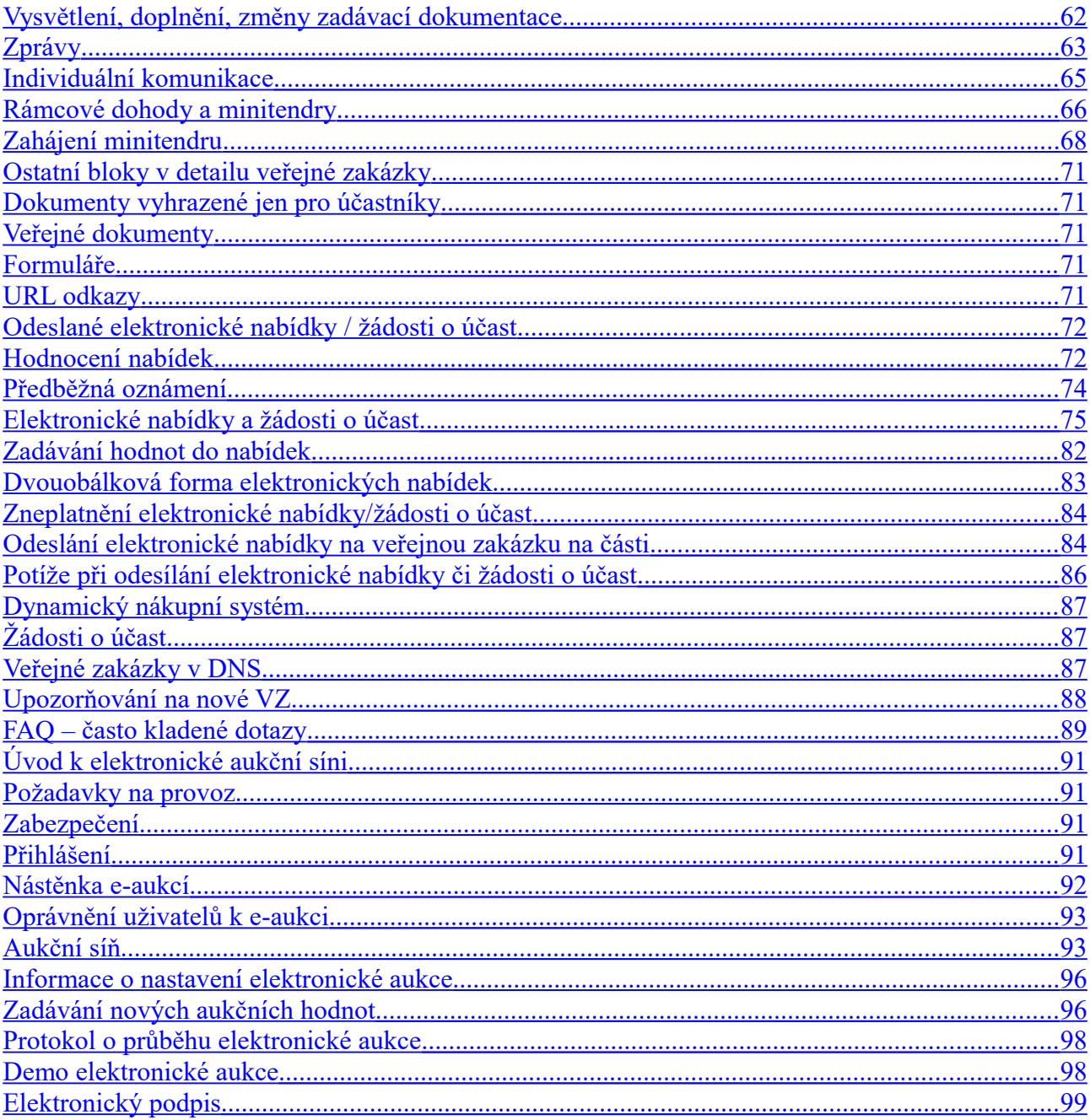

# <span id="page-3-0"></span>*Úvod*

Elektronický nástroj E-ZAK byl vytvořen v souladu se zákonem č. 134/2016, zákon o zadávání veřejných zakázek (dále jen ZZVZ), a je certifikován dle vyhlášky č. 260/2016 Sb., kterou se stanoví podrobnější podmínky týkající se elektronických nástrojů, elektronických úkonů při zadávání veřejných zakázek a certifikátu shody. Podrobnosti naleznete na [stránkách produktu.](http://www.ezak.cz/)

Mezi hlavní funkce tohoto nástroje k podpoře elektronického zadávání veřejných zakázek patří:

- přehled veřejných zakázek pro veřejnost poskytuje E-ZAK přehled aktuálních a uzavřených veřejných zakázek příslušného zadavatele spolu se základními informacemi k veřejné zakázce,
- poskytování zadávací dokumentace v elektronické podobě umožňuje poskytnout neomezený a přímý dálkový přístup k zadávací dokumentaci veřejné zakázky, nebo ji zpřístupnit až na základě schválení elektronicky podané žádosti,
- vysvětlení/doplnění/změna dokumentace systém přijímá elektronické žádosti o vysvětlení zadávací dokumentace, upozorňuje na ně pověřené osoby, umožňuje odpovídat na tyto žádosti a odpovědi patřičným způsobem zpětně redistribuuje a uveřejňuje,
- výzvy dodavatelům u veřejných zakázek zahajovaných zasláním výzvy či na základě rámcové dohody obdrží vybraní dodavatelé v rámci systému elektronickou výzvu a zároveň jim je zaslán upozorňovací e-mail s oznámením, že v systému E-ZAK obdrželi zprávu a kde si ji mohou po přihlášení vyzvednout,
- podání elektronických nabídek/návrhů a žádostí o účast, stanoví-li to zadavatel v rámci daného zadávacího řízení,
- elektronická aukce dle ZZVZ jako možný způsob hodnocení nabídek, stanoví-li to zadavatel v rámci daného zadávacího řízení,
- dynamický nákupní systém coby plně elektronický způsob zadávání veřejných zakázek,
- zadávání zakázek na základě rámcových dohod (tzv. minitendry) pro dodavatele, kteří mají se zadavatelem uzavřenu rámcovou dohodu,
- systém interních zpráv pomocí interního systému zpráv jsou uživatelé (na straně dodavatele či zadavatele) informováni o výzvách, změně zadávací dokumentace a dalších skutečnostech, které se vážou k veřejným zakázkám v jejich kompetenci (o interních zprávách jsou uživatelé informováni upozorňovacími e-maily na adresu uvedenou v profilu uživatele),
- správa uživatelů systém umožňuje pohodlnou správu registrované dodavatelské organizace, k ní přináležejících uživatelských účtů a případně také organizačních jednotek,
- pořizování záznamů o elektronických úkonech veškeré úkony v systému jsou automaticky archivovány a jednoznačně spojeny s časem a osobou, která operaci uskutečnila.

# <span id="page-3-1"></span>*Požadavky na provoz systému E-ZAK*

E-ZAK je tzv. *webovou aplikací*, pro jeho provozování na straně uživatele postačí běžný internetový prohlížeč (Mozilla Firefox, Chrome, MS Edge, MS Internet Explorer minimálně verze 11), nejlépe novější verze, s několika níže uvedenými nastaveními.

Systém E-ZAK již v žádném prohlížeči nepodporuje Java applety. Pro podepisování z uložiště certifikátů nebo pomocí čipových kare a tokenů) je k dispozici spuštění JAVA aplikace, za jejíž pomocí se aktivuje Java komponenta Signer. Více v kapitole [Elektronický podpis.](#page-17-0)

**Upozornění:** nedoporučujeme používání prohlížeče MS Internet Explorer z důvodu ukončení podpory/garance funkčnosti v systému E-ZAK a aukční síni.

Pro funkcionalitu aplikace je nezbytnou podmínkou používat prohlížeč s podporou **JavaScript**u, aby byl JavaScript povolen a bylo povoleno také ukládání souborů **Cookies**.

Dále pro práci s elektronickým podpisem, který je používán při posílání zpráv a elektronických nabídek, je potřeba mít v prohlížeči nainstalovánu a povolenu **Oracle Javu** (resp. JRE – Java Runtime Environment) **nejlépe v nejnovější verzi** (test můžete provést např. na stránkách<http://java.com/en/download/installed.jsp> – tlačítko [Verify Java Version] nebo pomocí vlastního testu v systému, vizte kapitolu ["Test nastavení](#page-33-1)  [prohlížeče"](#page-33-1); stažení nejnovější verze je k dispozici na adrese [http://www.java.com\)](http://www.java.com/).

Z důvodu změny licenční politiky Oracle od roku 2020 ovšem již není možné používání jejich běhového prostředí Javy pro komerční účely. Systém E-ZAK umožňuje alternativní řešení, která po instalaci do Vašeho počítače umožní spouštění Java aplikace QCM Signer pomocí technologie Java web start. Více v kapitole [podepisování s použitím Java aplikace.](#page-24-0)

Existují i alternativní verze javy, fungování šifrování a elektronického podpisu u nich však není garantováno. Pro prohlížeče Chrome od verze 45, Mozilla Firefox a Microsoft Edge od verze 12 a také i pro Internet Explorer je k dispozici alternativní řešení el. podepsání bez použití java appletu – s použitím prohlížeče, více v kapitole [Elektronický podpis.](#page-17-0)

Systém MacOS není primárně podporován, nicméně i tak není vyloučeno jeho použití. Uživatelé ale můžou být omezení při použití elektronického podpisu.

Export certifikátu do souboru není se všemi nutnými volbami přímo v MacOS možný, zatím je nutné tento export provést na PC s windows a je nutné zachovat patřičné volby.

Je ale nezbytné se zaměřit na následující body:

- prohlížeč Safari není podporován a díky jeho řešení správy certifikátů není podpis možný. Nutná instalace prohlížeče Firefox!!

- neúplná cesta certifikátu – pro úplné zachování certifikační cesty je nutný jeho správný export

a) je-li k dispozici windows - export z programu certifikační autority např. pstoolplus (postsignum) do windows – zachovat EXPORTOVATELNOST! Poté přes internet explorer

- možnosti internetu – obsah – certifikáty – osobní – exportovat (p12). Zatrhnout položku týkající se zachování cesty certifikátu a NEoznačovat položku odstranění privátního klíče. Vznikne soubor obsahující certifikát včetně všech náležitostí. Takto ho lze přenést na MacOS a přes podepisovací applet (ve Firefoxu) – načíst ze souboru - podepsat.

b) import do Firefoxu – následný export do souboru (p $12 +$  patřičné volby) - přes podepisovací applet – načíst ze souboru - podepsat.

# <span id="page-4-1"></span>*Nastavení používání Oracle Javy www.java.com*

# <span id="page-4-0"></span>**Nastavení Javy ve Windows**

Otevřete kontrolní panel Javy – pokud je Java spuštěna, pak v systémové liště (system tray) klikněte pravým tlačítkem myši na ikonku Javy a zvolte "Open Control Panel"; jinak přes Nastavení systému v Ovládacích panelech poklikejte na ikonku Java.

Otevře se vám dialog jako na obrázku.

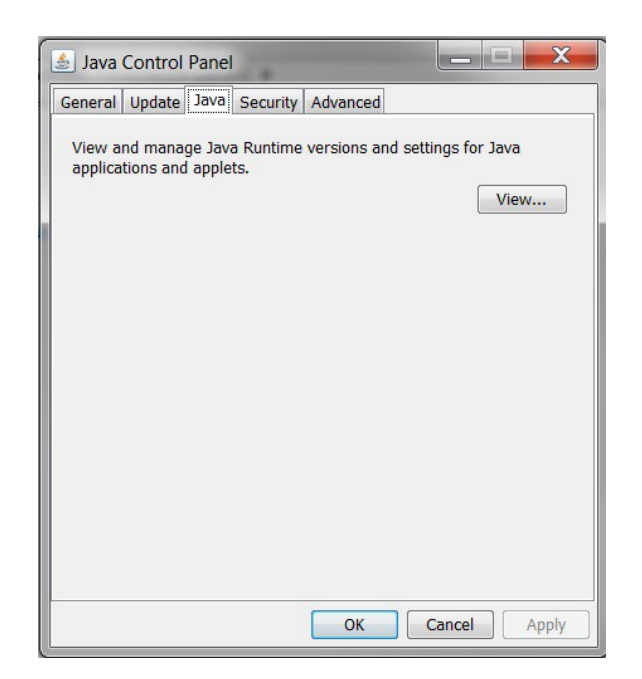

Vyberte záložku *Java* a klikněte na tlačítko *View*.

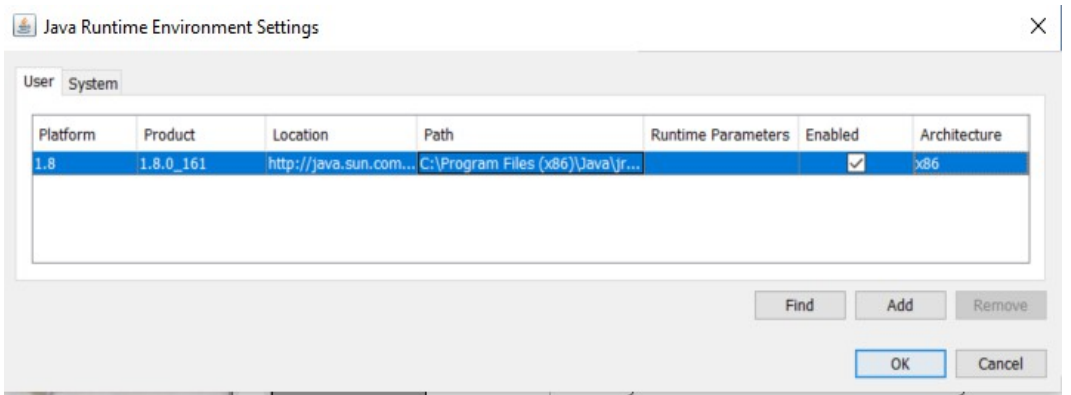

Pro vámi používanou verzi Javy ve sloupci *Runtime Parameters* nastavte parametr např. "-Xmx256m" pro maximální paměť pro Javu 256 MB. Můžete přidat též parametr např. "-Xms64m" pro nastavení 64 MB paměti jako výchozí pro Javu.

**Aby změna nastavení začala fungovat, je nutné zavřít všechna okna prohlížeče a spustit jej znovu (restart prohlížeče)**. Dostupné množství paměti pro Javu si můžete ověřit např. na stránce [http://www.duckware.com/support/javahelp.html.](http://www.duckware.com/support/javahelp.html)

# <span id="page-5-0"></span>**Nastavení Javy v Linuxu**

Spusťte nástroj jcontrol pro nastavení parametrů Javy (pokud ho nenajdete v menu vašeho systému, použijte stejnojmenný příkaz v příkazové řádce v konzoli/emulátoru terminálu). Otevře se vám dialog jako na obrázku.

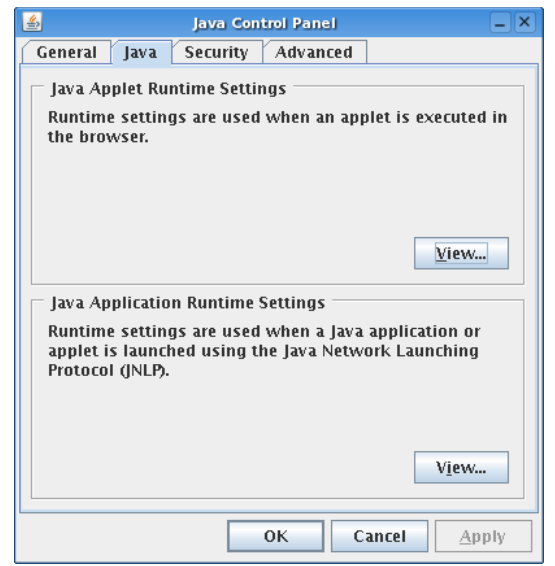

Dialog nástroje jcontrol v Linuxu

Vyberte záložku Java a v bloku Java Applet Runtime Settings klikněte na tlačítko View... Tím se otevře tabulka viz další obrázek, která bude pravděpodobně prázdná.

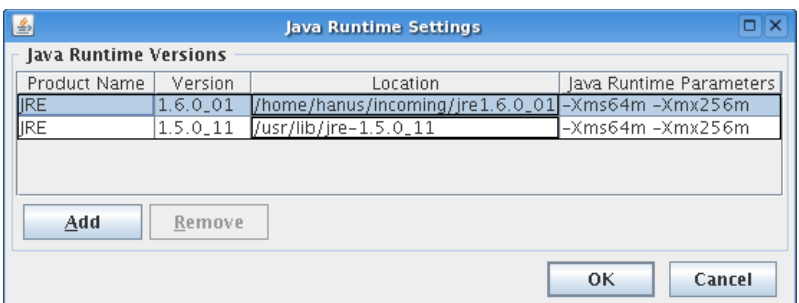

Nastavení parametrů pro applety spouštěné v Javě

Pomocí Add přidejte záznam pro vámi používanou verzi Javy, kdy v posledním sloupci Java Runtime Parameters nastavte parametr např. "-Xmx256m" pro maximální paměť pro Javu 256 MB. Můžete přidat též parametr např. "-Xms64m" pro nastavení 64 MB paměti jako výchozí pro Javu.

Aby změna nastavení začala fungovat, je nutné zavřít všechna okna prohlížeče a spustit jej znovu (restart prohlížeče). Dostupné množství paměti pro Javu si můžete ověřit např. na stránce http://www.duckware.com/support/javahelp.html (může to chvíli trvat).

Nastavení platí pouze pro uživatele, pod jehož účtem jste spustili aplikaci jcontrol!

# <span id="page-6-0"></span>**Java console – informace při potížích**

V případě, že podepisovací applet nereaguje delší dobu (řádově minuty), je potřeba zjistit proč. K tomu slouží tzv. *Java Console*, do níž vypisují chybová hlášení spuštěné java applety. Jedná se zejména o případy, kdy podepisovací applet zůstane v nečinném stavu s hlášením jako je:

- ●Načítám certifikát
- ●Podepisuji

●Applet nemá práva

#### <span id="page-7-2"></span>**Otevření Java Console ve Windows**

V systému Windows se po spuštění java appletu v prohlížeči objeví v systémové části dolního panelu (nebo po kliknutí na tlačítko "Zobrazit skryté ikony") ikonka javy vzhledem připomínající šálek kouřící kávy. Po kliknutí pravým tlačítkem myši na tuto ikonku se otevře kontextové menu. Z nabídnutých položek vyberte "Open X.Y.Z Console" (X.Y.Z představuje číslo verze nainstalované javy, kterou používá prohlížeč), čímž vyvoláte okno java konzoly:

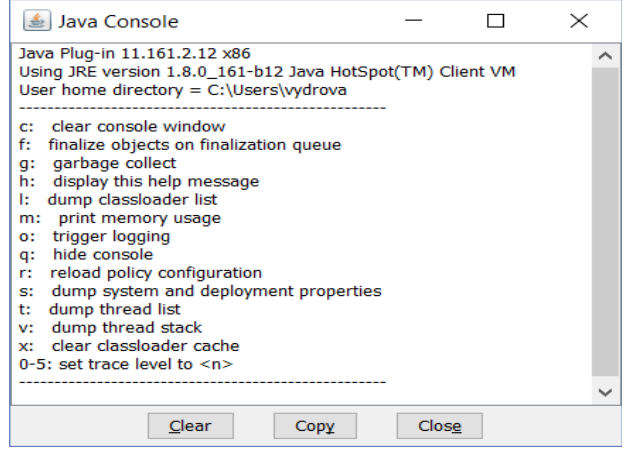

Dále přejděte na kapitolu "Informace z Java Console".

Pozn.: pokud se v systémové části dolního panelu ikonka javy nezobrazuje, ačkoli je spuštěn nějaký java applet, pak v nastavení javy (*Ovládací panely→Java*) na kartě *Advanced* úplně dole zaškrtněte volbu "Place Java icon in systém tray".

Případně pro zobrazení console nastavte Java console na "Show console".

### <span id="page-7-1"></span>**Otevření Java Console v Linuxu**

V Linuxu se Java Console otevírá přímo z menu prohlížeče, záleží tedy na jednotlivých prohlížečích, kde v menu ji naleznete. Např. ve Firefoxu je to *Nástroje→Java Console*, v Galeonu *WWW→Java konzole*, v Opeře pak *Nástroje→Rozšířené→Java console.*

Pokud není java console z menu prohlížeče dostupná, pak spusťte nástroj **jcontrol** pro nastavení parametrů Javy (pokud ho nenajdete v menu vašeho systému, použijte stejnojmenný příkaz v příkazové řádce v konzoli/emulátoru terminálu). Vyberte záložku *Advanced* a v sekci *Java console* zaškrtněte volbu *Show console* a klikněte na *Apply* či *OK*. Pokud se pak na nějaké stránce začne pracovat s javou, automaticky se zobrazí okno s java consolí, kam bude java vypisovat informace.

Dále přejděte na kapitolu "Informace z Java Console".

#### <span id="page-7-0"></span>**Informace z Java Console**

V java konzoli jsou obvykle na začátku zobrazeny informace o verzi javy a seznam klávesových zkratek. Pod nimi se pak zobrazují jednotlivé výpisy. Následující seznam uvádí chybová hlášení, která mohou souviset s podepisovacím appletem:

●**Exception in thread "Thread-11" java.lang.IllegalArgumentException: Private key cannot be null** – certifikát použitý k podpisu neobsahuje privátní klíč; nejedná se o správný certifikát určený k podepisování – zkontrolujte správnost nainstalování certifikátu, vizte kapitolu ["Kontrola správnosti instalace certifikátu"](#page-30-0), nebo vyberte jiný certifikát k podepsání

●**Exception in thread "Thread-38" java.lang.OutOfMemoryError: Java heap space** – paměť přidělená javě v rámci vašeho prohlížeče byla vyčerpána; pro řešení vizte kapitolu ["Podepisování velkého objemu dat"](#page-33-2)

●**access denied (java.security.SecurityPermission putProviderProperty.XMLDSig)** – java applet nemá potřebná oprávnění, zkontrolujte instalaci javy používané v prohlížeči

●**failed to decrypt safe contents entry: java.io.IOException: getSecretKey failed: Password is not ASCII** – heslo k certifikátu v souboru nebo k úložišti certifikátů obsahuje znaky, které java neumí zpracovat, např. české znaky s diakritikou; změňte heslo, aby neobsahovalo takové znaky, popř. znovu vyexportujte certifikát do souboru a při zadávání hesla nepoužívejte takové znaky

V případě, že se v java consoli objeví **jiné** chybové hlášení, než jsou výše uvedená, zkopírujte obsah konzole do e-mailu a zašlete ho na adresu podpora@qcm.cz spolu s informací, na které www adrese došlo k problému, jaký používáte prohlížeč a jeho verzi, jakou verzi javy používá prohlížeč a jaký operační systém a jeho verzi máte.

# <span id="page-8-1"></span>*Zabezpečení*

Elektronický nástroj E-ZAK používá k ochraně přenášených dat šifrování. K tomuto účelu využívá serverový certifikát vydaný certifikační autoritou (adresa v prohlížeči začíná https://).

**Od 1.1.2010 jsou vydávány certifikáty se silnějším zabezpečením (SHA-2), se kterým neumí pracovat starší systémy jako Windows 2000, 98, 95, NT, Windows XP. Pro správnou funkčnost však doporučujeme používat operační systém Windows Vista, nebo vyšší.**

Jestliže tato vydávající certifikační autorita nemá v internetovém prohlížeči přednastaven svůj certifikát, pak při první návštěvě takovéto šifrované stránky internetový prohlížeč ohlásí její nedůvěryhodnost, resp. nedůvěryhodnost serverového certifikátu vydaného neznámou autoritou.

V takovém případě doporučujeme do prohlížeče naimportovat tzv. kořenový certifikát (veřejný klíč) této certifikační autority – informujte se u provozovatele, která certifikační autorita vydala serverový certifikát vámi používané verze E-ZAKu. Méně vhodnou alternativou je udělení bezpečnostní výjimky.

# <span id="page-8-0"></span>*Přihlášení*

Bez přihlášení do systému mají uživatelé z řad veřejnosti k dispozici přehled veřejných zakázek se základními informacemi, zadávací dokumentaci, je-li poskytována neomezeným a přímým dálkovým přístupem a případně vysvětlení ke změně zadávací dokumentace.

Přihlášením se do systému jako *dodavatel* (vizte kapitolu ["Uživatelské role v systému"](#page-14-1)) získává uživatel další možnosti interakce v rámci jednotlivých veřejných zakázek, např. požádat o zadávací dokumentaci, jeli poskytována na vyžádání, poslat žádost o vysvětlení zadávací dokumentace, přečíst si výzvu v rámci zadávacího řízení, odeslat elektronickou nabídku aj. Pro přihlášení je potřeba mít v systému E-ZAK založen uživatelský účet.

**Registrace do nástroje E-ZAK probíhá přes systém FEN.cz ([https://fen.cz/#/registrace\)](https://fen.cz/#/registrace),** o čemž E-ZAK informuje po kliknutí na Registrovat dodavatele v levém menu:

hlavní stránka » registrace

# Registrace dodavatele

Registrace slouží k vytvoření účtu subjektu, který bude ve veřejných zakázkách zpracovávaných systémem E-ZAK vystupovat jako dodavatel podle zákona. Dodavatelem se rozumí osoba, která nabízí poskytnutí dodávek, služeb nebo stavebních prací, nebo více těchto osob společně.

Pokud pouze chcete k již registrovanému dodavateli vytvořit další uživatelské účty (přidat osoby oprávněné v systému konat za dodavatele), nepoužívejte registraci, ale přihlaste se za dodavatele a proveďte patřičnou změnu v detailu organizace.

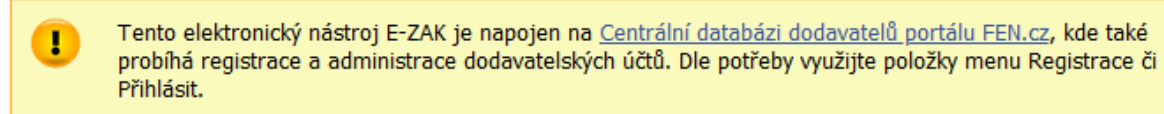

Obrázek 1: Registrace do systému

Jestliže Vás předregistruje zadavatel, měli byste obdržet e-mailem výzvu k **dokončení registrace v systému Centrální databáze dodavatelů platformy FEN.cz**, vizte následující obrázek. Pak v něm klikněte na uvedený odkaz, čímž se v prohlížeči zobrazí formulář pro vytvoření administrátorského dodavatelského účtu. Vyplňte požadované údaje a dokončete registraci (více v kapitole ["Registrace dodavatele"](#page-14-0)).

Od informace@fen.cz☆ Předmět Registrace dodavatele do Centrální databáze dodavatelů FEN.cz

Vážený uživateli,

následující zpráva byla odeslána ze systému Centrální databáze dodavatelů (CDD).

V CDD byl vytvořen dodavatelský účet dodavatele: Spolek Dodavatelský Účet administrátora dodavatelského účtu (prvotního uživatele) vytvoříte pomocí následujícího odkazu:

#### **VYTVOŘIT ADMINISTRÁTORA**

Tato zpráva je generována automaticky, prosím neodpovídejte na ni.

Kontaktní údaje provozovatele CDD: www: www.fen.cz HELP linka: +420 515 917 947 (8:00 - 17:00 v pracovní dny) email: podpora@fen.cz

<span id="page-9-0"></span>Obrázek 2: E-mailová výzva k dokončení registrace v systému FEN

Jestliže v systému E-ZAK ještě nemáte žádný účet, podívejte se do kapitoly Registrace dodavatele".

Pokud jste již měli v systému E-ZAK vytvořen účet a dostali jste informaci, že byl přenesen do systému Centrální databáze dodavatelů (CDD), pak proveďte aktivaci a nastavení nového hesla podle instrukcí z emailu. V případě, že e-mail nenaleznete, použijte odkaz na zapomenuté heslo na přihlašovací stránce FEN.cz, případně kontaktujte podporu systému FEN či E-ZAK.

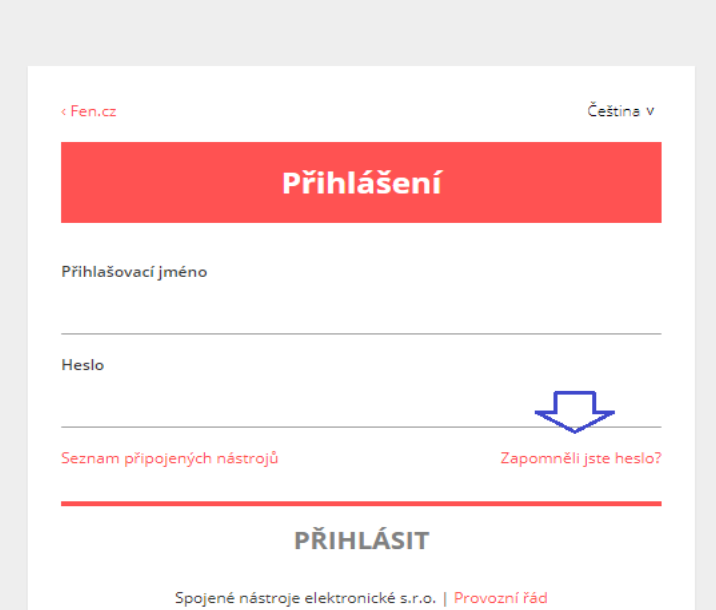

Pokud máte účet v CDD, můžete se přihlásit pomocí tlačítka **Přihlásit se** v levém sloupci, po jeho kliknutí vyskočí okno s možností centrálního přihlášení (tlačítko *Centrální přihlášení dodavatele*)**,** kdy budete přesměrováni na **FEN.cz**, po vyplnění přihlašovacích údajů vás systém vrátí zpět do E-ZAKu.

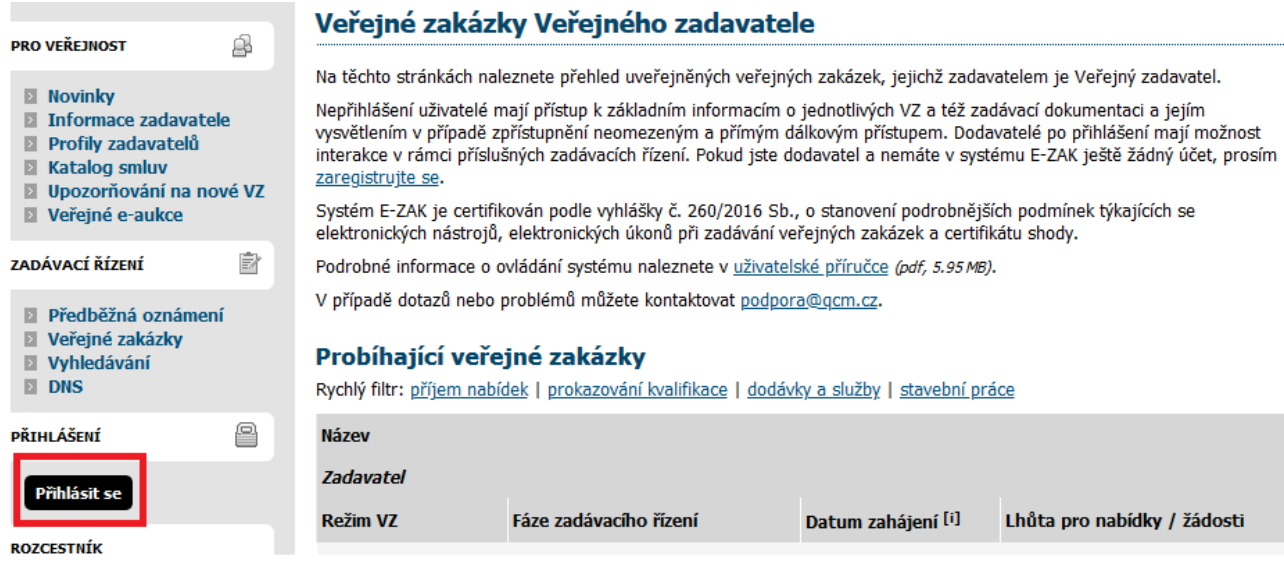

# CENTRÁLNÍ DATABÁZE DODAVATELŮ

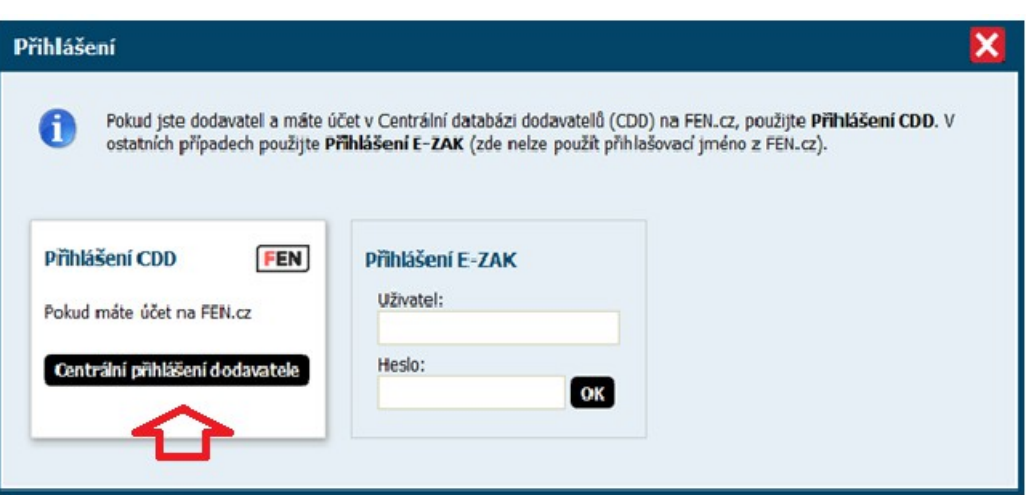

Pokud jste měli v systému E-ZAK vytvořen účet a ten se nepřenesl do CDD, pak se můžete přihlásit lokálně v E-ZAKu pomocí boxu **Přihlášení E-ZAK**. Jestliže v systému ještě nemáte svůj vlastní účet, ale organizace je již registrovaná, požádejte o jeho vytvoření správce vaší organizace pro portál FEN.cz.

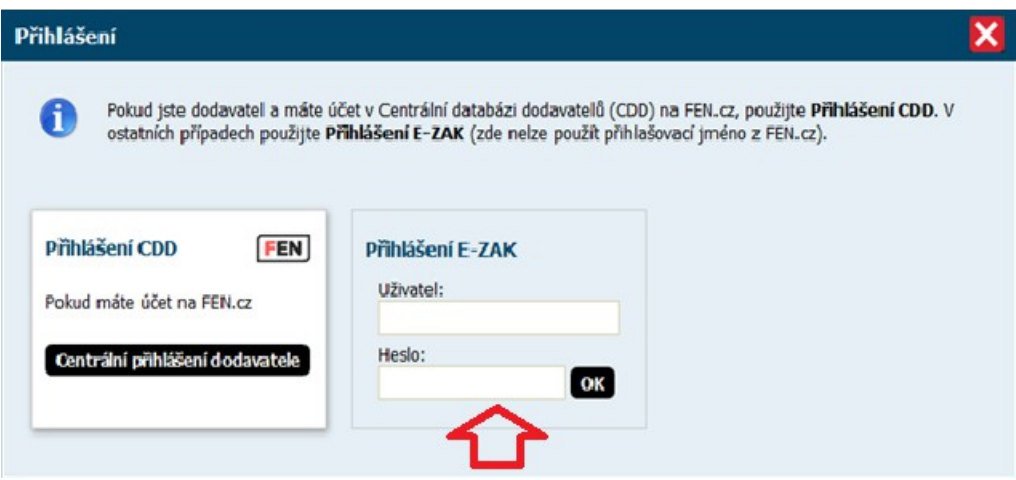

Jste-li v systému E-ZAK a zároveň máte účet ve FEN (CDD) a z nějakého důvodu nefunguje přihlášení přes tlačítko Centrální přihlášení dodavatele, lze využít přímého přihlášení do E-ZAKu. (tlačítko OK)

Jako **přihlašovací jméno** uveďte vaše přihlašovací jméno do FENu ve tvaru "CDD\_vaše *přihlašovací jméno FEN*"

#### *Příklad:* ve FEN (CDD) mám login = dodavatel1

→ v E-ZAKu se mi tedy vytvoří přihlašovací jméno "CDD dodavatel1" (Pozor – nezapomeňte uvést včetně dolního podtržítka).

**Heslo** je nutné získat následujícím způsobem:

- 1. Kliknete na odkaz Zapomenuté heslo viz obrázek níže
- 2. Vyplňte přihlašovací jméno ve tvaru "CDD\_*přihlašovací jméno FEN*"
- 3. Uveďte e-mail, který máte u svého uživatele v systému FEN

Následně na uvedený e-mail obdržíte odkaz pro vytvoření nového hesla, čímž získáte kombinaci pro úspěšné přihlášení do E-ZAKu.

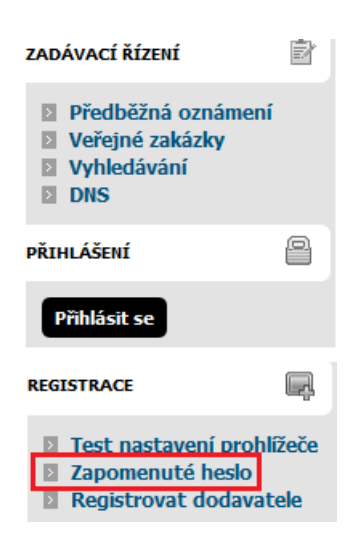

#### Obnova zapomenutého hesla

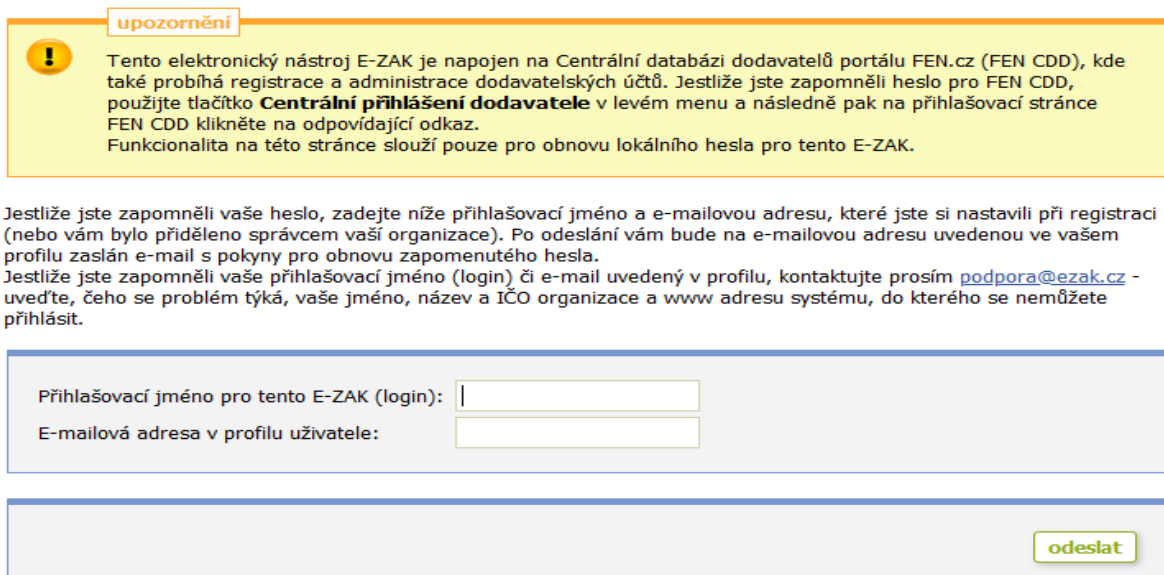

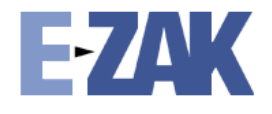

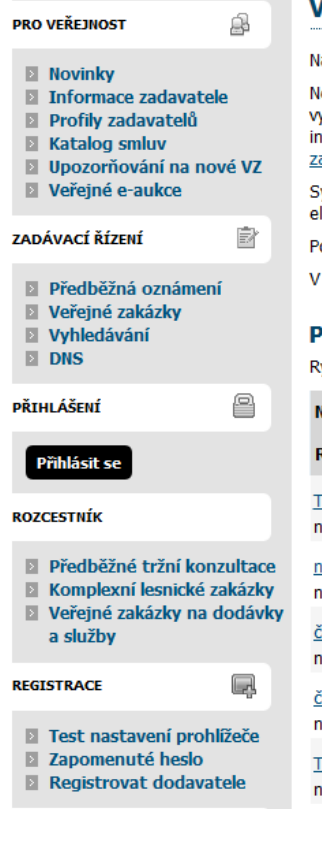

# Spravovat veřejné zakázky je nyní snadné

zkušební demoverze

Lčeština

#### eřejné zakázky veřejného zadavatele

la těchto stránkách naleznete přehled uveřejněných veřejných zakázek, jejichž zadavatelem je veřejný zadavatel. lepřihlášení uživatelé mají přístup k základním informacím o jednotlivých VZ a též zadávací dokumentaci a jejím ysvětlením v případě zpřístupnění neomezeným a přímým dálkovým přístupem. Dodavatelé po přihlášení mají možnost

.<br>nterakce v rámci příslušných zadávacích řízení. Pokud jste dodavatel a nemáte v systému E-ZAK ještě žádný účet, prosím aregistrujte se.

ystém E-ZAK je certifikován podle vyhlášky č. 260/2016 Sb., o stanovení podrobnějších podmínek týkajících se lektronických nástrojů, elektronických úkonů při zadávání veřejných zakázek a certifikátu shody.

odrobné informace o ovládání systému naleznete v uživatelské příručce (pdf, 6.23MB).

případě dotazů nebo problémů můžete kontaktovat podpora@ezak.cz.

#### Probíhající veřejné zakázky

vchlý filtr: <u>příjem nabídek</u> | prokazování kvalifikace | <u>registr smluv</u>

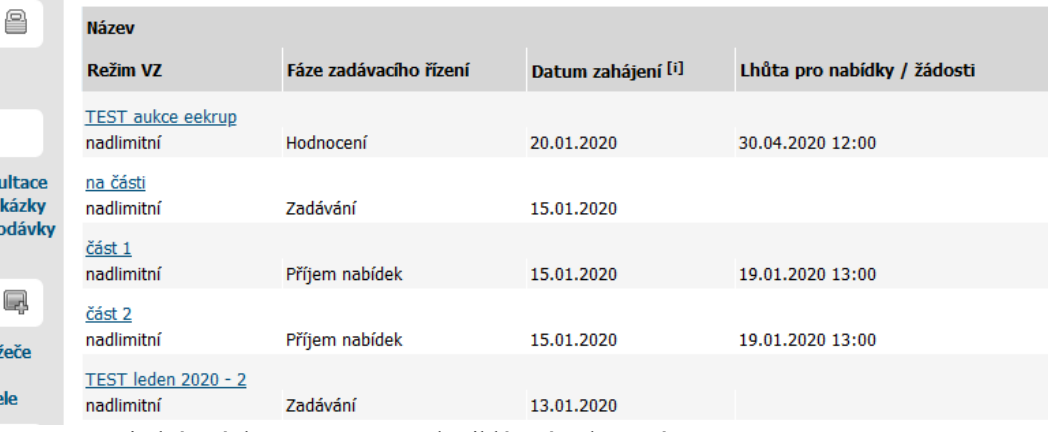

Titulní stránka E-ZAKu – před přihlášením do systému

Login (uživatelské jméno) i heslo jsou tzv. *case sensitive*, tzn. že se rozlišují malá a velká písmena jak v uživatelském jménu, tak v heslu. Je třeba na to pamatovat v případě problémů s přihlášením.

Při nastavování uživatelského jména a hesla je vhodné vyhnout se použití diakritiky a mezer, raději také použití y/z kvůli české/anglické klávesnici a rovněž některým speciálním znakům těžce dostupným na české klávesnici. Nepoužívejte snadno uhodnutelná hesla, jako je vaše jméno, příjmení nebo jména osob blízkých, rodné či telefonní číslo atp. Na internetu lze najít celou řadu návodů, jak vytvářet kvalitní, tzv. silná hesla, např. http://www.linuxexpres.cz/praxe/jak-vytvorit-opravdu-silne-heslo</u>. Mějte na paměti, že uhodnuté heslo může vést ke zneužití vašeho uživatelského účtu jinými osobami.

# <span id="page-13-0"></span>*Zapomenuté heslo*

Pro případ zapomenutí hesla je v E-ZAKu v levém menu položka *Zapomenuté heslo* (zobrazuje se jen nepřihlášeným). Jak je výše uvedeno, funkcionalita slouží pouze pro obnovu lokálního hesla pro konkrétní E-ZAK (ne do FEN CDD).

Pro obnovu zapomenutého hesla je potřeba znát přihlašovací jméno a e-mailovou adresu uživatelského účtu. Po vyplnění a odeslání je na uvedenou e-mailovou adresu zaslán e-mail s instrukcemi pro nastavení nového hesla.

# <span id="page-14-2"></span>*Odhlášení*

Po ukončení práce v systému se odhlaste. Nezapomínejte se odhlašovat ze systému, obzvláště pokud pracujete na počítači, na který mají přístup i další osoby.

V systému E-ZAK je z bezpečnostních důvodů nastaveno automatické odhlášení po 60 minutách nečinnosti (v některých případech může být sníženo na 30 min popř. méně). Prodloužení přihlášení provedete např. obnovením stránky (F5 či Ctrl+R) nebo kliknutím na jakýkoli odkaz v systému.

# <span id="page-14-1"></span>*Uživatelské role v systému*

Elektronický nástroj E-ZAK disponuje systémem uživatelských rolí. Role uživatele vyplývá z jeho příslušnosti k organizaci. Základní role v systému jsou:

- **zadavatel** jedná se o členy organizace, která je zadavatelem veřejných zakázek,
- **administrátor**  členové organizací, které plní úlohu administrátorů veřejných zakázek mohou zastupovat zadavatele v procesu administrace veřejných zakázek (§43 ZZVZ),
- **dodavatel** jde o členy dodavatelských organizací, které se do systému E-ZAK přihlásily; dodavatelé mají přístup k povoleným informacím v rámci jednotlivých veřejných zakázek, nemohou však s nimi nijak manipulovat – podle povahy veřejné zakázky mohou požádat o zadávací dokumentaci, stahovat ji, posílat žádosti, nabídky, zprávy zadavateli aj.,
- **veřejnost** široké publikum přicházející na stránky elektronického nástroje E-ZAK; tito uživatelé mají přístup k základním informacím v rámci jednotlivých veřejných zakázek – podle povahy veřejné zakázky mohou stahovat zadávací dokumentaci, číst odpovědi na žádosti na vysvětlení/změnu zadávací dokumentace; v neposlední řadě mají možnost zaregistrovat se jako dodavatelé.

# <span id="page-14-0"></span>*Registrace dodavatele*

Pro získání možnosti přihlášení do systému E-ZAK je zapotřebí se registrovat **do Centrální databáze dodavatelů (CDD) systému FEN.cz na adrese [https://fen.cz/#/registrace,](https://fen.cz/#/registrace)** kde naleznete všechny podrobnosti a návody k registraci.

Po vyplnění povinných polí registrujete svou organizaci, kterou pak musíte nechat ověřit, abyste si mohli vytvořit uživatele a získat možnost přihlásit se do E-ZAKu a posílat zprávy či nabídky.

Registrační proces trvá do 48 hodin (počítáno v pracovní dny), podrobnosti naleznete [ZDE.](https://sites.google.com/fen.cz/napovedafen#h.p_-xYgMGoCaPQx)

Pokud v E-ZAKu kliknete na odkaz Registrace dodavatele v levém menu, informuje vás o registraci v systému FEN.cz.

hlavní stránka » registrace

# Registrace dodavatele

Registrace slouží k vytvoření účtu subjektu, který bude ve veřejných zakázkách zpracovávaných systémem E-ZAK vystupovat jako dodavatel podle zákona. Dodavatelem se rozumí osoba, která nabízí poskytnutí dodávek, služeb nebo stavebních prací, nebo více těchto osob společně.

Pokud pouze chcete k již registrovanému dodavateli vytvořit další uživatelské účty (přidat osoby oprávněné v systému konat za dodavatele), nepoužívejte registraci, ale přihlaste se za dodavatele a proved'te patřičnou změnu v detailu organizace.

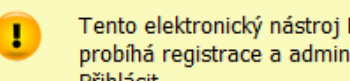

Tento elektronický nástroj E-ZAK je napojen na Centrální databázi dodavatelů portálu FEN.cz, kde také probíhá registrace a administrace dodavatelských účtů. Dle potřeby využijte položky menu Registrace či Přihlásit.

V případě, že vaše organizace je již v systému zaregistrována, tzn. alespoň jeden člen vaší organizace má v systému FEN uživatelský účet, požádejte uživatele, který je správcem vaší organizace (role Administrátor), aby vám vytvořil nový uživatelský účet (vizte nápovědu [ZDE\)](https://sites.google.com/fen.cz/napovedafen/n%C3%A1pov%C4%9Bda-fen/organiza%C4%8Dn%C3%AD-struktura-a-u%C5%BEivatel%C3%A9).

Zadavatel může do nástroje E-ZAK "**předregistrovat**" dodavatelskou organizaci (např. z důvodu přiřazení k zadávacímu řízení), jejíž údaje se přenesou také do Centrální databáze dodavatelů systému FEN. Na e-mail, který byl k této organizaci vložen zadavatelem pak přijde e-mail – vizte obrázek [Obrázek 2](#page-9-0) – s odkazem k vytvoření uživatele a dokončení tak registrace dodavatele.

#### <span id="page-15-0"></span>**Propojení účtu s FEN CDD**

Pokud jste již měli účet (provedenou registraci) v E-ZAKu, ale ještě nedošlo k propojení s Centrální databází dodavatelů platformy FEN, pak můžete využít propojení účtu přímo v E-ZAKu.

Po přihlášení se vám nabídne možnost k propojení:

#### Propojení účtu s Centrální databázi dodavatelů platformy FEN

Propojení Vašeho účtu s Centrální databázi dodavatelů platformy FEN (FEN CDD) Vám následně umožní jednotné přihlašování (SSO - Single Sign On) i v jiných elektronických nástrojích, které jsou s FEN CDD propojeny. Pokud účet ve FEN CDD ještě nemáte, můžete si ho tam založit<sup>9</sup>.

Seznamte se prosím nejprve s obchodními podmínkami FEN CDD<sup>®</sup> a informacemi o zpracování osobních údajů ve FEN  $CDD^{\blacksquare}$ 

Propojením účtu se systémem FEN CDD souhlasíte s jeho obchodními podmínkami a vyjadřujete souhlas se zpracováním osobních údajů v uvedeném rozsahu.

zpět souhlasím - propojit účet s FEN CDD

#### <span id="page-16-0"></span>**Zrušení propojení s FEN CDD**

V případě, že má uživatel ve FENu více uživatelských účtů, které jsou propojeny s jedním či více systémů E-ZAK (duplicity můžou vzniknout z důvodu migrace jednotlivých nástrojů E-ZAK v případě, že jeden uživatel měl účty ve více E-ZAcích), ale chce používat pouze jeden, pak musí nejdříve zrušit propojení uživatelského účtu, který chce smazat. Pokud by ve FENu smazal uživatele dříve, než v E-ZAKu provede zrušení propojení, pak přijde o přístup ke zprávám a veřejných zakázkám, ke kterým v daném E-ZAKu měl přístup.

Uživatel se přes Centrální přihlášení dodavatele přihlásí do E-ZAKu, kde v detailu uživatele uvidí tlačítko "**zrušit propojení s CDD**".

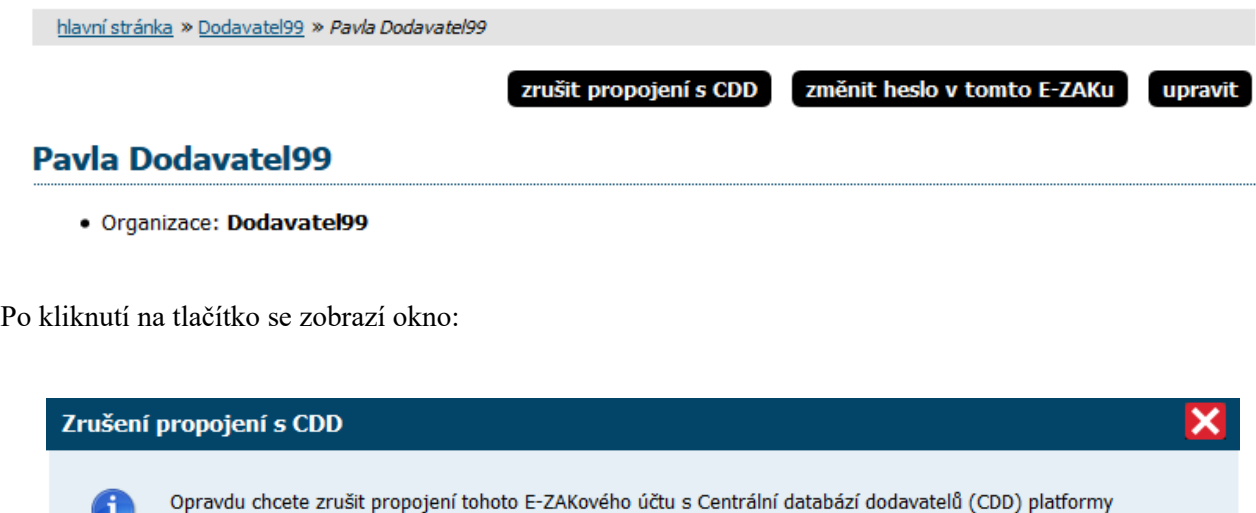

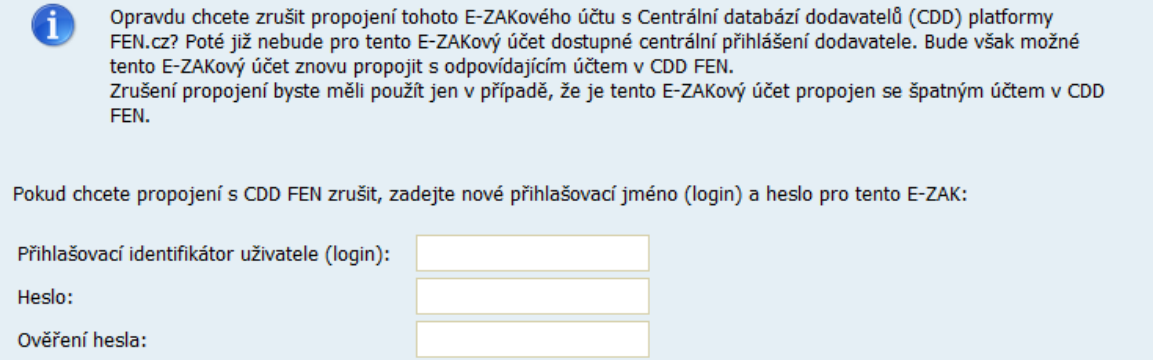

Po vyplnění nových přihlašovacích údajů do E-ZAKu a kliknutí na zrušit propojení s CDD, proběhne rozpojení a již na detailu uživatele uvidíte změnu loginu a informaci, že tento účet nemá propojení s Centrální databází dodavatelů platformy FEN.cz a můžete provést propojení s daných E-ZAKem pod jiným účtem, který chcete ve FEN používat.

zpět zrušit propojení s CDD

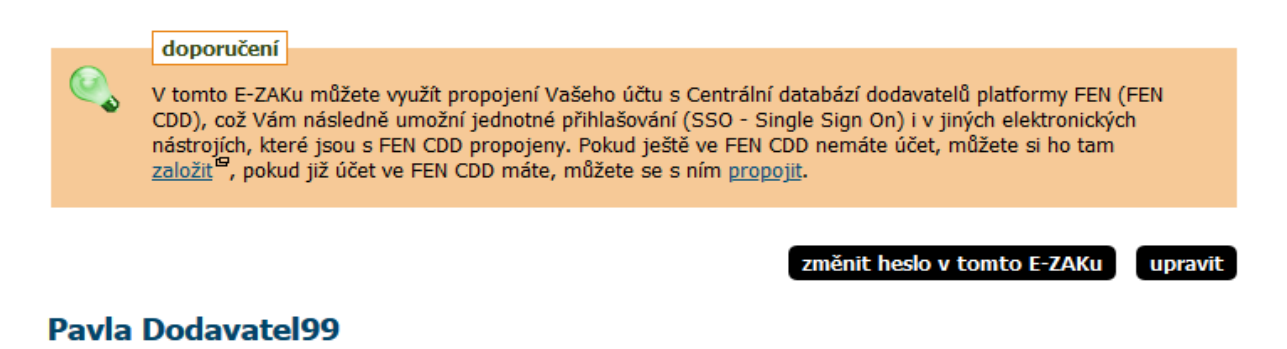

· Organizace: Dodavatel99

# <span id="page-17-0"></span>*Elektronický podpis*

Jak již bylo zmíněno, určité úkony musejí být podepsány zaručeným elektronickým podpisem založeným na kvalifikovaném certifikátu. Podepisování je realizováno appletem "Signer", jehož grafické rozhraní vidíte v detailu na obrázku [7](#page-18-1) a na obrázku [16](#page-21-1) v pravé části. K dispozici může být i alternativní řešení bez použití java appletu – s použitím prohlížeče (nevyžaduje Javu).

Podepsání může být vyžadováno zejména u těchto operací v rámci nástroje E-ZAK:

- žádost o ověření identity organizace při registraci do systému FEN,
- odeslání zprávy v rámci nástroje E-ZAK žádosti o vysvětlení zadávací dokumentace, žádosti o
- zpřístupnění zadávací dokumentace, odpovědi na zprávy atd.,
- podání elektronické nabídky, žádosti o účast, předběžné nabídky či návrhu.

Uživatel může vybrat mezi dvěma způsoby metody podpisu:

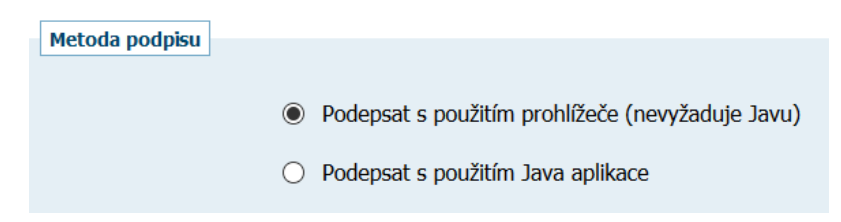

Podrobněji pak v kapitolách [podepisování bez použití Javy](#page-22-0) nebo [podepisování s pomocí Java aplikace.](#page-24-0)

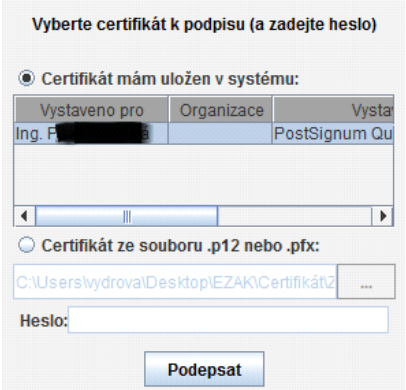

<span id="page-18-1"></span>Obrázek 7: podepisovací applet "Signer"

# <span id="page-18-0"></span>**Certifikát v souboru**

Jestliže máte certifikát nainstalován v prohlížeči, nikoli však v systému, a není tudíž zobrazen v appletu, nebo máte starší verzi Javy, která nepodporuje přístup do systémového úložiště certifikátů, případně chcete využít [podepisování bez použití Javy,](#page-22-0) je potřeba certifikát nejprve uložit do souboru typu PK12 nebo PFX a ten poté nastavit v appletu spolu s heslem.

V případě prohlížeče Firefox najdete nainstalované certifikáty v nastavení (z menu prohlížeče vyberte *Úpravy*→*Předvolby* nebo *Nástroje*→*Možnosti* podle verze), zobrazí se konfigurační nástroj jako na obrázk[u](#page-18-2) [8.](#page-18-2) Zde v sekci *Rozšířené* na záložce *Zabezpečení* použijte tlačítko **Certifikáty**. Tím se zobrazí seznam certifikátů nainstalovaných v prohlížeči a to podle typu roztříděných do záložek *Osobní*, *Servery* aj. Vyberte prvně jmenovanou záložku, označte požadovaný certifikát a stiskněte tlačítko **Zálohovat**. Zadejte název souboru, umístění a poté heslo k souboru s certifikátem. Jelikož se do souboru ukládá spolu s certifikátem také váš privátní klíč, je potřeba si tento soubor dobře chránit – jednak použít silné heslo a dále mít soubor uložen na bezpečném místě.

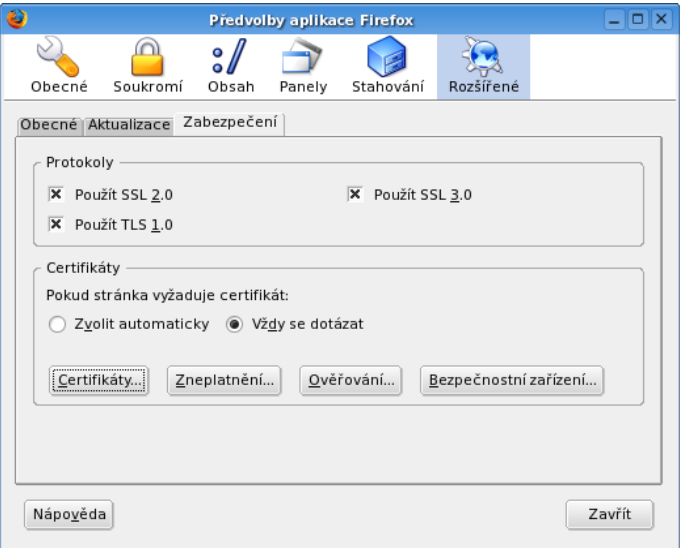

<span id="page-18-2"></span>Obrázek 8: Správa certifikátů v prohlížeči Firefox (verze 1.5.0.7)

V případě Microsoft Internet Exploreru použijte v menu *Nástroje*→*Možnosti Internetu*, v konfiguračním nástroji z obrázku [9](#page-19-0) zvolte záložku *Obsah* a v sekci *Certifikáty* pak stejnojmenné tlačítko. Certifikáty jsou opět rozděleny do několika záložek. K zálohování/exportu certifikátu použijte tlačítko **Exportovat**, vyberte

možnost **"Ano, exportovat soukromý klíč"**, zadejte heslo a dále umístění a název souboru (certifikát s klíčem bude uložen do souboru typu PFX).

Postup exportu certifikátu v MSIE po jednotlivých krocích zachycují následující obrázky.

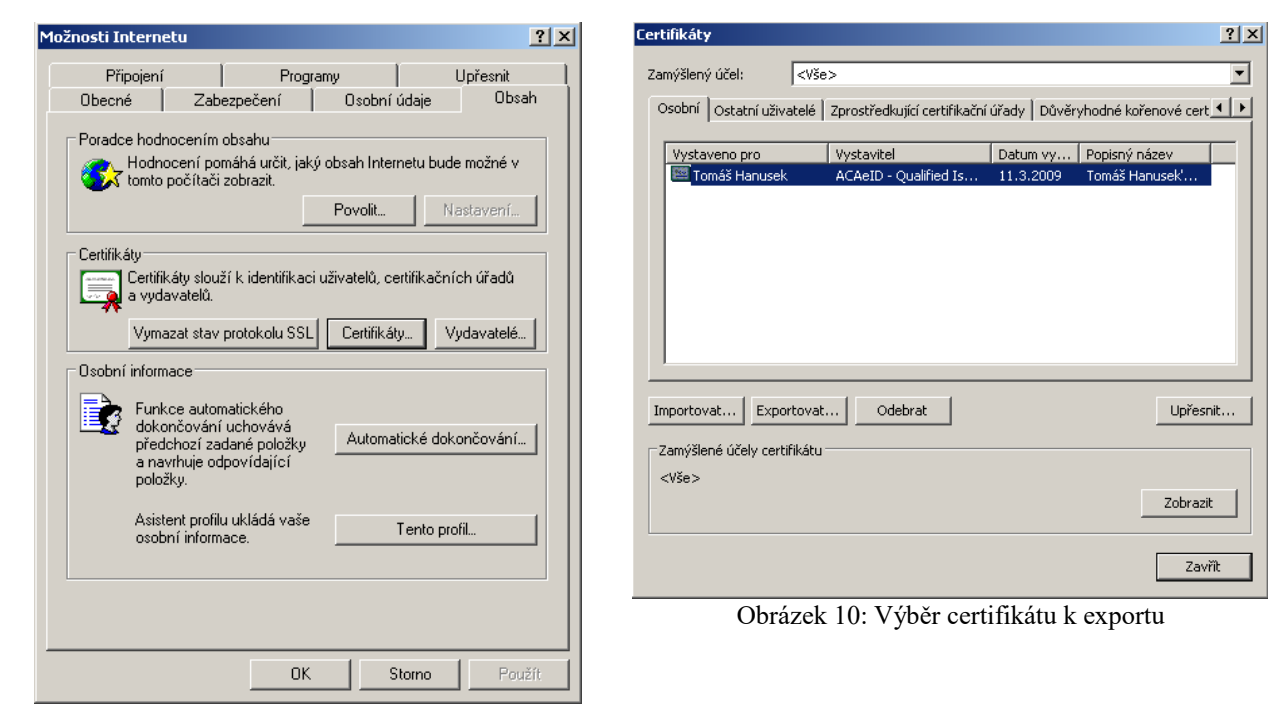

Obrázek 9: Správa certifikátů v MS Internet Exploreru

<span id="page-19-0"></span>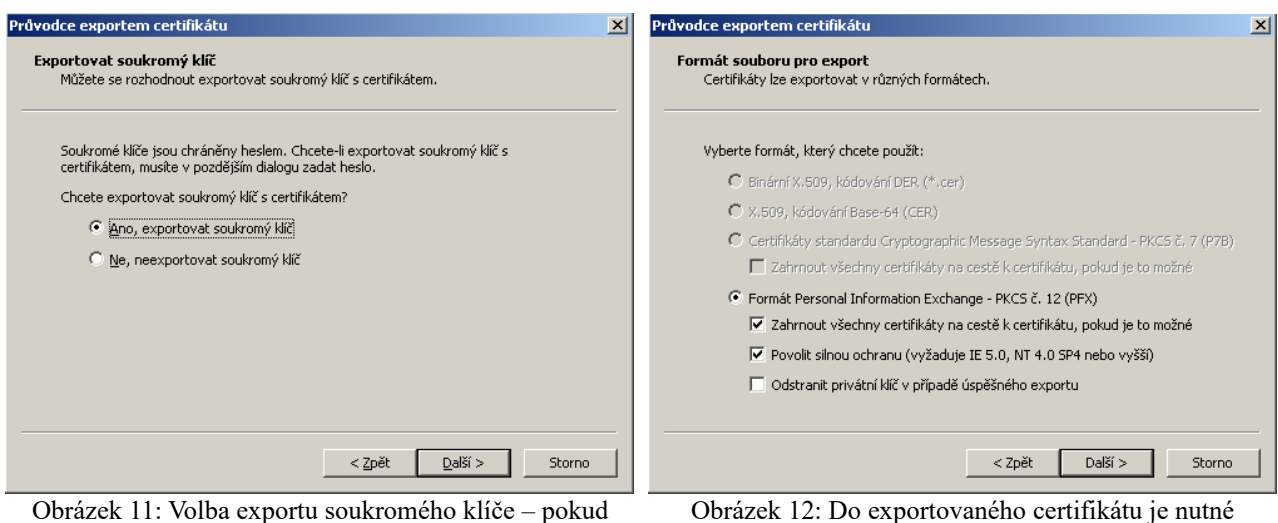

vám tato možnost není nabídnuta, byl certifikát elektronického podpisu nainstalován do systému/prohlížeče bez možnosti exportu soukromého klíče – v tom případě exportovaný certifikát nebude v E-ZAKu použitelný

zahrnout všechny certifikáty na cestě k certifikátu, jinak exportovaný certifikát nebude v E-ZAKu použitelný

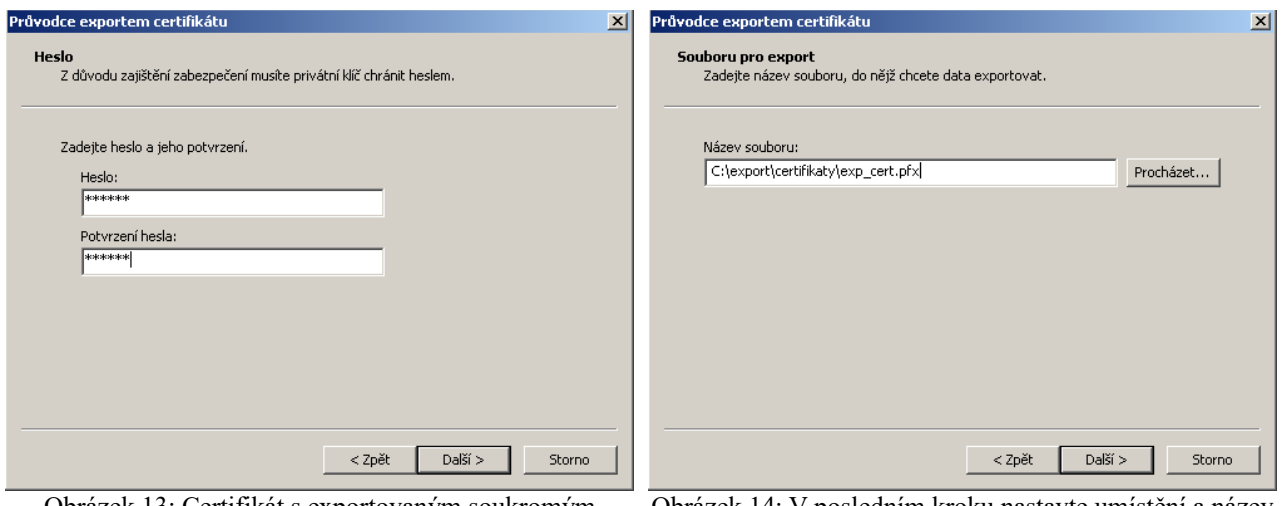

Obrázek 13: Certifikát s exportovaným soukromým klíčem je nutno chránit bezpečným heslem

Obrázek 14: V posledním kroku nastavte umístění a název exportovaného certifikátu

Po úspěšném vyexportování certifikátu do souboru (P12 či PFX) je možné tento soubor nastavit v podepisovacím appletu a zadat *Heslo*, které jste uvedli při exportu/zálohování certifikátu.

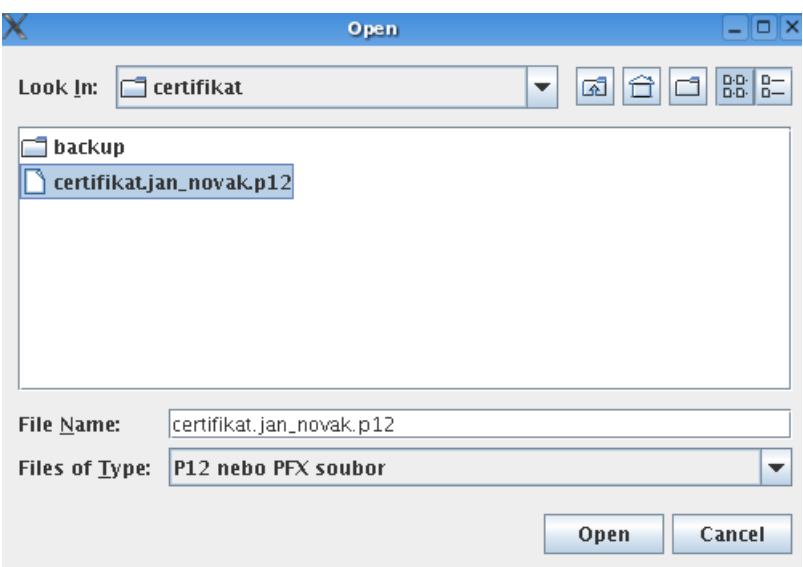

Obrázek 15: Dialog pro výběr souboru obsahujícího certifikát elektronického podpisu

#### Podepsání zprávy

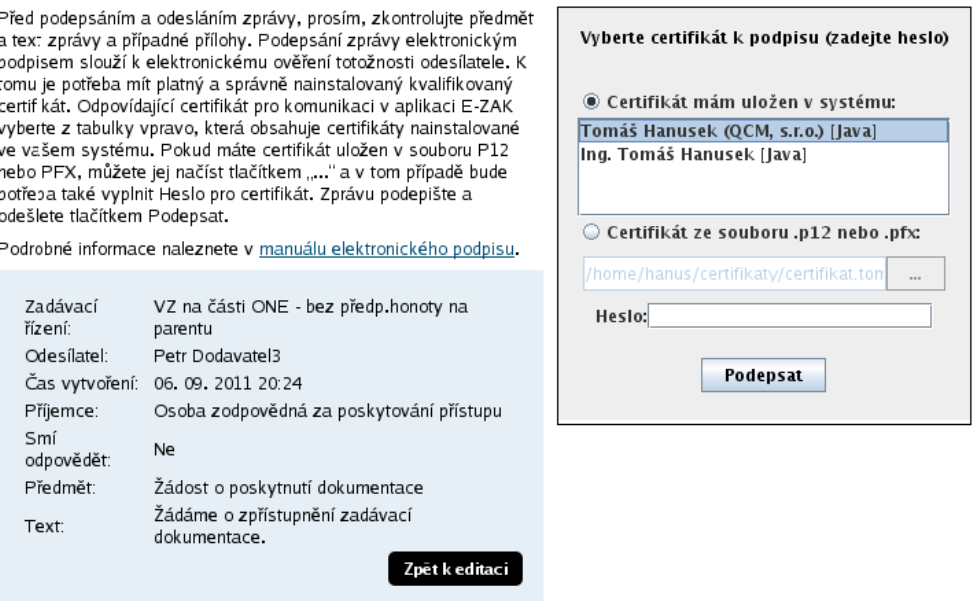

<span id="page-21-1"></span>Obrázek 16: Formulář pro podepsání elektronické zprávy

## <span id="page-21-0"></span>**Akceptované certifikáty**

V souladu s právní úpravou je vyžadováno podepisování tzv. *uznávaným elektronickým podpisem* (tj. zaručený elektronický podpis založený na kvalifikovaném certifikátu). V době vydání této příručky vydávalo v ČR kvalifikované certifikáty šest akreditovaných poskytovatelů certifikačních služeb:

- $\bullet$  Česká pošta, s.p.  $(\frac{http://qca.postsignum.cz})$
- $\bullet$  eIdentity, a.s. [\(http://www.eidentity.cz\)](http://www.eidentity.cz/)
- První certifikační autorita, a.s. [\(http://www.ica.cz\)](http://www.ica.cz/)
- Správa základních registrů
- Software 602 a. s.
- SEFIRA spol. s r.o.

Aktuální seznam naleznete na stránkách MV ČR [https://www.mvcr.cz/clanek/seznam-kvalifikovanych](https://www.mvcr.cz/clanek/seznam-kvalifikovanych-poskytovatelu-sluzeb-vytvarejicich-duveru-a-poskytovanych-kvalifikovanych-sluzeb-vytvarejicich-duveru.aspx)[poskytovatelu-sluzeb-vytvarejicich-duveru-a-poskytovanych-kvalifikovanych-sluzeb-vytvarejicich](https://www.mvcr.cz/clanek/seznam-kvalifikovanych-poskytovatelu-sluzeb-vytvarejicich-duveru-a-poskytovanych-kvalifikovanych-sluzeb-vytvarejicich-duveru.aspx)[duveru.aspx](https://www.mvcr.cz/clanek/seznam-kvalifikovanych-poskytovatelu-sluzeb-vytvarejicich-duveru-a-poskytovanych-kvalifikovanych-sluzeb-vytvarejicich-duveru.aspx)

Akceptovány jsou též elektronické podpisy založené na kvalifikovaném certifikátu vydaném zahraničním poskytovatelem dle seznamu uvedeném na [https://webgate.ec.europa.eu/tl-browser/#/.](https://webgate.ec.europa.eu/tl-browser/#/)

# <span id="page-22-0"></span>**Podepisování s použitím prohlížeče (bez použití Javy)**

Alternativou k podepisování pomocí java appletu Signer je v E-ZAKu podepisování bez tohoto appletu a to za využití moderních technologií HTML5, které ovšem v potřebném rozsahu podporují jen některé prohlížeče (ostatní nebyly testovány):

•Mozilla Firefox od verze 34, •Chrome od verze 37, •Microsot Edge od verze 12, •Opera od verze 24, •Internet Explorer od verze 11.

V E-ZAKu musí být tato alternativa povolena. Pokud není k dispozici, kontaktujte provozovatele daného E-ZAKu, zda je možné ji aktivovat.

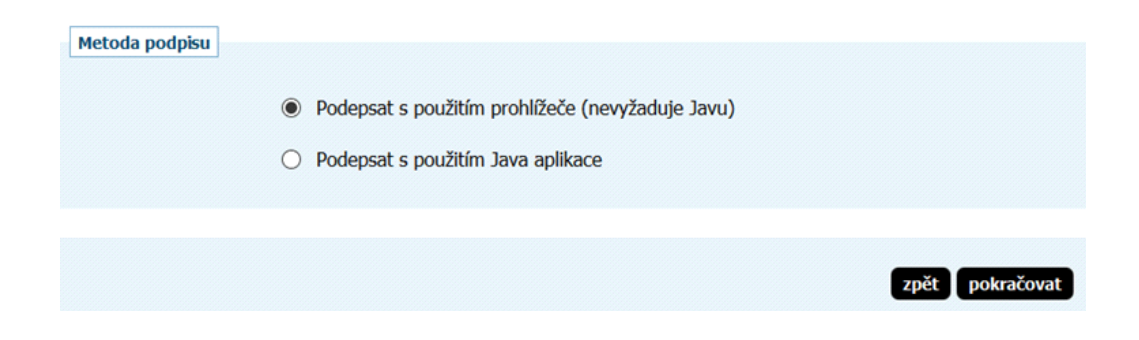

Pokud zvolíte "Podepsat s použitím prohlížeče" (nebo systém detekuje, že váš prohlížeč nepodporuje javu), pak následující stránka pro elektronické podepsání registrace/zprávy/nabídky bude na konci obsahovat blok **Elektronický podpis**:

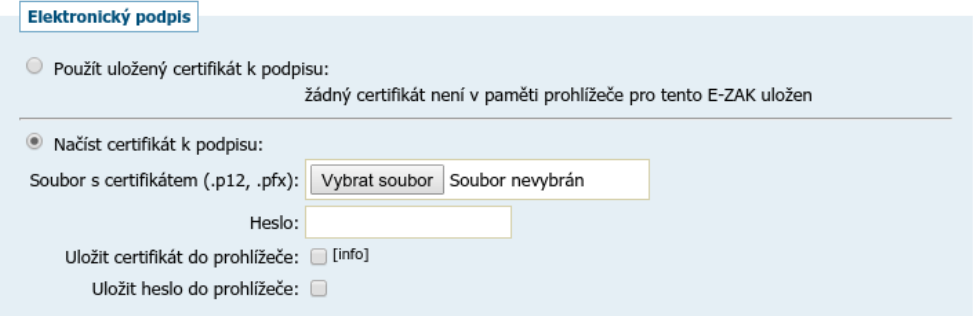

Tento způsob podepisování (bez java appletu) vyžaduje platný zaručený elektronický podpis založený na kvalifikovaném certifikátu (tzv. uznávaný el. podpis), který je uložen (vyexportován) v souboru P12 nebo PFX a to včetně úplné certifikační cesty (tj. včetně certifikátů vydávající autority), vizte kapitolu Certifikát v [souboru.](#page-18-0)

Odpovídající soubor s certifikátem pro komunikaci v aplikaci E-ZAK zvolte pomocí tlačítka pro výběr souboru z vašeho počítače, zadejte heslo k certifikátu a následně klikněte na tlačítko **Načíst certifikát**:

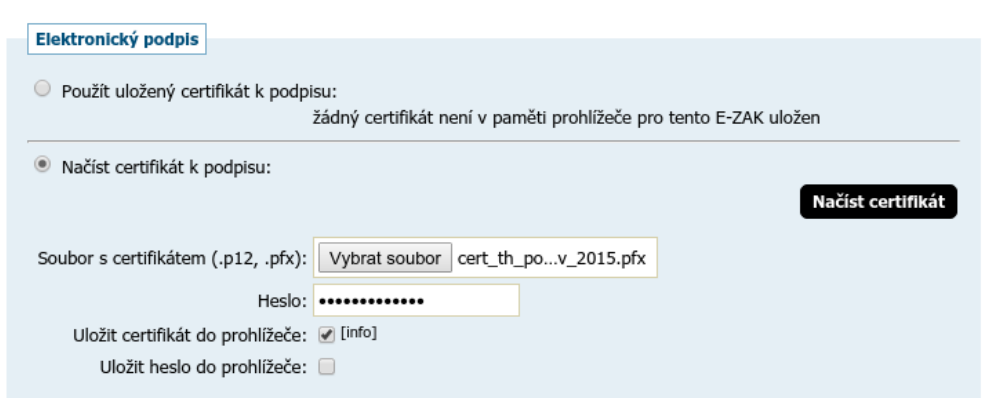

Pokud chcete tento váš certifikát uložit do paměti prohlížeče pro jeho další použití v rámci daného E-ZAKu, zatrhněte možnost **Uložit certifikát do prohlížeče** a to ještě před kliknutím na tlačítko **Načíst certifikát**. Máte také možnost **Uložit heslo do prohlížeče**, takže při dalším podepisováním v rámci daného E-ZAKu již bude stačit pouhé jedno kliknutí (vizte dále). Certifikát i s heslem lze z prohlížeče následně vymazat.

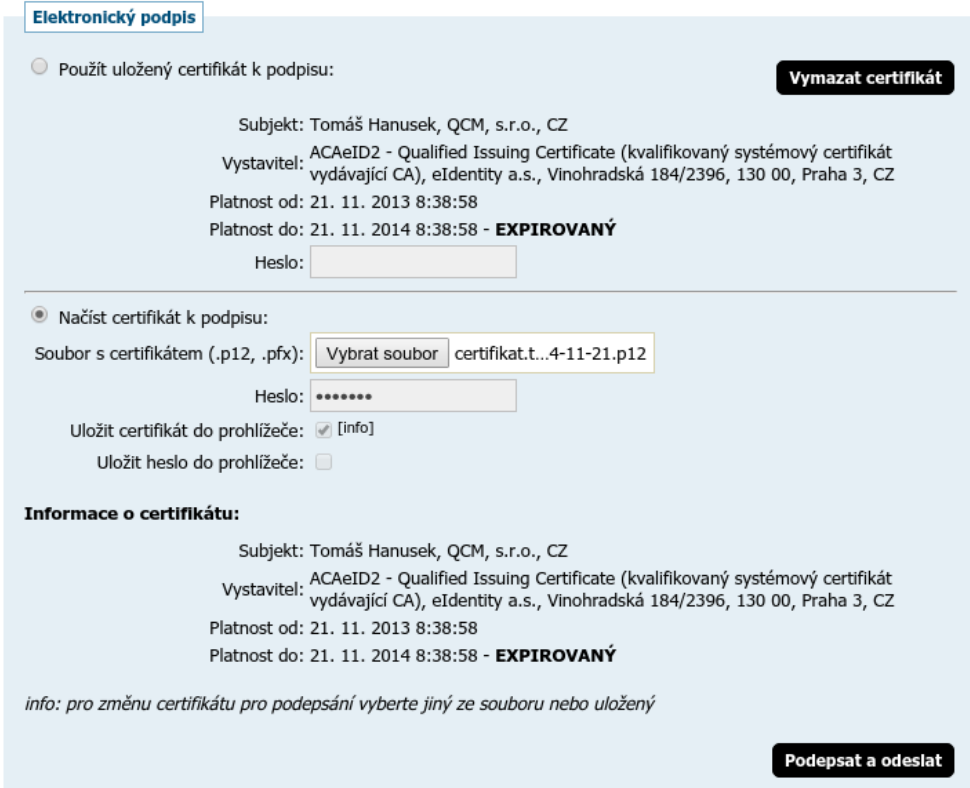

Po načtení zkontrolujte **Informace o certifikátu** - zda se jedná o správný a platný certifikát, kterým chcete daný elektronický úkon podepsat. Pokud jste vybrali nesprávný soubor s certifikátem, tak postup opakujte, tj. odpovídající soubor s certifikátem pro komunikaci v aplikaci E-ZAK zvolte pomocí tlačítka pro výběr souboru z vašeho počítače, zadejte heslo k certifikátu a následně klikněte na tlačítko **Načíst certifikát**.

Pokud je vše v pořádku, klikněte na tlačítko **Podepsat a odeslat** a vyčkejte, dokud systém proces nedokončí - namísto tlačítka se zobrazí informační text **Čekejte prosím, probíhá přenos dat a ověření podpisu**. Operace může v některých případech trvat i několik desítek vteřin (ne však více než minutu) - dochází k přenosu dat a ověření podpisu na serveru. Je nutné vyčkat na dokončení tohoto procesu a zobrazení následující stránky (např. detailu zakázky, kde je pak možné si v odeslaných zprávách či el. nabídkách ověřit čas doručení na server).

Toto alternativní řešení podepisování nepodporuje certifikáty uložené v systému ani na čipových kartách. Pokud chcete takový certifikát pro elektronické podepisování v E-ZAKu použít, zvolte metodu podpisu viz následující kapitola.

# <span id="page-24-0"></span>**Podepisování s použitím JAVA aplikace**

Za účelem přidání podpory pro čipové karty či tokeny a možnosti podepsání z úložiště certifikátů, je k dispozici další metoda podpisu "Podepsat **s použitím** JAVA aplikace". Pro tento způsob podepsání musí mít uživatel nainstalovanou a aktualizovanou Oracle Javu.

Z důvodu změny licenční politiky Oracle od roku 2020 ovšem již není možné používání jejich běhového prostředí Javy pro komerční účely. Systém E-ZAK umožňuje alternativní řešení, která po instalaci do Vašeho počítače umožní spouštění Java aplikace QCM Signer pomocí technologie Java web start.

Existují tedy tři varianty potřebných instalací pro spuštění JAVA aplikace. Doporučujeme mít k dispozici pouze jednu ze tří variant:

1. Technologie Java od Oracle (www.java.com)

Musíte mít na svém počítači nainstalovanou Javu. Zvolte v E-ZAKu druhou možnost metody podpisu a po kliknutí na tlačítko pokračovat se dostanete na další stránku, kde je potřeba spustit JAVA aplikaci.

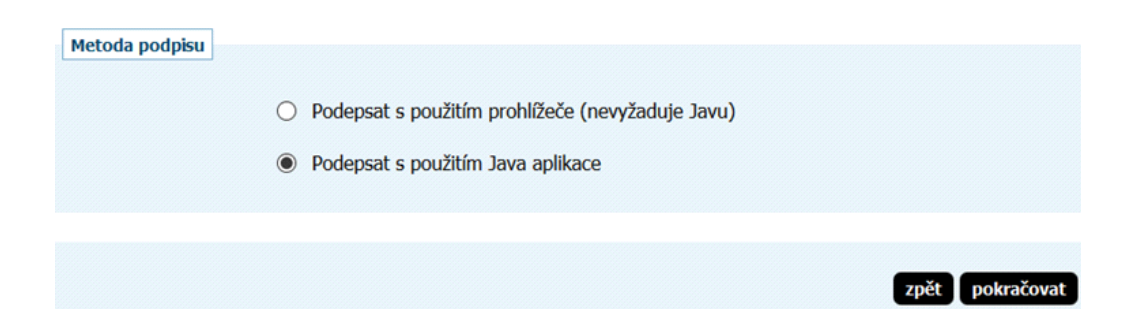

#### Podepsání testovací nabídky

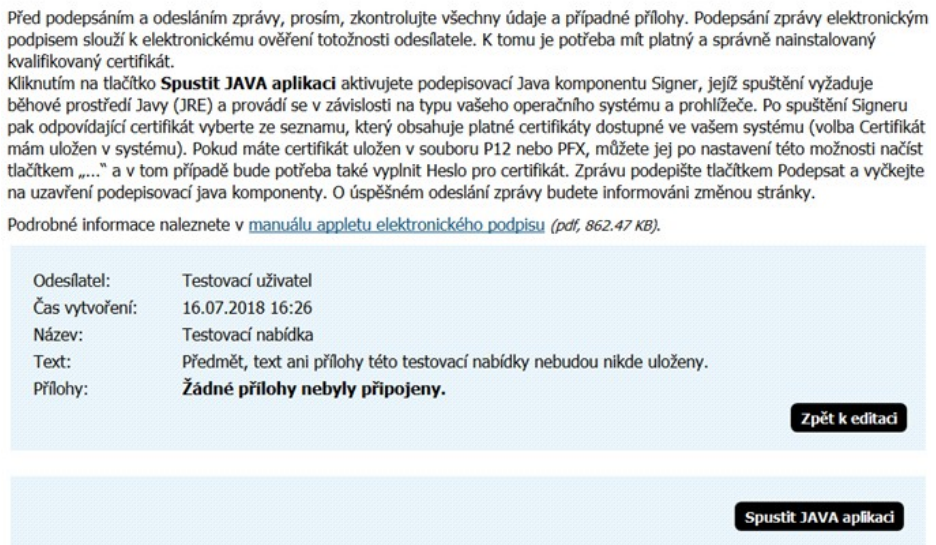

Při spuštění Javy můžete být v některých případech dotázáni, zda si přejete applet spustit v rámci novější (aktuální) verze Javy, kterou máte v systému nainstalovánu, viz následující obrázek. V takovém případě klikněte na tlačítko *Run with the latest version.*

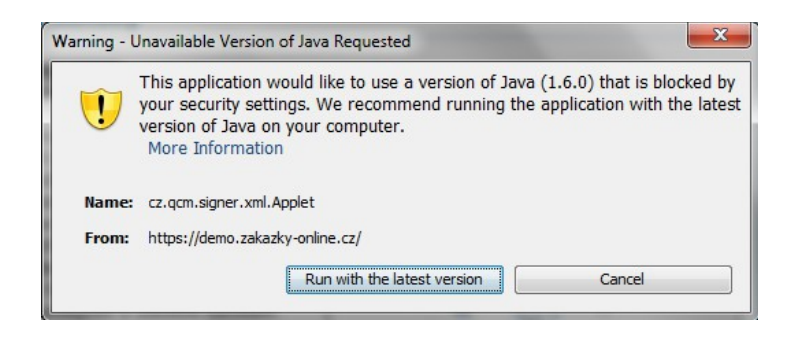

Po spuštění JAVA aplikace se začne načítat Java a uživateli se zobrazí dialog viz následující obrázek, kde musí kliknout na Continue. Poté se již načte a zobrazí Signer, který zobrazí uložené certifikáty v systému či načtené z čipové karty/tokenu.

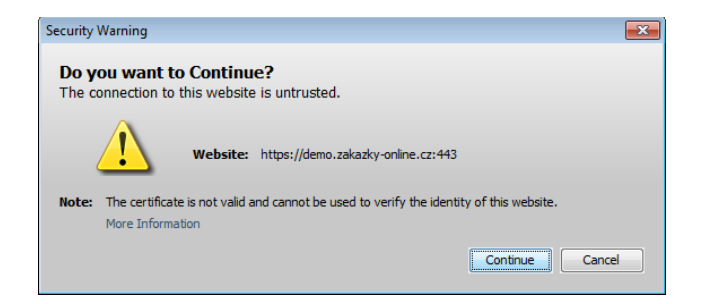

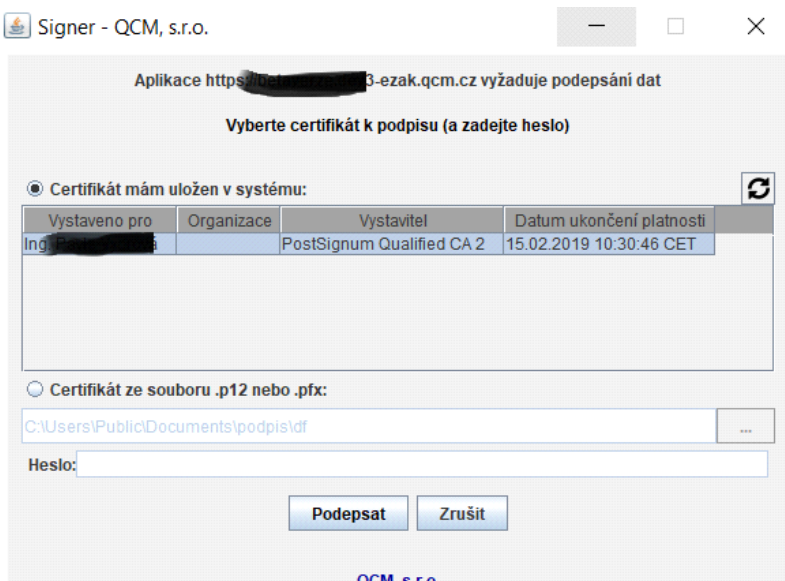

Po podepsání platným kvalifikovaným certifikátem se zobrazí informace, že se Signer okno automaticky zavře nebo jej lze zavřít ručně přes tlačítko viz následující obrázek.

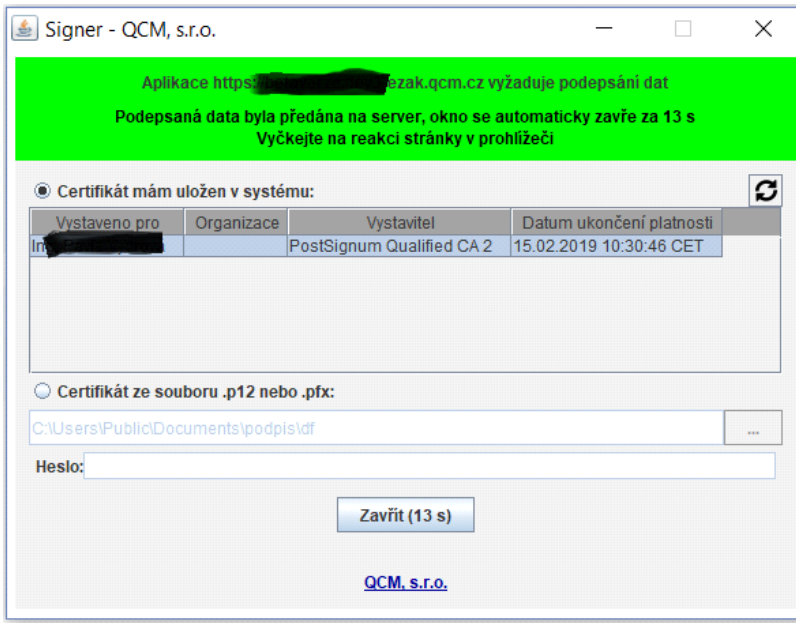

#### 2. Pomocí aplikace **OpenWebStart [\( https://openwebstart.com\)](https://openwebstart.com/)**

Tuto variantu doporučujeme z důvodu jednoduché instalace a používání.

Nainstalujte si potřebnou verzi kompatibilní pro Váš počítač (pro Windows, Linux či macOS) ze stránky [https://openwebstart.com/download.](https://openwebstart.com/download)

Aplikace si sama stáhne příslušné běhové prostředí, které následně využívá. Doporučujeme při instalaci zvolit nainstalování pro všechny uživatele z důvodu následného využívání již stažených prostředí javy. Při instalaci je také podstatné nechat zatrženo vytvoření asociací pro JNLP soubory.

Po instalaci zvolte v E-ZAKu metodu podpisu "Podepsat s použitím Java aplikace" a na další stránce klikněte na "spustit Java aplikaci".

Dále se Vás prohlížeč zeptá, jestli chcete otevřít aplikaci Launcher, viz následující obrázek. Zaškrtnutím "vždy webu povolit otvírání odkazů tohoto typu" se při dalším spuštění již na toto nebude dotazováno.

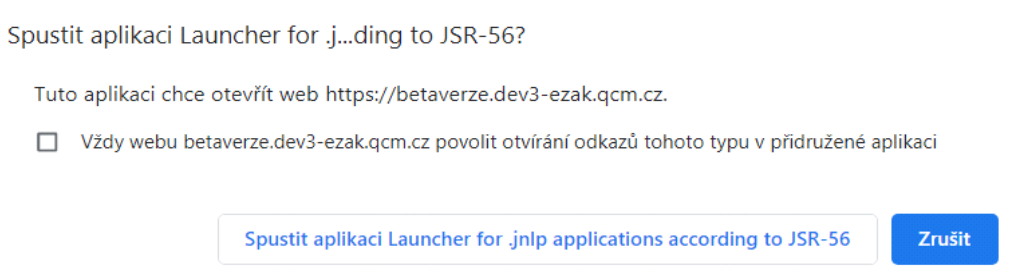

V prohlížeči Internet Explorer pak dotaz vyskočí v následujícím okně:

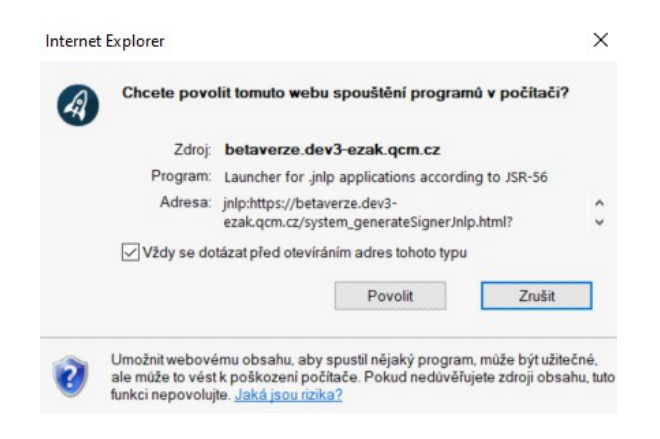

V některých systémech může vyskočit okno Security Warning "Certifikát HTTPS webu nelze ověřit". Nemusíte se na E-ZAKu ničeho bát a zvolte **Ano**, chci pokračovat.

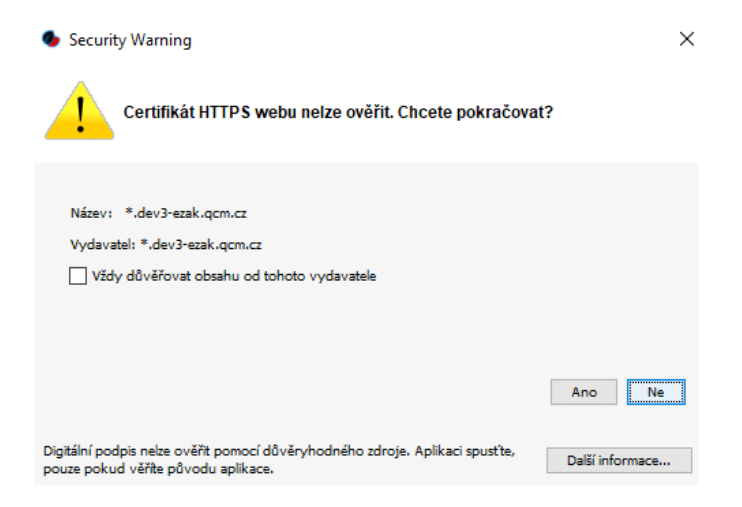

Při prvním spuštění prostřednictvím této technologie se může spustit následující dialog, značící stahování požadované verze prostředí javy aplikací OpenWebStart z jejich repozitářů.

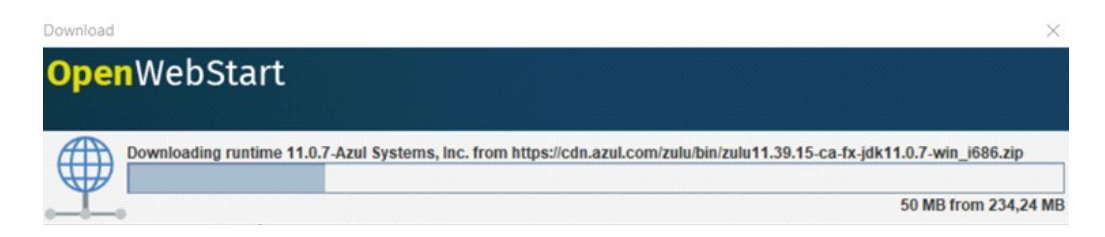

Poté se zobrazí další okno (pozor, toto okno může být schované pod otevřeným prohlížečem a neuvidíte jej tedy na první pohled), ve kterém je třeba zvolit volbu Ano. Opět zatržením "Zapamatovat si tuto volbu" se při dalším spuštění ve stejném prohlížeči na toto aplikace již nezeptá.

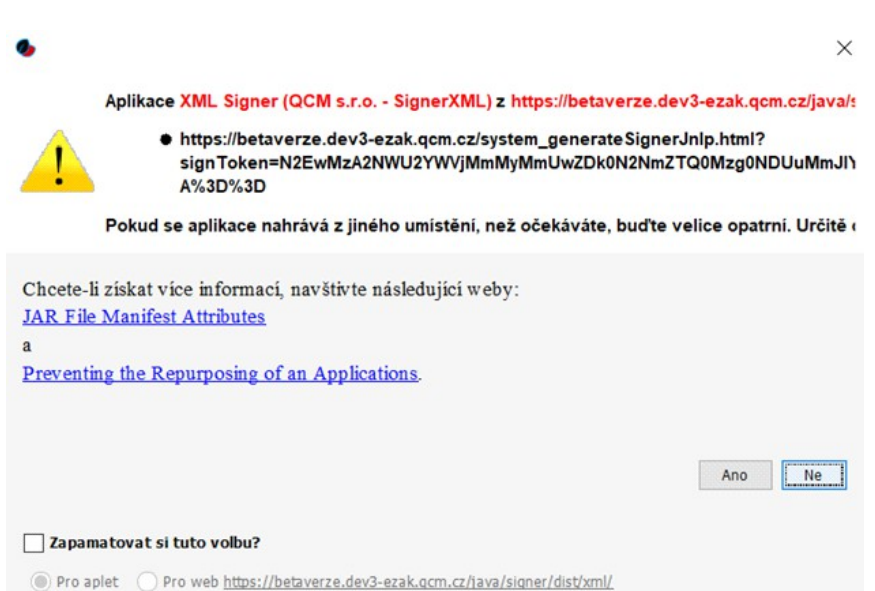

Nyní by se již mělo zobrazit okno Signeru (Java aplikace), kde by se měl v prvním řádku načíst certifikát, který máte importovaný v počítači nebo po vložení tokenu (čipové karty) do počítače. Pokud se zobrazí více certifikátů, je nutné ten správný (kvalifikovaný) označit kliknutím na něj:

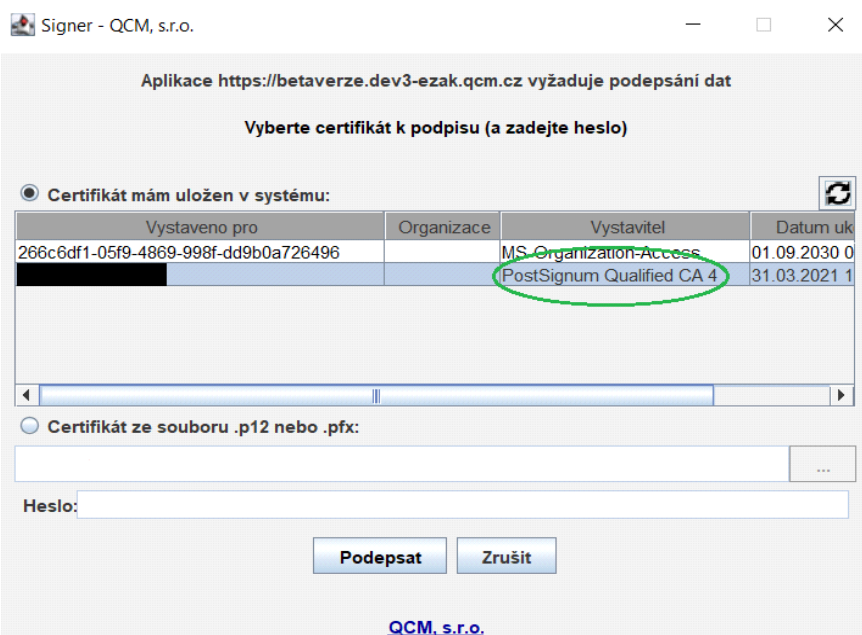

 3. Pomocí instalace **OpenJDK** /OpenJRE a **IcedTea-web** [\( https://adoptopenjdk.net,](https://adoptopenjdk.net/)  [https://adoptopenjdk.net/icedtea-web.html\)](https://adoptopenjdk.net/icedtea-web.html)

O něco složitější instalace než u bodu 2, ale může být výhodné řešení pro ty, kteří např. chtějí používat i jiné java aplikace.

Nejdříve je nutné nainstalovat OpenJDK Java (případně jen OpenJRE) ze stránky<https://adoptopenjdk.net/> (**pozor** zatím pouze verzi 8 nebo 11).

Poté si nainstalujte IcedTea-web na stránce [https://adoptopenjdk.net/icedtea-web.html,](https://adoptopenjdk.net/icedtea-web.html) kdy použijte první odkaz nejnovější verze buď pro Windows nebo Linux (podle vaší potřeby).

Po instalaci se vraťte do E-ZAKu a zvolte metodu podpisu "Podepsat s použitím Java aplikace" a na další stránce klikněte na "spustit Java aplikaci".

Zobrazí se vyskakovací okno, kde je třeba dát volbu "spustit:

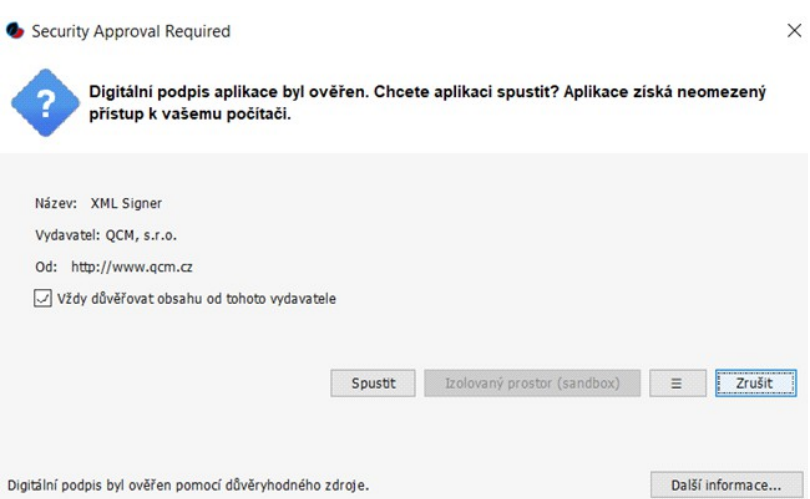

Opět výběrem "vždy důvěřovat obsahu od tohoto vydavatele" se příště již toto okno zobrazovat nebude.

Poté by se měl načíst Signer applet, kde budete již mít načtený certifikát z uložiště PC nebo tokenu/čipové kartě. Volbou certifikátu (pokud je jich více) a kliknutím na podepsat se provede podepsání daného úkonu v rámci systému E-ZAK.

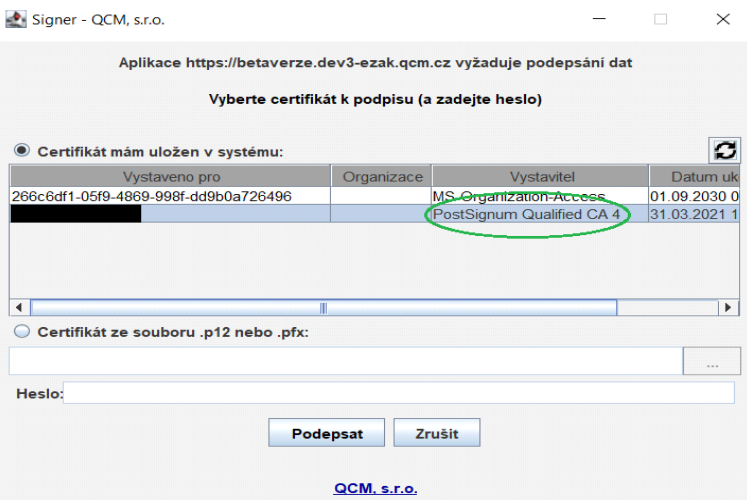

# <span id="page-30-0"></span>**Kontrola správnosti instalace certifikátu**

Správně nainstalovaný kvalifikovaný certifikát, který je vyžadován podepisovacím appletem, obsahuje v certifikační cestě zpravidla jeden až dva další certifikáty (kromě vašeho certifikátu ještě certifikát(y) vydávající autority – kořenové autority a popř. ještě kvalifikované vydávající autority). Dále musí být váš certifikát správně spojen s odpovídajícím privátním=soukromým klíčem. Kontrolu těchto vlastností provedete na místě, kde jsou ukládány a zobrazovány certifikáty, tj. obvykle přes internetový prohlížeč, vizte též kapitolu ["Certifikát v souboru.](#page-18-0)

Obecný postup správné instalace certifikátu elektronického podpisu je následující:

1.import certifikátu, který vám byl vydán certifikační autoritou, do prohlížeče či nástroje, kde jste vygenerovali žádost o certifikát; jedině tak dojde ke správnému spojení privátního klíče s certifikátem, 2.import kořenových certifikátů autority vydávající kvalifikované certifikáty, vizte kapitolu ["Akceptované certifikáty"](#page-21-0); kořenové (angl. root) certifikáty naleznete na stránkách příslušné certifikační autority – hledejte stránky jako "certifikáty autorit", "kořenové certifikáty" apod. a na těchto stránkách pak certifikát kořenové certifikační autority a certifikát podřízené certifikační autority vydávající kvalifikované certifikáty.

Ověření bodu 1 a 2 vidíte na následujících obrázcích.

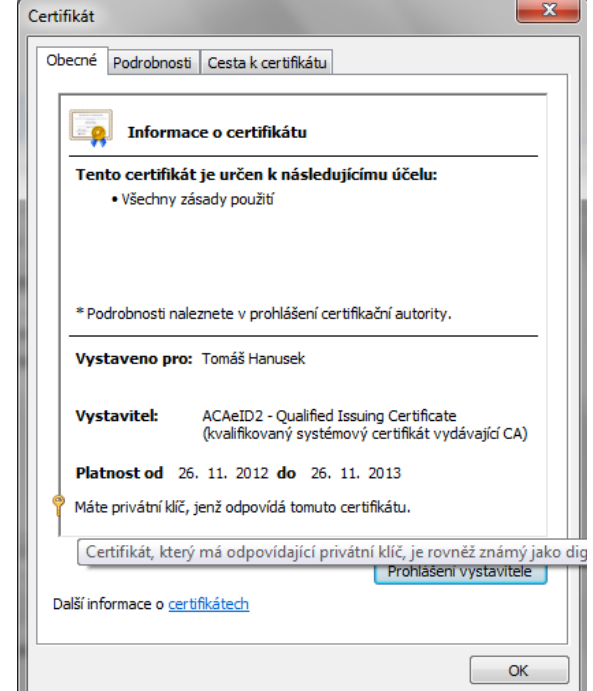

Informace, že certifikát má odpovídající soukromý klíč, MS Internet Explorer

Detail certifikátu s úplnou cestou k certifikátu, MS Internet Explorer

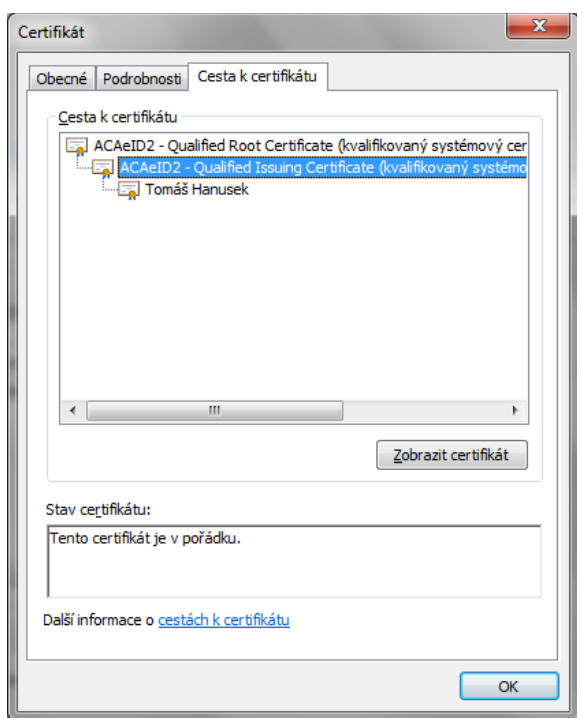

V případě, že neprovedete správně a úplně postup uvedený v bodu 2 nebo naimportujete nesprávně kořenové certifikáty, bude výsledek obdobný viz obrázek:

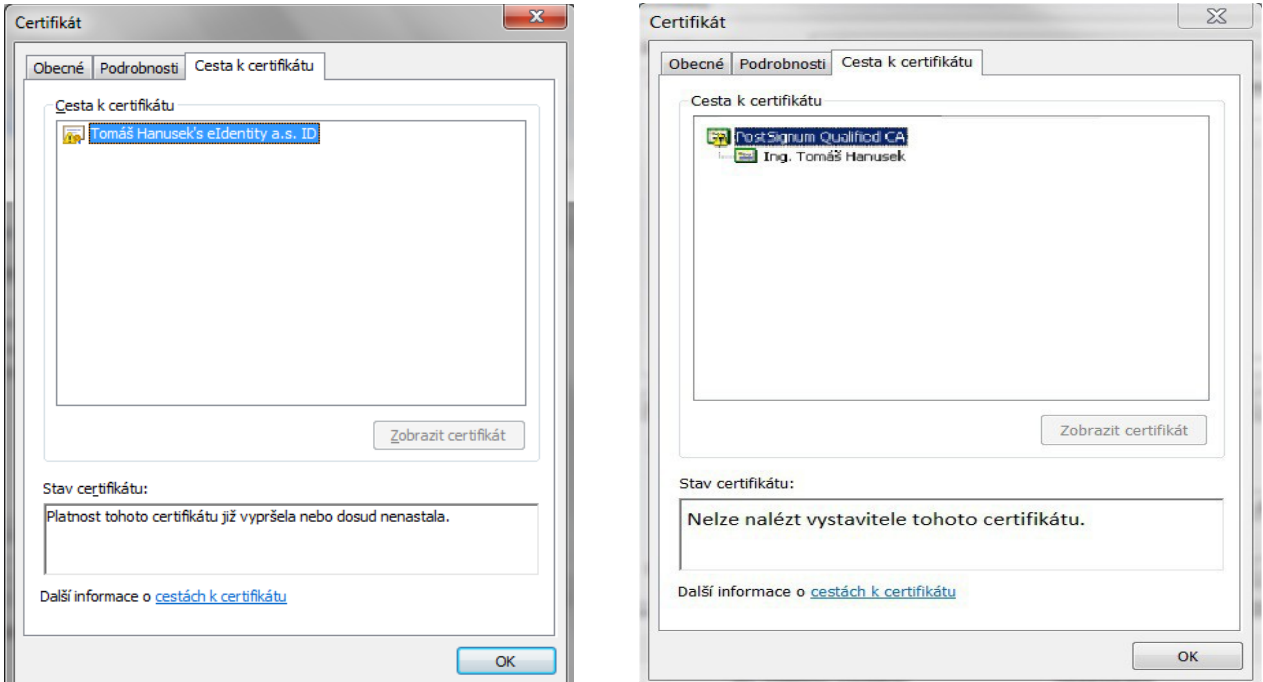

Neúplná certifikační cesta k certifikátu (chybí kořenový certifikát a certifikát vydávající autority)

# <span id="page-33-3"></span>**Chybová hlášení po podepsání**

Po dokončení podepisování v prohlížeči jsou data ihned odeslána na server k okamžitému ověření platnosti podpisu. Výsledkem je buď úspěch a systém pokračuje v normální činnosti, nebo je podpis shledán neplatným a uživateli je zobrazeno některé z následujících chybových hlášení:

✗*Certifikát elektronického podpisu není kvalifikovaný, nebo neobsahuje úplnou certifikační cestu. Prosím použijte správný certifikát. / Validation failed (...), The certification chain is too short. It should consist of at least 2 certiicates. –* certifikát není správně nainstalován, chybí certifikáty vydávající autority, vizte kapitolu ["Kontrola správnosti instalace certifikátu"](#page-30-0).

✗*Použitý certifikát elektronického podpisu již vypršel. Prosím použijte platný certifikát / Validation failed (...), timestamp check failed –* použitý certifikát má již prošlou platnost.

✗*Validation failed (...), Path does not chain with any of the trust anchors* – server nepřijímá certifikáty dané autority; pokud byl váš certifikát vydán některou z autorit uvedenou v kapitole ["Akceptované certifikáty"](#page-21-0), kontaktujte prosím provozovatele systému.

# <span id="page-33-2"></span>**Podepisování velkého objemu dat**

V případě podepisování dat o značném objemu (řádově megabajty) může dojít k situaci, že podepisovací applet přestane reagovat (při hlášení "Podepisuji"), neboť vyčerpá veškerou paměť, která je Javě v prohlížeči přidělena. V takovém případě je potřeba v prohlížeči zvětšit paměť pro Javu, vizte dále.

Samotné podepisování je otázkou několika vteřin, avšak přenos velkého objemu dat mezi prohlížečem a serverem může trvat i delší dobu v závislosti na rychlosti vašeho připojení k internetu. Např. přenos 10 MB dat při rychlosti připojení 1 Mbit/sec (rychlost pro UPLOAD DAT!) může trvat i 10 minut. Po celou tuto dobu applet vypisuje "Požadavek podepsán, přenáším data". Vyčkejte, dokud se přenos nedokončí.

# <span id="page-33-1"></span>*Test nastavení prohlížeče*

Přihlášeným i nepřihlášeným uživatelům je v levém menu k dispozici položka *Test nastavení prohlížeče* pro ověření funkčnosti elektronického nástroje v rámci jejich internetového prohlížeče a operačního systému skládající se ze dvou částí:

1.test prostředí a

2.test odeslání nabídky.

# <span id="page-33-0"></span>**Test prostředí**

Tento test prověří nezbytné součásti internetového prohlížeče a správnost jejich nastavení pro práci s elektronickým nástrojem E-ZAK. Jeho úspěšné absolvování však ještě nezaručuje bezproblémovou práci s elektronickým podpisem (vizte dále). Testuje se:

- ●javascript (zda je podporován v prohlížečem a je povolen),
- ●operační systém (typ a verze),
- ●internetový prohlížeč (typ a verze),
- ●cookies (zda jsou podporovány prohlížečem a je povoleno jejich ukládání),

O výsledku testu budete informováni a pokud některá z testovaných komponent nesplňuje potřebné parametry, budete informováni o způsobu, jak to napravit, vizte problém s *Cookies* na následujícím obrázku. Po provedení nápravy test opakujte.

#### **Test prostředí**

#### Výsledek testu prostředí

Vaše prostředí neodpovídá požadavkům pro práci s elektronickým nástrojem E-ZAK, nebo se nepodařilo detekovat některé jeho komponenty. Níže jsou uvedeny nalezené neshody a postupy, jak je odstranit. Identifikátor testu: 76

#### ✔ Javascript

Aby se stránky, zejména formuláře mohly aktivně přizpůsobovat volbám uživatele, musí být v prohlížeči povolen javascript.

#### ◆ Operační systém

Elektronický nástroj E-ZAK pro svoji bezproblémovou funkčnost vyžaduje operační systém, který podporuje hashovací funkce SHA-2.

#### ✔ Internetový prohlížeč

Systém může být používán na řadě běžně rozšířených prohlížečů.

E-ZAK detekoval váš prohlížeč jako: Firefox, 83.0

#### **X** Cookies

Váš prohlížeč musí podporovat cookies a jejich ukládání musí být v prohlížeči povoleno.

#### **Jak postupovat**

- · Mozilla Firefox menu Nástroje -> Možnosti -> sekce Soukromí -> Nastavení historie -> Pamatovat si historii (zahrnuje mj. i cookies)
- · Opera menu Nastavení -> Soukromí & bezpečnost -> sekce Cookies -> Povolit nastavení dat navštíveného webu
- · Chrome menu Nastavení -> Zobrazit rozšířená nastavení -> Nastavení obsahu -> sekce Soubory Cookie -> Povolit nastavení místních dat
- · Internet Explorer menu Nástroje -> Možnosti Internetu -> karta Osobní údaje -> posuvník maximálně na úrovni Vyšší

<span id="page-34-0"></span>Test prostředí s chybami

Výsledek testu prostředí by měl být ideálně bez chyb (vizte obrázek [test odeslání bez chyb\)](#page-34-0). V takovém případě je nabídnut i druhý [test odeslání nabídky.](#page-35-0)

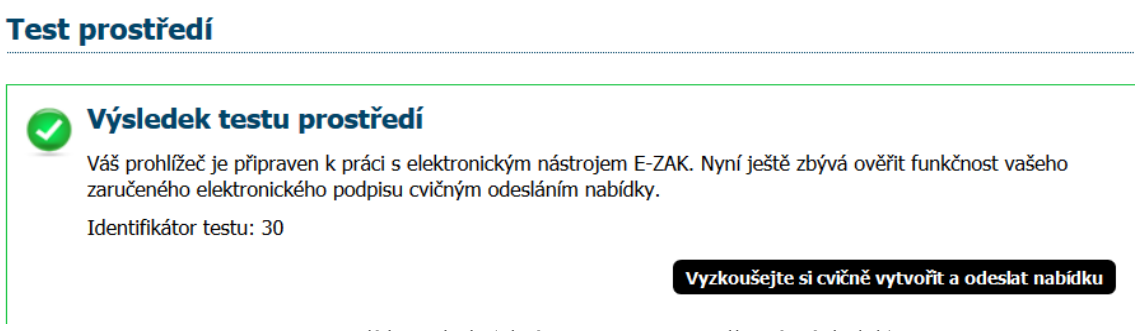

Test prostředí bez chyb (zkráceno pouze na celkový výsledek)

V případě, kdy test nezjistil zásadní problémy, avšak nebyl schopen ověřit některé údaje (např. typ či verzi prohlížeče nebo operačního systému), zobrazí se neurčitý výsledek testu, vizte obrázek 19, nevylučující funkčnost a je nabídnut druhý [test odeslání nabídky.](#page-35-0)

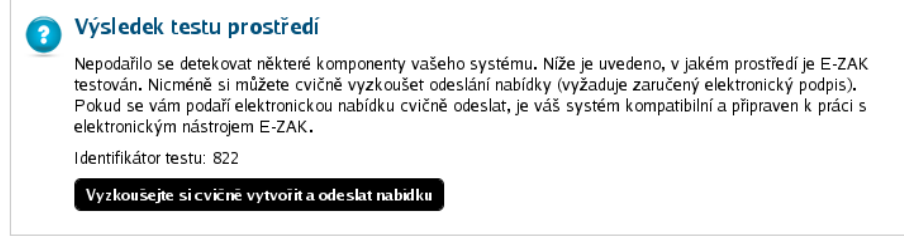

Obrázek 19: Test prostředí s nejistým výsledkem

Výsledek každého testu prostředí je zaznamenán a je mu přidělen identifikátor. Provozovatel systému je pak schopen pomocí tohoto identifikátoru dohledat výsledek testu a konzultovat řešení problému.

# <span id="page-35-0"></span>**Test odeslání nabídky**

V rámci tohoto testu si budete moci cvičně vyzkoušet sestavení a odeslání elektronické nabídky zahrnující zejména:

- ●šifrování souborových příloh nabídky,
- ●elektronické podepsání nabídky.

Na stránce klikněte na tlačítko **Procházet** nebo **+Vybrat** a zobrazí se dialogové okno pro výběr souboru z vašeho počítače, vizte obrázek [20.](#page-36-0) Šifrování pomocí Javascriptu je nezbytné pro sestavení a odeslání nabídky v souladu s požadavky zákona o veřejných zakázkách a souvisejících předpisů na elektronické nabídky, resp. žádosti o účast.

Po výběru se soubor ihned zašifruje a zahájí se jeho přenos na server. O průběhu jste informováni, jak je zachyceno na obrázku 21. Vyčkejte, dokud soubor není zcela přenesen na server a zobrazí se v seznamu *Přílohy*. Pak můžete vybrat další soubor jako přílohu, nebo **pokračovat** k podepsání a odeslání testovací nabídky.
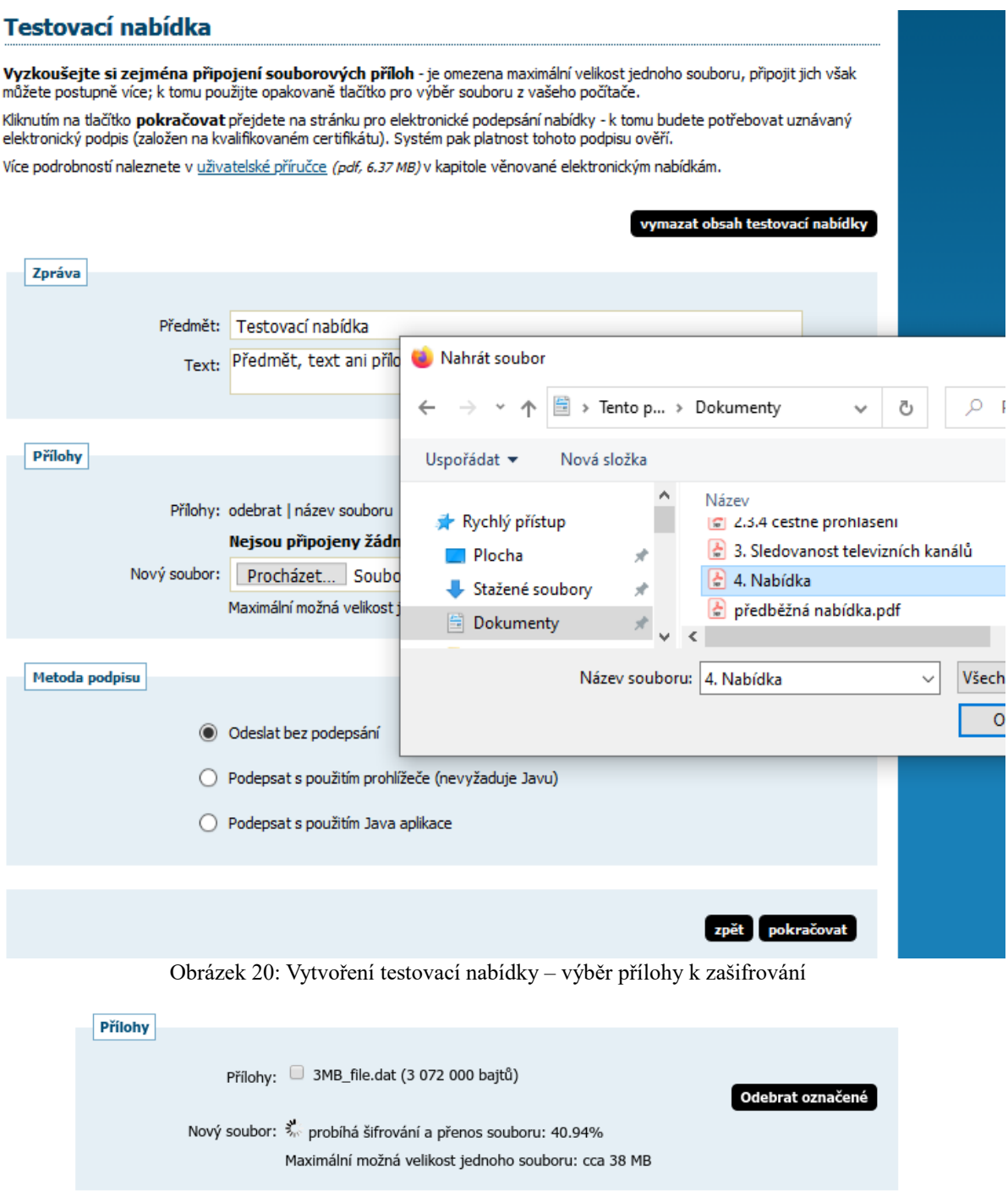

<span id="page-36-0"></span>Obrázek 21: Průběh šifrování a přenosu souboru na server bez použití java appletů

Pokud to prohlížeč umožňuje, vyberte si metodu podepsání a kliknutím na tlačítko **pokračovat** dole (vizte např. Obrázek [20](#page-36-0) ) přejdete na stránku pro elektronické podepsání nabídky, k čemuž budete potřebovat zaručený elektronický podpis založený na kvalifikovaném certifikátu. Systém nakonec platnost tohoto podpisu ověří. Podrobnosti k elektronickému podpisu jsou uvedeny v kapitole ["Elektronický podpis"](#page-17-0).

# *Základní orientace v systému*

Po přihlášení do systému jako dodavatel uvidíte obrazovku podobnou té z obrázku [22.](#page-37-0) Ve sloupci nalevo je menu, jehož položky se mění v závislosti na oprávněních přihlášeného uživatele, případně podle konfigurace systému E-ZAK u zadavatele. V hlavní části stránky se pak zobrazuje obsah podle provedené akce.

|                                                                                                    |    | hlavní stránka » veřejné zakázky                                                        |                |                                                                                    |            |                        |                               |                                 |
|----------------------------------------------------------------------------------------------------|----|-----------------------------------------------------------------------------------------|----------------|------------------------------------------------------------------------------------|------------|------------------------|-------------------------------|---------------------------------|
| <b>PRO VEŘEJNOST</b>                                                                                             | A  | Přehled veřejných zakázek                                                               |                |                                                                                    |            |                        |                               |                                 |
| $\blacksquare$ Směrnice<br>Profily zadavatelů<br>Registr smluv<br>ZADÁVACÍ ŘÍZENÍ                                | Ėł | Zobrazit veřejné zakázky:<br>Filtr podle veřejné zakázky:<br>Filtr podle stavu archivu: |                | <sup>◎</sup> Všechny © Uživatele © Oddělení © Organizace<br>Vše<br>Vše<br>Aktuální |            | $\overline{\mathbf v}$ |                               |                                 |
| $\triangleright$ Předběžná oznámení<br><b>N</b> Veřejné zakázky<br>$\blacksquare$ Vyhledávání                    |    | Filtr dle místa plnění:                                                                 |                | Vše                                                                                |            |                        |                               |                                 |
| Rámcové dohody<br>$\blacksquare$ Minitendry                                                                      |    | <b>Název</b>                                                                            |                |                                                                                    |            |                        |                               | $\div$                          |
| <b>DNS</b><br>▣<br>$\Box$ Přehledy                                                                               |    | <b>Režim VZ</b>                                                                         |                | Fáze zadávacího řízení                                                             |            | Datum zahájení*        | * Lhůta pro nabídky / žádosti | $\hat{\textnormal{\textbf{+}}}$ |
| ■ Kalendář akcí/událostí<br>ZPRÁVY                                                                               | Ñ  | ČNB nákup notebooků<br>nadlimitní                                                       | Zadáno         |                                                                                    |            |                        | 28.03.2008 10:00              |                                 |
| Přijaté zprávy (188)<br>Odeslané zprávy                                                                          |    | GŘC - zakázka ICT<br>nadlimitní                                                         | Zadáno         |                                                                                    |            |                        | 09.05.2008 13:00              |                                 |
| INDIVIDUÁLNÍ KOMUNIKACE                                                                                          |    | Rámcová smlouva na dodávky kancelářských potřeb<br>nadlimitní                           | Zadáno         |                                                                                    |            |                        | 19.02.2008 11:00              |                                 |
| <b>Příchozí</b> (1)<br>$\Box$ Odchozí                                                                            |    | <b>TEST MZD01</b><br>nadlimitní                                                         | Zadáno         |                                                                                    |            |                        | 29.02.2008 16:00              |                                 |
| Pavla Pavlů                                                                                                    |    | Testovaci verejna zakazka<br>nadlimitní                                                 | Zadáno         |                                                                                    |            |                        | 05.06.2008 14:00              |                                 |
| admin<br><b>El Detail uživatele</b><br><b>Změna identity</b>                                                     |    | Testovaci zakazka Jihlava<br>nadlimitní                                                 | Zadáno         |                                                                                    |            |                        | 30.05.2008 10:00              |                                 |
| <b>D</b> Odhlásit                                                                                                |    | <b>Test UPV</b><br>nadlimitní                                                           | Zadáno         |                                                                                    |            |                        | 30.04.2008 14:00              |                                 |
| <b>ORGANIZACE</b>                                                                                                | 日  | Jřbú pro MFCR<br>nadlimitní                                                             | V jednání      |                                                                                    | 06.10.2016 |                        | 14.10.2016 13:00              |                                 |
| Detail organizace<br><b>Dokumenty organizace</b><br><b>Xatalog organizací</b><br>Test nastavení prohlížeče<br>E. |    | pokus - nabídka<br>VZ malého rozsahu                                                    | Příjem nabídek |                                                                                    | 05.10.2016 |                        | 12.10.2016 16:00              |                                 |

<span id="page-37-0"></span>Obrázek 22: Základní obrazovka po přihlášení dodavatele

Podtržený text jak v menu tak v hlavní části stránky představuje odkazy, na které lze kliknout. Ve většině případů se jedná o odkazy v rámci aplikace E-ZAK, tzn. po kliknutí na takový odkaz je aplikací provedena nějaká operace. Dalšími aktivními prvky jsou různé ikonky.

### **Hlavní část stránky**

V hlavní části stránky napravo od menu jsou zobrazovány údaje a informace v závislosti na právě vybrané funkci – např. přehled veřejných zakázek, detail veřejné zakázky, zprávy, formuláře pro editaci údajů organizace a uživatele apod.

Hlavní část stránky obsahuje *drobečkovou navigaci* (s výjimkou úvodní stránky), *titulek stránky* a samotný *obsah*.

Pro rychlejší pohyb v systému je určena tzv. drobečková navigace – jedná se o řádek typu hlavní stránka » veřejné zakázky » Název veřejné zakázky » *detail veřejné zakázky*

který popisuje aktuální umístění zobrazené stránky v rámci celkové struktury. Kliknutím na podtržené položky se rychle přesunete do příslušné úrovně či na konkrétní nadřazenou stránku.

## **Menu v nástroji E-ZAK**

Položky menu aplikace E-ZAK zobrazované v levém sloupci stránky jsou rozděleny do několika tématických bloků:

- **Pro veřejnost –** zde se zobrazují informace zadavatele, profily zadavatelů apod.
- **Zadávací řízení** kapitola ["Přehledy a detail veřejných zakázek"](#page-50-0),
- **• Zprávy** kapitola ["Zprávy"](#page-55-0),
- **Individuální komunikace** kapitola ["Individuální komunikace"](#page-57-0)
- **•** *uživatel* (blok Pavla Pavlů z obrázku [22\)](#page-37-0) kapitola ["Správa uživatelů a organizace"](#page-38-0),
- **Organizace** kapitola ["Správa uživatelů a organizace"](#page-38-0).

V levém menu je zobrazováno jméno a příjmení právě přihlášeného uživatele a hned pod ním také role, která mu je v nástroji E-ZAK přiřazena (vizte kapitolu ["Uživatelské role v systému"](#page-14-0)).

# <span id="page-38-0"></span>*Správa uživatelů a organizace*

Pokud se přihlašujete do E-ZAKu účtem z FEN, pak veškerá správa uživatele i organizace probíhá ve FENu. V rámci jedné registrované organizace lze vytvářet účty pro více uživatelů. Oprávnění k úpravám nebo přidávání nových uživatelů má uživatel s rolí *Administrátor* (v E-ZAKu Správa organizace). Podrobné informace ke správě organizace a uživatelů naleznete [zde.](https://sites.google.com/fen.cz/napovedafen/n%C3%A1pov%C4%9Bda-fen/organiza%C4%8Dn%C3%AD-struktura-a-u%C5%BEivatel%C3%A9)

Detail přihlášeného uživatele přes FEN vypadá v E-ZAKu následovně:

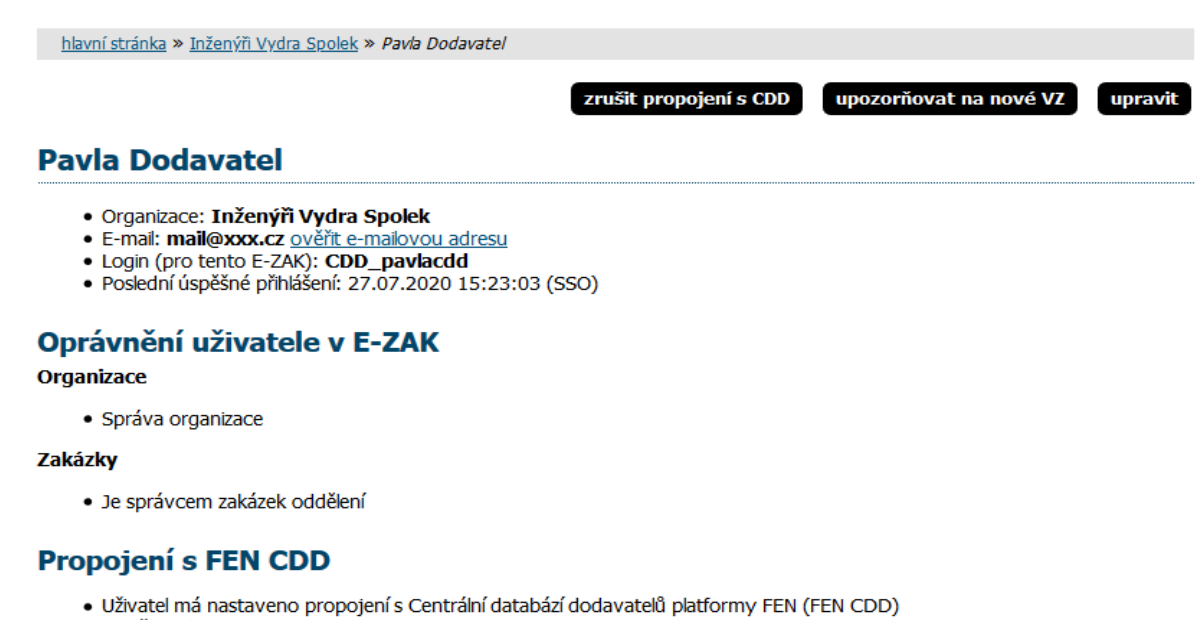

- · ID uživatele v CDD: 49
- · Synchronizace rolí s CDD: Ano · Synamonizace volo sob v kne<br>• Změnu hesla pro FEN CDD můžete provést na detailu vašeho účtu na FEN.cz = tlačítko dole ZMĚNIT HESLO

Pokud se přihlašujete přímo do E-ZAKu bez vazby na FEN, pak správa organizace/uživatelů se provádí přímo v E-ZAKu viz níže.

## **Správa organizace**

Pro správu organizace právě přihlášeného uživatele slouží položka menu *Detail organizace.* Tlačítka a ikonky pro editaci organizace, oddělení a uživatelů v rámci jednotlivých záložek má pouze uživatel, který má ve svém profilu nastaveno oprávnění "správa organizace" (vizte kapitolu ["Správa uživatelů"](#page-42-0)). Ostatní uživatelé zde mohou editovat jen svůj uživatelský účet.

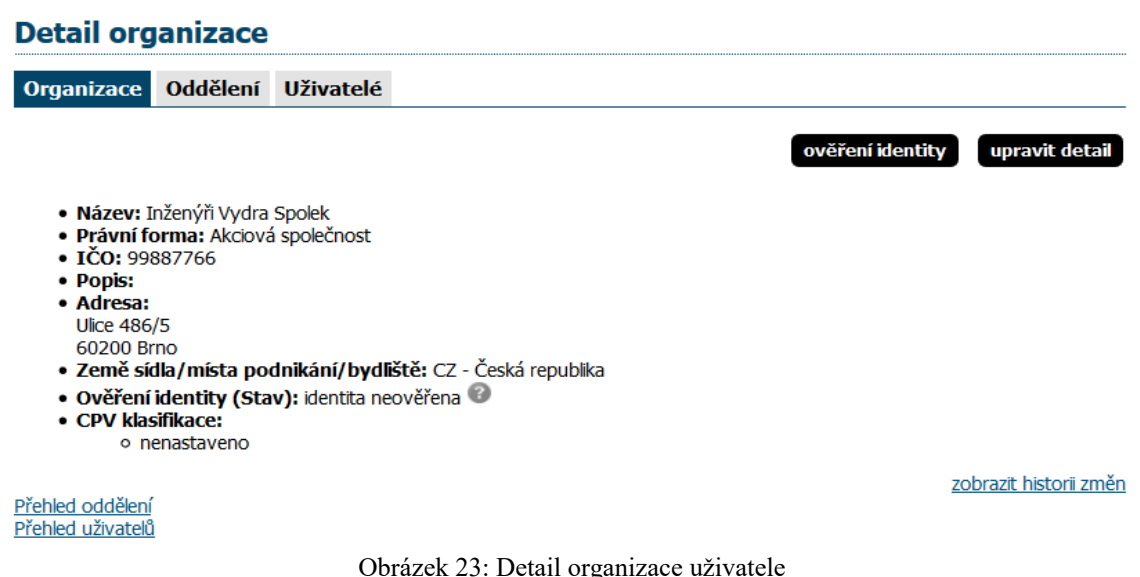

<span id="page-39-0"></span>Kliknutím na položku menu *Detail organizace* získáte přehled jako na obrázku [23.](#page-39-0) Správce organizace zde má navíc oprávnění přidat oddělení/organizační jednotku (tlačítko **přidat oddělení**) nebo **přidat uživatele (v případě Nepropojení s FEN CDD)**.

Po kliknutí na jednotlivé záložky se zobrazí detaily k jednotlivým položkám organizace, organizační jednotky nebo jméno uživatele. U osoby je zobrazeno jméno (pokud je vyplněno) uživatele, dále e-mail, přihlašovací jméno do systému E-ZAK a oddělení, které bylo u uživatele nastaveno. U názvu oddělení může být zobrazen text "oddělení nemá správce veřejných zakázek!" - stane se tak v případě, že oddělení nemá žádného uživatele nebo žádný z uživatelů v oddělení nemá nastaveno oprávnění "je správce veřejných zakázek odboru" (vizte kapitolu ["Správa uživatelů"](#page-42-0)).

Odstranit organizační jednotku nebo uživatele organizace lze pomocí červené ikonky vedle příslušné položky. **Zde je ovšem nutné postupovat obezřetně zvláště v případech, kdy je daný uživatel přiřazen k nějaké veřejné zakázce.** Editovat oddělení/organizační jednotku lze pomocí ikonky vedle názvu oddělení na detailu organizace nebo pomocí tlačítka **upravit** na detailu oddělení.

Tlačítko **upravit detail** v záložce *Detail organizace* nabízí správci organizace možnost upravit údaje týkající se organizace, k níž přihlášený uživatel patří. Pokud je organizace propojená se systémem FEN.cz, tak v rámci systému E-ZAK může uživatel editovat pouze název organizační jednotky nebo druh aktivit. Ostatní údaje týkající se organizace a uživatelů lze editovat pouze v systému FEN.cz, odkud se změny automaticky projeví i ve všech propojených ezacích.

# <span id="page-40-0"></span>*Ověření identity organizace*

Ověření identity slouží k posílení důvěryhodnosti subjektu v rámci elektronického procesu zadávání zakázek systému E-ZAK (elektronická komunikace, zasílání elektronických nabídek atp.).

#### **POZOR**:

V souladu s legislativou a zvyšujícími se požadavky na kybernetickou bezpečnost došlo ke zpřísnění pravidel pro elektronickou komunikaci -> pro odeslání elektronické nabídky, žádosti o účast, předběžné nabídky, žádosti o účast v DNS a dalších zpráv může být **vyžadováno** ověření identity dodavatele. Informuje o tom E-ZAK po vašem přihlášení.

Po přihlášení uživatele do systému E-ZAK se zobrazí okno s upozorněním o povinnosti ověření identity organizace dodavatele, pokud by chtěl odeslat nabídku, žádost o účast nebo zprávu v rámci zadávacích řízeních.

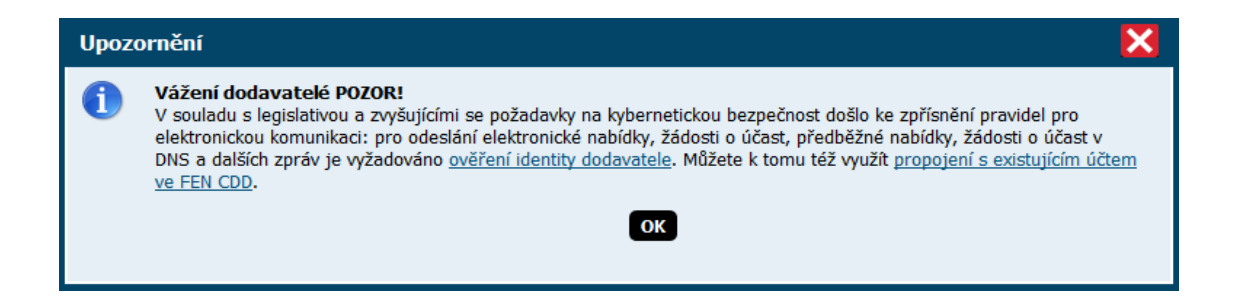

Toto upozornění pro uživatele zůstane viditelné na každé stránce, dokud neprovede ověření identity. Zároveň **systém neumožní dodavateli odeslat nabídku či zprávu** (nezobrazí se příslušné tlačítko pro akci poslání nabídky/zprávy).

Pokud se do E-ZAKu přihlašujete prostřednictví CDD FEN, proveďte ověření identity ve FENu a pak se ověření identity organizace automaticky přenese i do E-ZAKu, takže již nemusíte v E-ZAKu provádět žádnou aktivitu.

Pro provedení ověření identity přímo v E-ZAK klikněte na stránce Detail organizace na tlačítko **Ověření identity:**

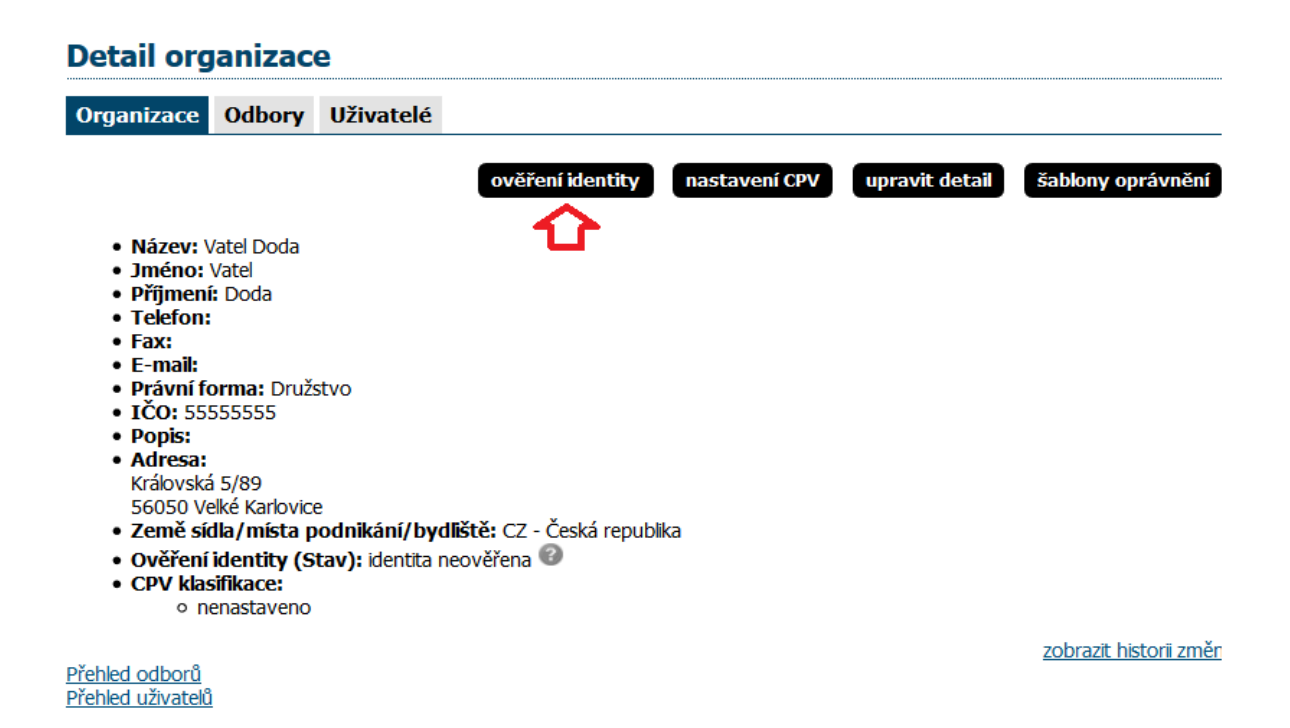

Pokud ještě nemáte propojený účet s CDD FEN (do E-ZAKu se přihlašujete lokálně), pak se zobrazí volby:

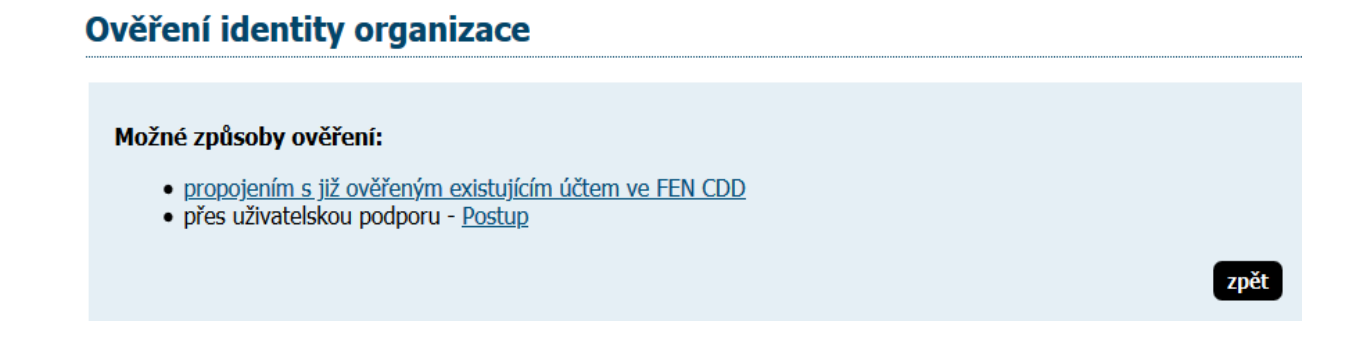

Pokud jste se přihlásili prostřednictvím CDD FEN, ale nemáte ve FENu ještě ověřenou identitu, pak se v E-ZAKu zobrazí následující okno, které informuje, že ověření lze provést pouze v systému FEN.

# Ověření identity organizace

#### Možné způsoby ověření:

· ověřením propojeného účtu ve FEN CDD

#### **Ověření identity přes uživatelskou podporu**

Do datové schránky společnosti QCM, s.r.o. (**2w8vviz**), nebo e-mailem na adresu [podpora@ezak.cz](mailto:podpora@qcm.cz) zašlete zprávu obsahující požadované informace:

#### **Předmět zprávy "Žádost o ověření identity na E-ZAK xxx (xxx = url adresa konkrétního E-ZAKu, např. https://ezak.mzp.cz)"**

**Úřední název organizace**

**IČO**

#### **Ověřovací kód**

Pro zjištění ověřovacího kódu klikněte na stránce E-ZAKu Ověření identity na tlačítko Postup:

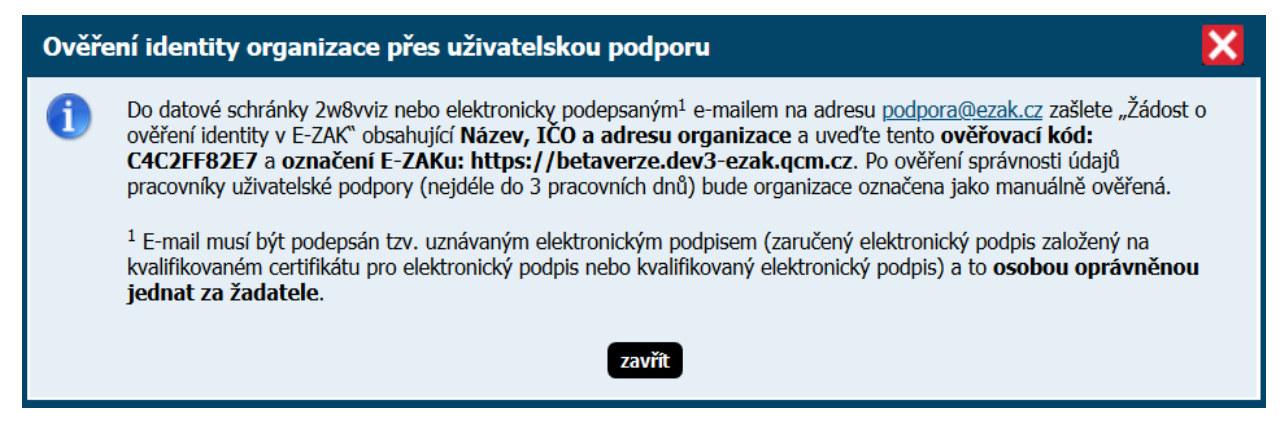

Po ověření správnosti údajů pracovníky uživatelské podpory bude organizace označena jako manuálně ověřená. V případě zaslání zprávy e-mailem musí být e-mail **podepsán** tzv. uznávaným elektronickým podpisem založeným na kvalifikovaném certifikátu **osobou oprávněnou jednat za žadatele**.

### <span id="page-42-0"></span>**Správa uživatelů**

Jméno právě přihlášeného uživatele je zobrazeno v rámci levého menu spolu s jeho uživatelskou rolí v systému E-ZAK. Pro zobrazení informací o aktuálně přihlášeném uživateli slouží položka menu *Detail uživatele*. Zobrazení detailu ostatních uživatelů, kteří mají v rámci organizace také svůj účet, je možné přes *Detail organizace* a záložku *Uživatelé*, kde je vypisován seznam osob dané organizace. Detail ostatních uživatelů pak získáte kliknutím na příslušné jméno.

zpět

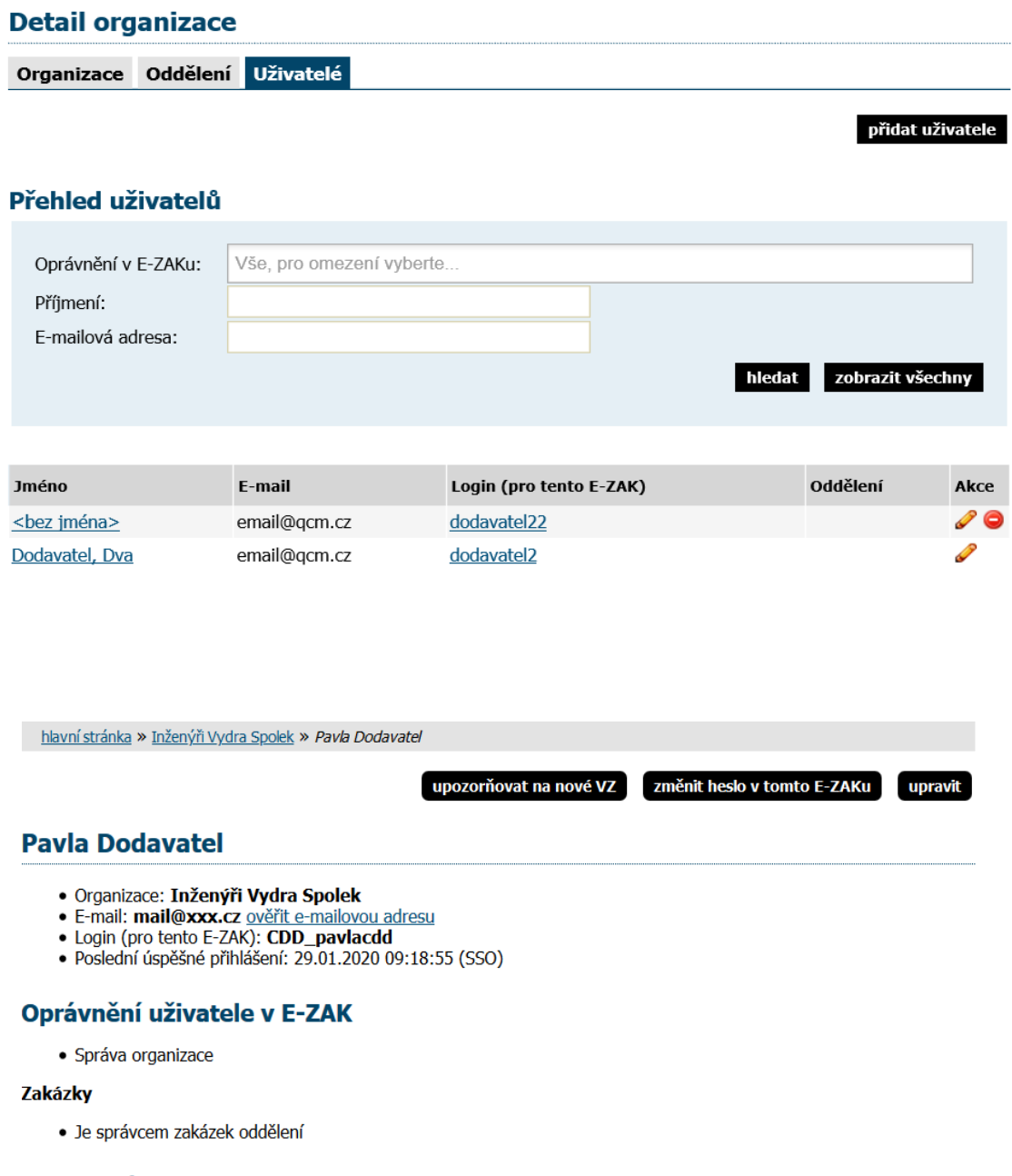

- Propojení s FEN CDD
	-
	-
	-
	- Uživatel má nastaveno propojení s Centrální databází dodavatelů platformy FEN (FEN CDD)<br>• ID uživatele v CDD: 49<br>• Synchronizace rolí s CDD: Ano<br>• Změnu hesla pro FEN CDD můžete provést na detailu vašeho účtu na <u>FEN.cz®</u>

Obrázek 24: Detail lokálního uživatele a uživatele z FEN

Pokud nemáte uživatele přihlášeného z FEN, na detailu uživatele lze pomocí tlačítek provést úpravu profilu uživatele a změnu hesla, správce organizace má navíc možnost přiřadit uživatele do konkrétního oddělení organizace a dále nastavit danému uživateli Oprávnění v rámci nástroje E-ZAK, vizte obrázek [25.](#page-44-0)

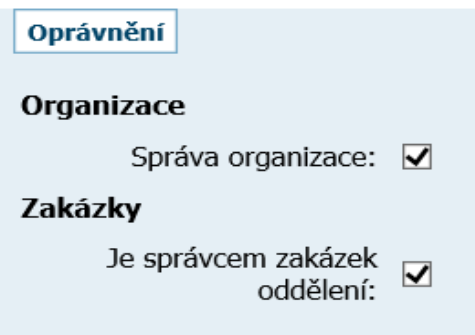

<span id="page-44-0"></span>Obrázek 25: Nastavení oprávnění uživatele dodavatele v rámci systému E-ZAK

Význam oprávnění v rámci nástroje E-ZAK:

- **Správa organizace** toto oprávnění umožňuje měnit údaje týkající se organizace (položka menu *Upravit organizaci*), dále přidávat a odebírat uživatele organizace a její organizační jednotky/oddělení a také upravovat profil všem uživatelům,
- **Je správce veřejných zakázek oddělení** takovýto uživatel získává možný přístup ke každé veřejné zakázce svého oddělení (pokud je má organizace nastavena) tím, že se k ní může přiřadit jako oprávněná osoba a získat tak oprávnění, které jako uživatel/účastník zadávacího řízení může mít. Zejména pak může odeslat elektronickou nabídku či žádost o účast u zakázek, u kterých je to nastaveno zadavatelem.

Význam oprávnění/rolí v rámci nástroje FEN a propojení s E-ZAK:

- **Administrátor** může vytvářet/upravovat své organizační jednotky a uživatele ve FEN. Nastavením této role se v E-ZAKu uživateli automaticky nastaví oprávnění "Správa organizace".
- **Účastník zakázky** může zobrazit zpřístupněnou zakázku a provádět s ní úkony spojené s účastí v zadávacím řízení. Nastavením této role se v E-ZAKu uživateli automaticky nastaví oprávnění "Je správce veřejných zakázek oddělení".
- **Pozorovatel** může ve FENu prohlížet zakázky svých organizačních jednotek. Nastavením tohoto oprávnění nemá v E-ZAKu vliv na žádné oprávnění a funkčnost.

#### **Ověření e-mailové adresy uživatele**

Uživatel si v E-ZAKu může ověřit správnost e-mailové adresy, kterou nalezne v detailu uživatele.

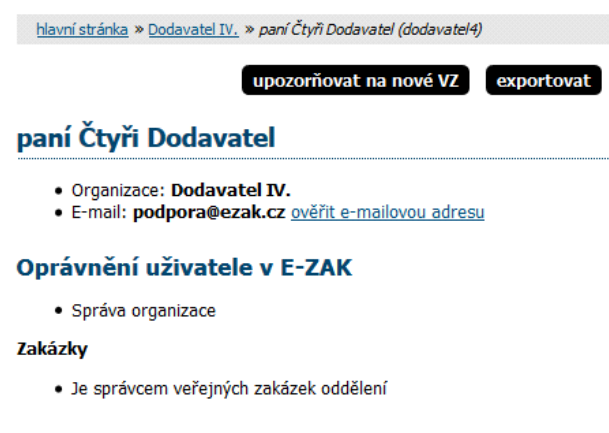

Po kliknutí na odkaz "ověřit e-mailovou adresu" se zobrazí informace o odeslání notifikace.

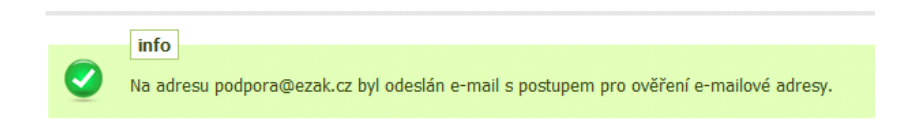

Jakmile z e-mailové notifikace přes daný odkaz potvrdíte ověření, v E-ZAKu se v detailu uživatele zobrazí u e-mailu informace o stavu ověření.

paní Čtyři Dodavatel

- · Organizace: Dodavatel IV.
- · E-mail: podpora@ezak.cz (ověřeno)

### Oprávnění uživatele v E-ZAK

· Správa organizace

#### Zakázky

· Je správcem veřejných zakázek oddělení

# **Propojení s Centrální databází dodavatelů platformy FEN (FEN CDD)**

Centrální databáze dodavatelů platformy FEN (dále jen FEN CDD) představuje možnost tzv. jednotného přihlašování (Single Sign On - SSO) pro elektronické nástroje zapojené do platformy FEN.cz.

Kromě individuálních elektronických nástrojů E-ZAK, lze aktuálně pomocí FEN CDD propojit uživatelské účty z těchto elektronických nástrojů:

- Tender Arena a TENDERMARKETspolečnosti Tender Systems, s.r.o.
- v blízké budoucnosti Portál vhodného uveřejnění společnosti QCM, s.r.o.

To, jestli konkrétní systém E-ZAK umožňuje propojení s FEN CDD poznáte podle toho, že v rámci přihlášení je volba Přihlášení CDD "Centrální přihlášení dodavatele" a také označení logem "FEN CDD propojeno".

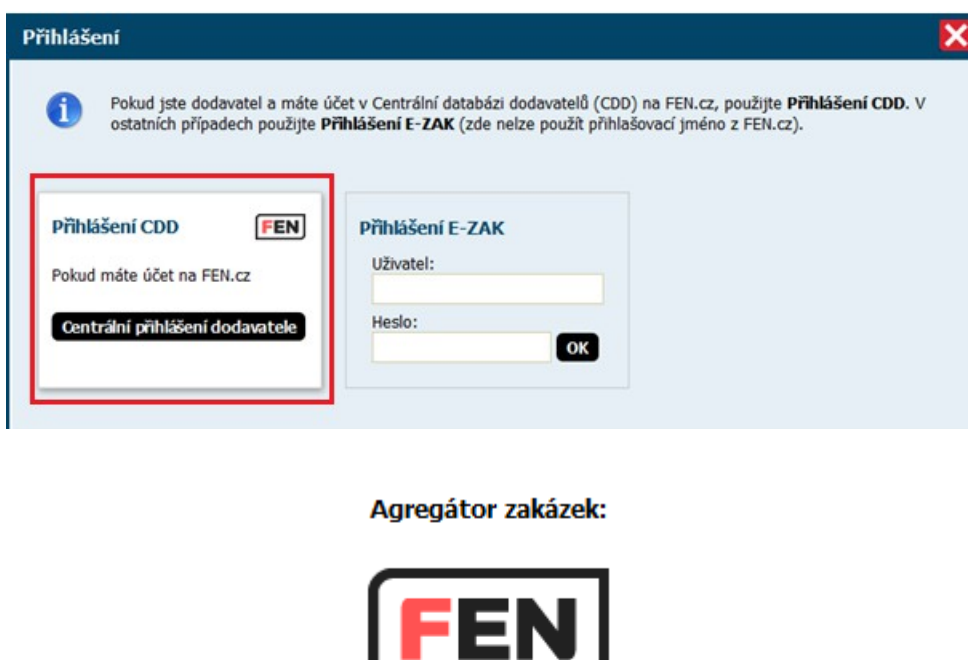

**Pokud ve FEN již máte aktivní účet**, stačí, když v E-ZAKu kliknete na tlačítko "*Centrální přihlášení dodavatele*" a systém vás rovnou přihlásí.

Pokud se do systému E-ZAK dostanete z FEN přes konkrétní zadávací řízení použitím tlačítka "zobrazit zakázku ve zdrojovém systému", pak vás to přesměruje do konkrétního E-ZAKu na detail zakázky a rovnou vás to v E-ZAKu přihlásí.

napojeno  $\overline{\vee}$ 

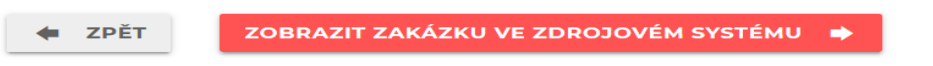

**Jestliže ve FEN CDD již svůj účet máte**, ale není propojen s konkrétním E-ZAKem, pak po přihlášení do E-ZAKu můžete využít odkaz k propojení viz následující obrázek.

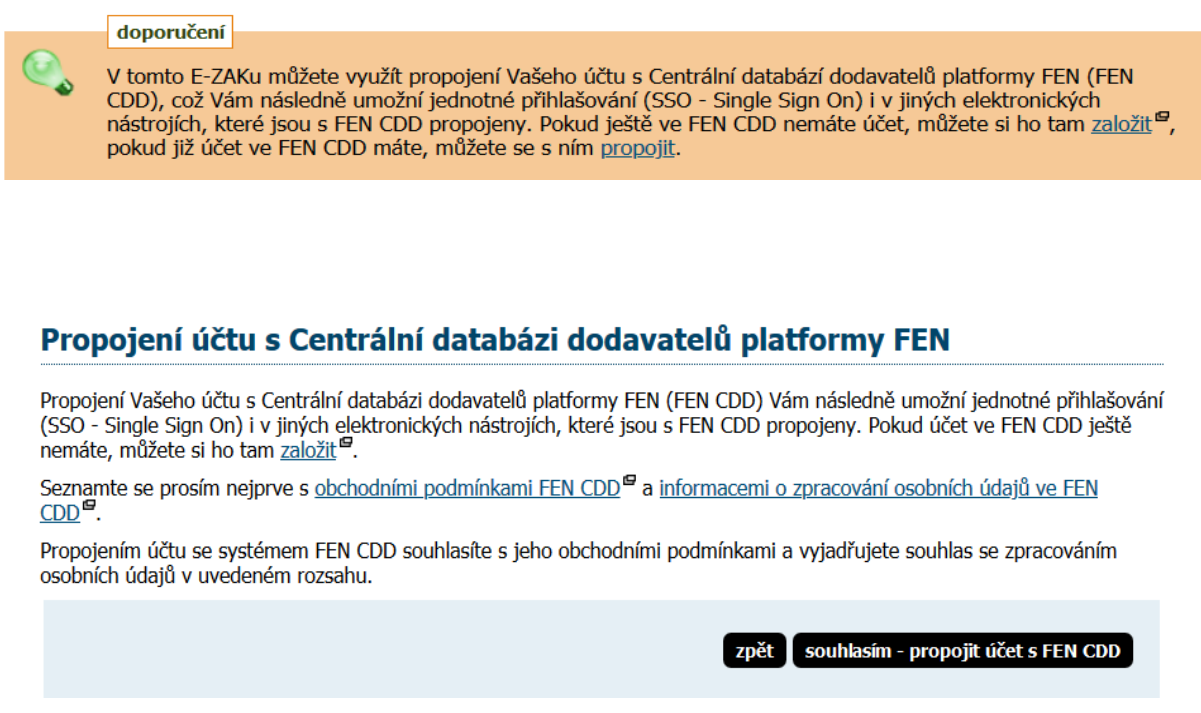

Po kliknutí na tlačítko "souhlasím – propojit účet s FEN CDD" vás to přesměruje na stránku pro přihlášení systému FEN.cz, kde můžete propojení dokončit.

Jakmile máte účet ve FEN CDD propojen/založen, můžete pro příští přihlášení do E-ZAKu využít tlačítko "Centrální přihlášení dodavatele", kde zadejte login a heslo nastavené při aktivaci účtu ve FENu.

Po přihlášení na stránce FEN si pak v sekci "Zakázky" můžete vyhledat zakázku, o kterou máte zájem. U zakázky pak kliknete na tlačítko "Zobrazit ve zdrojovém systému". Poté budete automaticky přesměrováni na zakázku a v případě že máte ve zdrojovém systému již dokončenou registraci a propojen účet, budete rovněž automaticky přihlášeni.

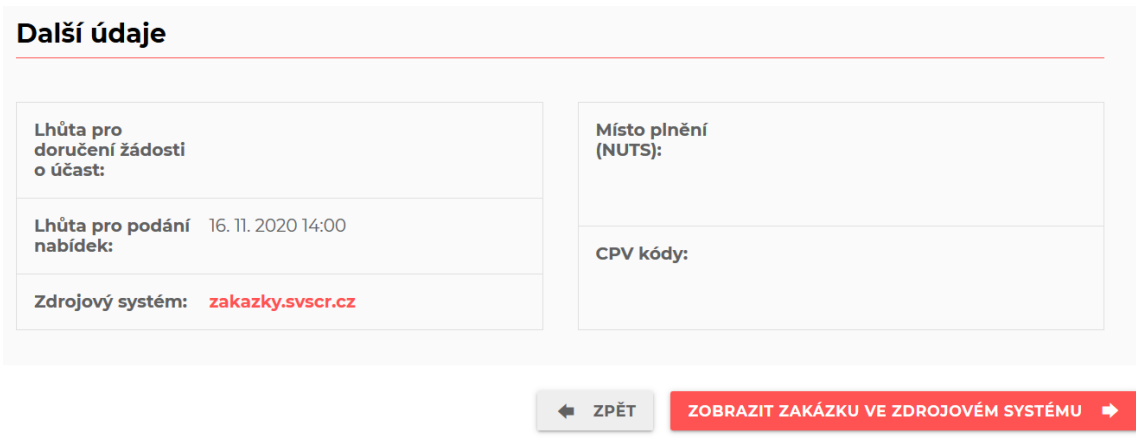

# <span id="page-48-0"></span>**Správce veřejných zakázek oddělení**

Specifickou úlohu má v nástroji E-ZAK tzv. "správce veřejných zakázek oddělení". Je to uživatel, který má ve svém profilu nastaveno stejnojmenné oprávnění, vizte obrázek [25.](#page-44-0) Tento uživatel pak plní v systému úlohu jakéhosi dohledu nad veřejnými zakázkami svého oddělení. Toto oprávnění má následující konsekvence:

- uživatel má přístup ke všem veřejným zakázkám svého oddělení, resp. organizace, i když k nim není přiřazen jako oprávněná osoba – může sám sebe k jakékoli VZ svého oddělení přiřadit a poté provádět operace, ke kterým si nastaví oprávnění,
- správce VZ může odeslat elektronickou nabídku případně žádost o účast na zadávací řízení,
- správce VZ oddělení je příjemcem systémových zpráv, které např. oznamují, že organizace byla přiřazena jako dodavatel k nějaké veřejné zakázce,
- správce VZ oddělení je příjemcem všech individuálních zpráv, i když není přiřazen k příslušným VZ,
- uživatel má k dispozici položku menu *Přehledy*, která zobrazí seznam veřejných zakázek, u nichž je organizace vedena jako dodavatel, avšak tuto VZ nemá v rámci organizace na starosti žádný konkrétní uživatel; tento přehled se správci VZ oddělení zobrazí ihned po přihlášení a jeho **úkolem je u těchto VZ nastavit oprávněné osoby za svou dodavatelskou organizaci**.

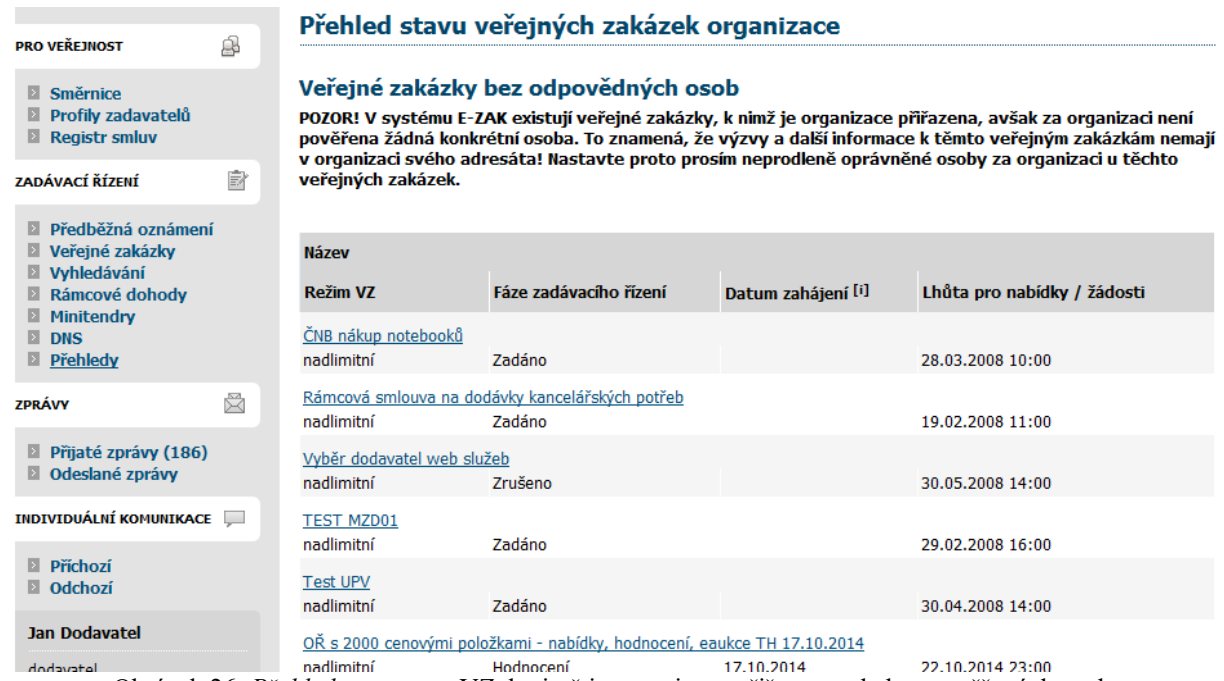

Obrázek 26: *Přehledy* – seznam VZ, k nimž je organizace přiřazena, ale bez pověřených osob

# <span id="page-49-0"></span>**Oprávnění k zadávacímu řízení**

Přiřazení konkrétní oprávněné osoby ke konkrétní veřejné zakázce se provádí na detailu VZ v bloku *Oprávněné osoby za dodavatele*, vizte obrázek 27, a probíhá ve dvou krocích. Nejprve je nutno vybrat uživatele organizace, který má v nástroji E-ZAK platný účet, a následně nastavit jeho oprávnění k veřejné zakázce. Pokud nebude nastaveno žádné oprávnění, resp. budou uživateli všechna oprávnění odebrána, bude tento uživatel odebrán ze seznamu oprávněných osob k veřejné zakázce.

| <b>ZPRÁVY</b>                                              |              |                                    |                |                                       |                 |                            |                         |             |
|------------------------------------------------------------|--------------|------------------------------------|----------------|---------------------------------------|-----------------|----------------------------|-------------------------|-------------|
| $\blacksquare$ Přijaté zprávy (92)                         |              | $\boxplus$                         |                | Dokumenty vyhrazené jen pro účastníky |                 |                            |                         |             |
| <b>D</b> Odeslané zprávy                                   |              | E<br>Veřejné dokumenty             |                |                                       |                 |                            |                         |             |
| <b>INDIVIDUÁLNÍ KOMUNIKACE</b>                             | اسيا         | Ξ<br>Oprávněné osoby za dodavatele |                |                                       |                 |                            |                         |             |
| $\blacksquare$ Příchozí<br>$\blacksquare$ Odchozí          |              |                                    |                |                                       |                 |                            | přidat oprávněnou osobu |             |
| <b>Jedna Dodavatel</b>                                     |              | Přiřazení dodavatelé               |                |                                       |                 |                            |                         |             |
| admin                                                      |              | <b>Název</b>                       | IČO            | Důvod přiřazení                       | Oprávněné osoby |                            |                         | <b>Akce</b> |
| Detail uživatele<br>ы<br>Moje zakázky<br><b>D</b> Odhlásit |              | Dodavatel I. V N                   | 00000001 výzva |                                       |                 | Jedna Dodavatel VVVVVVVX 2 |                         |             |
|                                                            |              |                                    |                |                                       |                 |                            |                         |             |
| <b>ORGANIZACE</b>                                          | $\mathbb{I}$ | E                                  |                |                                       |                 |                            |                         |             |
| <b>Detail organizace</b>                                   |              | Formuláře                          |                |                                       |                 |                            |                         |             |

Obrázek 27: Nastavení oprávněných osob za dodavatele u veřejné zakázky

Význam jednotlivých oprávnění uživatelů pro jednotlivá zadávací řízení je následující:

- odpovědět na objednávku pokud se jedná o objednávku, pak uživatel s tímto oprávněním může odpovědět zadavateli,
- <span id="page-50-1"></span>● odpovědět na výzvu – uživatel může přijmout nebo odmítnout výzvu k poskytnutí plnění v rámci minitendru, vizte kapitolu ["Výzva k poskytnutí plnění"](#page-50-1),
- odpovídat na individuální zprávy pokud zadavatel pošle dodavateli individuální správu, pak uživatel s tímto oprávněním na ni smí odpovědět,
- zneplatnit nabídku, žádost o účast uživatel může stornovat již odeslanou elektronickou nabídku nebo žádost o účast a bude tak moci následně odeslat novou, běží-li ještě lhůta pro jejich příjem,
- upozorňování na zprávy k zakázce uživateli budou zasílána e-mailová upozornění na přijaté zprávy k zakázce
- $\bullet$  pozorovatel elektronické aukce v případě, že je v rámci hodnocení nabídek zadavatelem zavedena elektronická aukce, pak uživatel s tímto oprávněním má přístup do příslušné aukční síně,
- smí zadávat nové aukční hodnoty uživatel je oprávněn měnit aukční hodnoty v elektronické aukci.
- nastavit další oprávněné osoby uživatel smí měnit nastavení svých oprávnění k veřejné zakázce, přidávat další oprávněné osoby a měnit jejich oprávnění,
- osoba pověřená za organizaci základní oprávnění potřebné k tomu, aby byl uživatel přiřazen k příslušné veřejné zakázce a **mohl vidět např. výzvu či jiné zprávy** určené organizaci dodavatele,

## **Dokumenty organizace**

V rámci této položky menu je možné sdílet v rámci uživatelů organizace dokumenty, které mohou sloužit jako šablony či jiné standardizované dokumenty pro zadávací řízení.

Běžní uživatelé mají možnost dokumenty stahovat, správce organizace je navíc může editovat (přidávat, mazat, aktualizovat, měnit název, popis, pořadí).

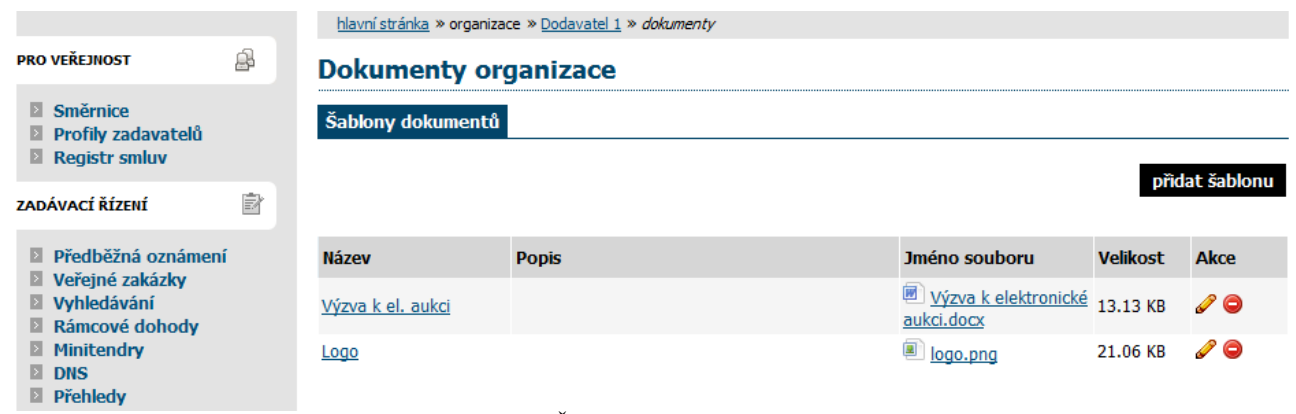

Obrázek 28: Šablony dokumentů organizace

# <span id="page-50-0"></span>*Přehledy a detail veřejných zakázek*

Na úvodní stránce je zobrazen přehled probíhajících veřejných zakázek tj. zakázek, u nichž stále probíhá zadávací řízení, nebyly zrušeny ani zadány.

Pomocí položky menu *Veřejné zakázky* lze zobrazit přehledovou tabulku veřejných zakázek, v jejímž záhlaví je možné filtrovat veřejné zakázky podle předpokládané hodnoty a dle fáze zadávacího řízení. Je-li uživatel přihlášen, může navíc zobrazit jen ty VZ, k nimž je přiřazena jeho organizace, jeho oddělení nebo on sám –

jedná se o případy, kdy zadavatel omezuje okruh dodavatelů k veřejné zakázce. U takovýchto veřejných zakázek má přiřazený dodavatel obvykle větší možnosti, než ostatní-nepřiřazení dodavatelé (např. u dokumentace na vyžádání tuto dokumentaci stáhnout aj.).

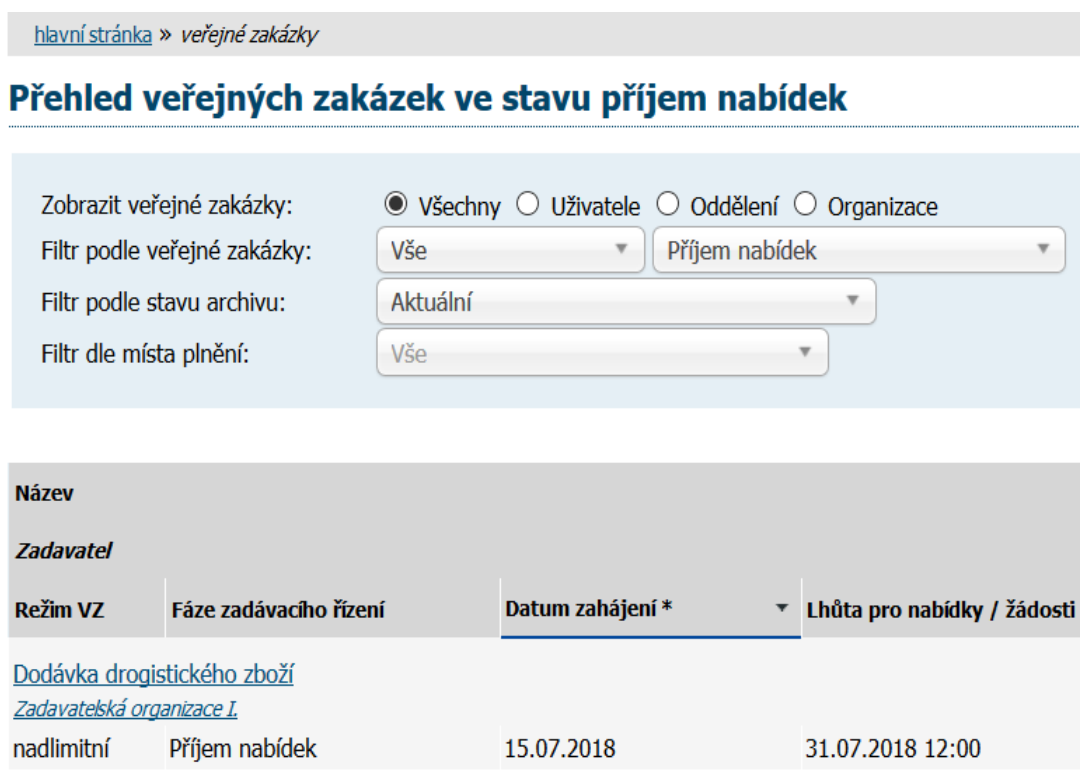

V tabulce s přehledem veřejných zakázek (vizte obrázek [22\)](#page-37-0) je zobrazován název veřejné zakázky, typ podle předpokládané hodnoty, *fáze zadávacího řízení*, datum zahájení a lhůta pro nabídky/žádosti. Kliknutím na název určité veřejné zakázky se zobrazí detailní informace o veřejné zakázce.

|   | hlavní stránka » veřejné zakázky » GŘC - zakázka ICT » detail veřejné zakázky |  |  |  |  |  |  |
|---|-------------------------------------------------------------------------------|--|--|--|--|--|--|
|   | Veřejná zakázka: GŘC - zakázka ICT                                            |  |  |  |  |  |  |
| Ŧ | Informace o veřejné zakázce                                                   |  |  |  |  |  |  |
| Ŧ | Položky předmětu                                                              |  |  |  |  |  |  |
| Ŧ | Zadávací dokumentace veřejné zakázky                                          |  |  |  |  |  |  |
| Ŧ | Vysvětlení, doplnění, změny zadávací dokumentace                              |  |  |  |  |  |  |
| Ŧ | Moje zprávy k veřejné zakázce                                                 |  |  |  |  |  |  |
| Ŧ | Individuální komunikace                                                       |  |  |  |  |  |  |
| Ŧ | Dokumenty vyhrazené jen pro účastníky                                         |  |  |  |  |  |  |
| Ŧ | Veřejné dokumenty                                                             |  |  |  |  |  |  |
| Ŧ | Oprávněné osoby za dodavatele                                                 |  |  |  |  |  |  |
| Ŧ | <b>Formuláře</b>                                                              |  |  |  |  |  |  |
| Ŧ | <b>URL odkazy</b>                                                             |  |  |  |  |  |  |
| Ŧ | Plnění smlouvy na základě veřejné zakázky                                     |  |  |  |  |  |  |

Obrázek 30: Detail veřejné zakázky

Kliknutím na barevná záhlaví jednotlivých bloků je střídavě rozevřete a opět zavřete. Při prvním zobrazení detailu VZ bývá obvykle rozevřen jen blok "Informace o veřejné zakázce". Díky technologii Cookies si váš prohlížeč po dobu svého spuštění pamatuje poslední způsob zobrazení informací o veřejné zakázce a takovým způsobem pak zobrazuje další VZ, na které kliknete.

# <span id="page-52-0"></span>*Fáze zadávacího řízení*

Každá veřejná zakázka prochází v rámci zadávacího řízení různými fázemi. V závislosti na těchto fázích jsou možné v systému E-ZAK různé akce a úkony. Jejich přehled z pohledu dodavatele poskytuje následující tabulka. Sled a nastoupení jednotlivých fází pak závisí na druhu konkrétního zadávacího řízení.

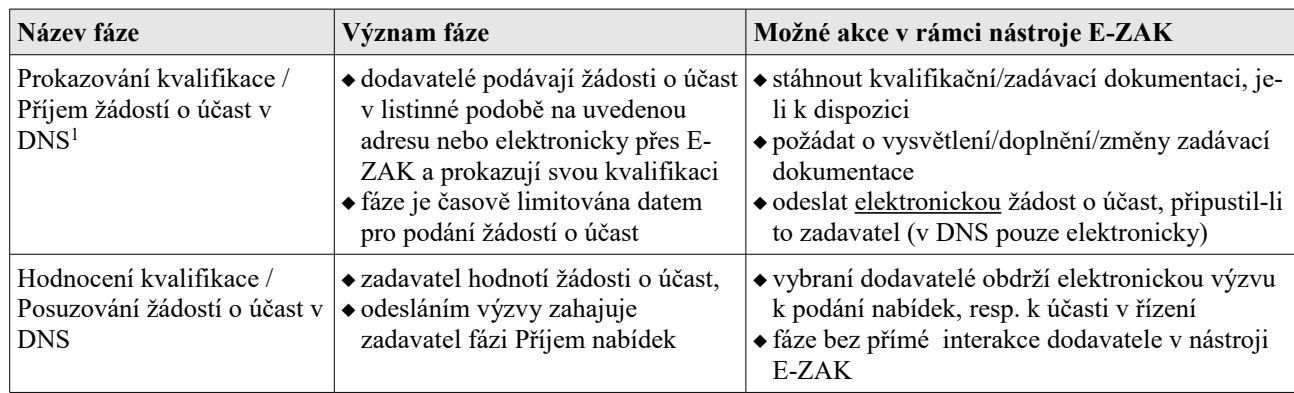

<span id="page-52-1"></span><sup>&</sup>lt;sup>1</sup> Dynamický nákupní systém, vizte kapitolu ["Dynamický nákupní systém"](#page-73-0).

<span id="page-53-0"></span>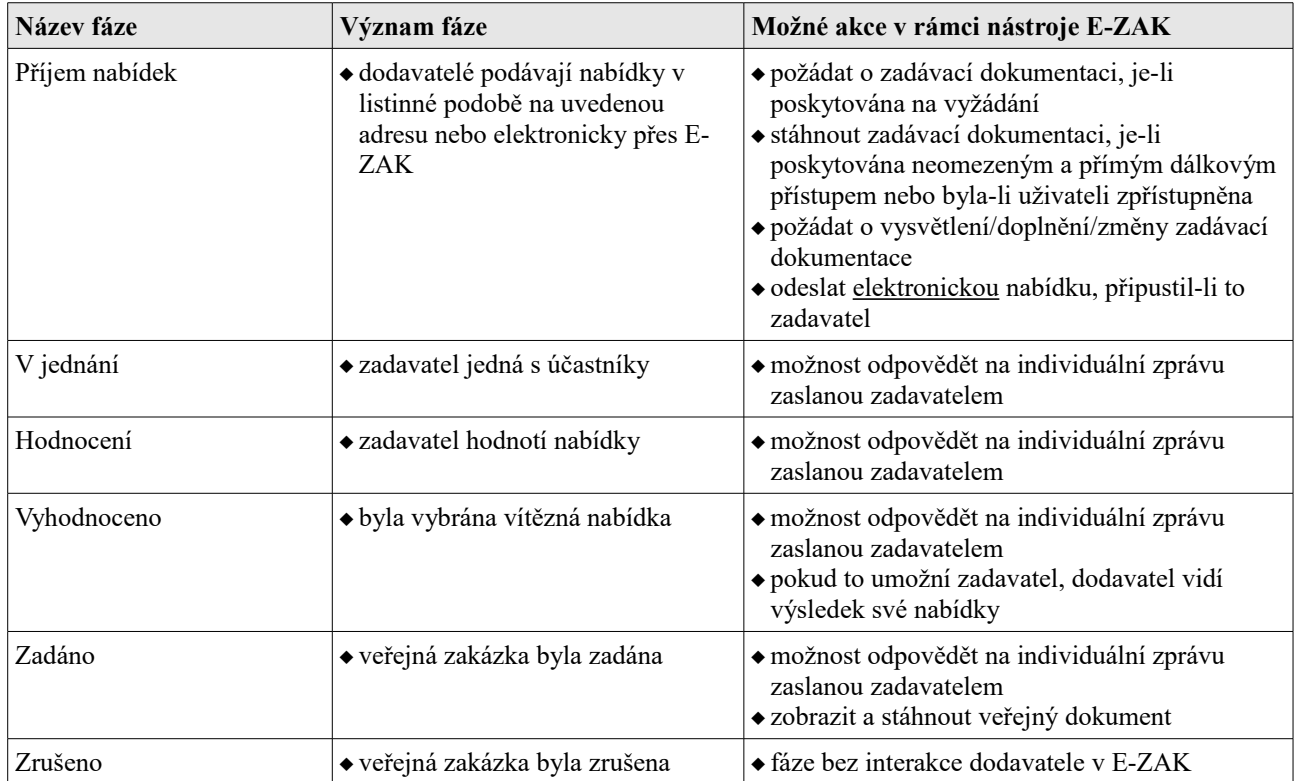

# *Zadávací a kvalifikační dokumentace*

Elektronický nástroj E-ZAK podporuje poskytování zadávací dokumentace v elektronické podobě a to jak formou neomezeného a přímého dálkového přístupu (dále též "bez omezení"), tak na vyžádání. V případě neomezeného a přímého dálkového přístupu je zadávací dokumentace poskytována ke stažení jak pro přihlášené dodavatele, tak pro veřejnost – obrázek [31.](#page-54-0)

|   | Zadávací dokumentace veřejné zakázky             |                                      |                    |           |  |  |  |
|---|--------------------------------------------------|--------------------------------------|--------------------|-----------|--|--|--|
|   | Zadávací dokumentace je poskytována bez omezení. |                                      |                    |           |  |  |  |
|   | Zadávací dokumentace - soubory ke stažení        |                                      |                    |           |  |  |  |
|   | Název                                            | Popis                                | Iméno souboru      | Velikost  |  |  |  |
|   | Zadávací dokumenatce                             | hlavní část                          | ZD 2404.pdf        | 149.25 KB |  |  |  |
| 匸 | Příloha č.1                                      | Kalkulace nabídkové cenv             | nabídková cena.doc | 18.50 KB  |  |  |  |
|   | Kvalifikační dokumentace - soubory ke stažení    |                                      |                    |           |  |  |  |
|   | Název                                            | Popis                                | Jméno souboru      | Velikost  |  |  |  |
| 匣 | Kvalifikační dokumentace                         | Úplné znění kvalifikačních požadavků | KD 2404.doc        | 183.00 KB |  |  |  |

<span id="page-54-0"></span>Obrázek 31: Kvalifikační a zadávací dokumentace k veřejné zakázce

Pokud je zadávací dokumentace poskytována elektronicky na vyžádání, mají **přihlášení uživatelé** možnost požádat o zpřístupnění této zadávací dokumentace. Tlačítkem **Poslat žádost** (vizte obrázek [32\)](#page-54-1) je vyvolán formulář pro zaslání zprávy – žádosti o poskytnutí zadávací dokumentace. Ve zprávě je předvyplněn předmět a text zprávy, které obvykle není potřeba měnit. Žádost je potřeba podepsat zaručeným elektronickým podpisem. Současně s kladnou odpovědí zadavatele na tuto žádost je dodavateli zpřístupněna zadávací dokumentace (po přihlášení do systému).

Zadavatel má rovněž možnost poskytnout ke stažení kvalifikační dokumentaci, jestliže všechny kvalifikační předpoklady nejsou vymezeny v rámci oznámení či výzvy.

### *Vysvětlení, doplnění, změny zadávací dokumentace*

Přihlášení uživatelé – dodavatelé – mají možnost v rámci systému E-ZAK v [určitých fázích zadávacího](#page-53-0)  [řízení](#page-53-0) požádat zadavatele o dodatečné informace k zadávacím podmínkám. K tomu slouží tlačítko **poslat žádost o vysvětlení zadávací dokumentace** v detailu veřejné zakázky, v sekci *Vysvětlení, doplnění, změny zadávací dokumentace* (vizte obrázek [33\)](#page-55-1). Zde se také zobrazují odpovědi a další uveřejněné informace týkající se zobrazené veřejné zakázky.

| Zadávací dokumentace veřejné zakázky                                                 |                                      |               |           |  |  |  |
|--------------------------------------------------------------------------------------|--------------------------------------|---------------|-----------|--|--|--|
| Zadávací dokumentace je dostupná v elektronické podobě na vyžádání.<br>Poslat žádost |                                      |               |           |  |  |  |
| Kvalifikační dokumentace - soubory ke stažení                                        |                                      |               |           |  |  |  |
| Název                                                                                | Popis                                | Jméno souboru | Velikost  |  |  |  |
| Kvalifikační dokumentace                                                             | Úplné znění kvalifikačních požadavků | KD 2404.doc   | 183.00 KB |  |  |  |

<span id="page-54-1"></span>Obrázek 32: Zadávací dokumentace na vyžádání – přihlášený dodavatel

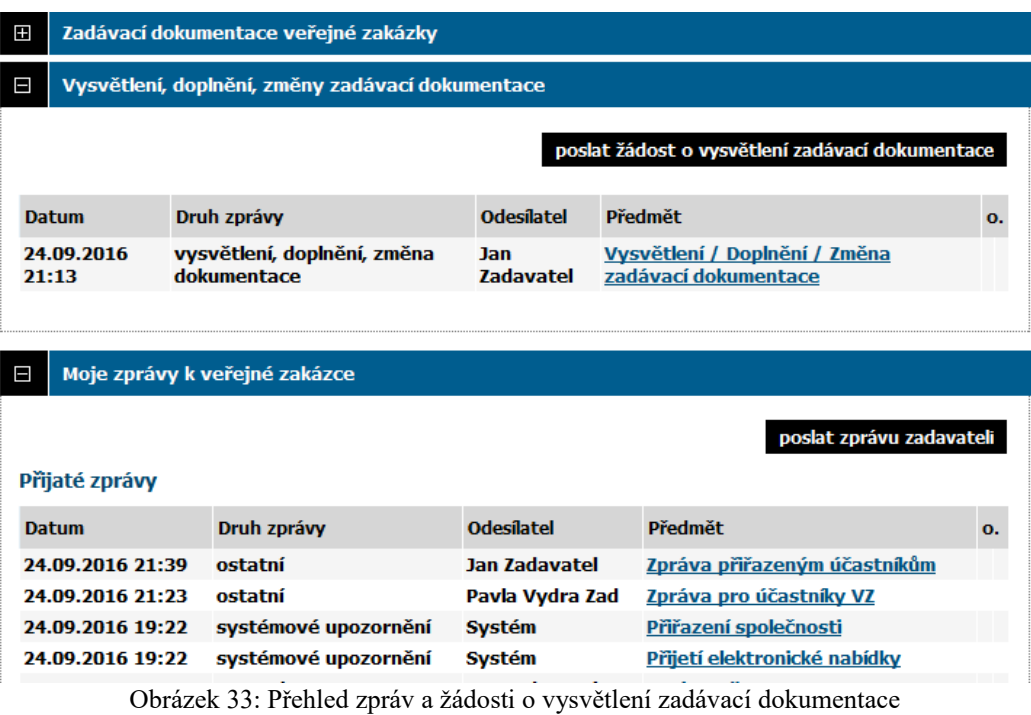

<span id="page-55-1"></span>k veřejné zakázce (přihlášený dodavatel)

# <span id="page-55-0"></span>*Zprávy*

V rámci systému E-ZAK funguje systém **interních zpráv** – jedná se o zprávy týkající se zadávacích řízení jednotlivých veřejných zakázek, např. výzvy, žádosti o vysvětlení zadávací dokumentace a jejich odpovědi, žádosti o poskytnutí zadávací dokumentace a jejich odpovědi. **Přístup k těmto zprávám je možný pouze po přihlášení do systému E-ZAK**.

Pro zobrazení přehledu zpráv slouží položky levého menu *Přijaté zprávy* a *Odeslané zprávy* v sekci **Zprávy**. V tomto přehledu, který je vidět na obrázku [34,](#page-56-0) lze jednotlivou zprávu zobrazit kliknutím na odkaz ve sloupci "Předmět". Odkaz ve sloupci "Zadávací řízení" pak slouží k rychlému přechodu na detail veřejné zakázky, k níž daná zpráva patří.

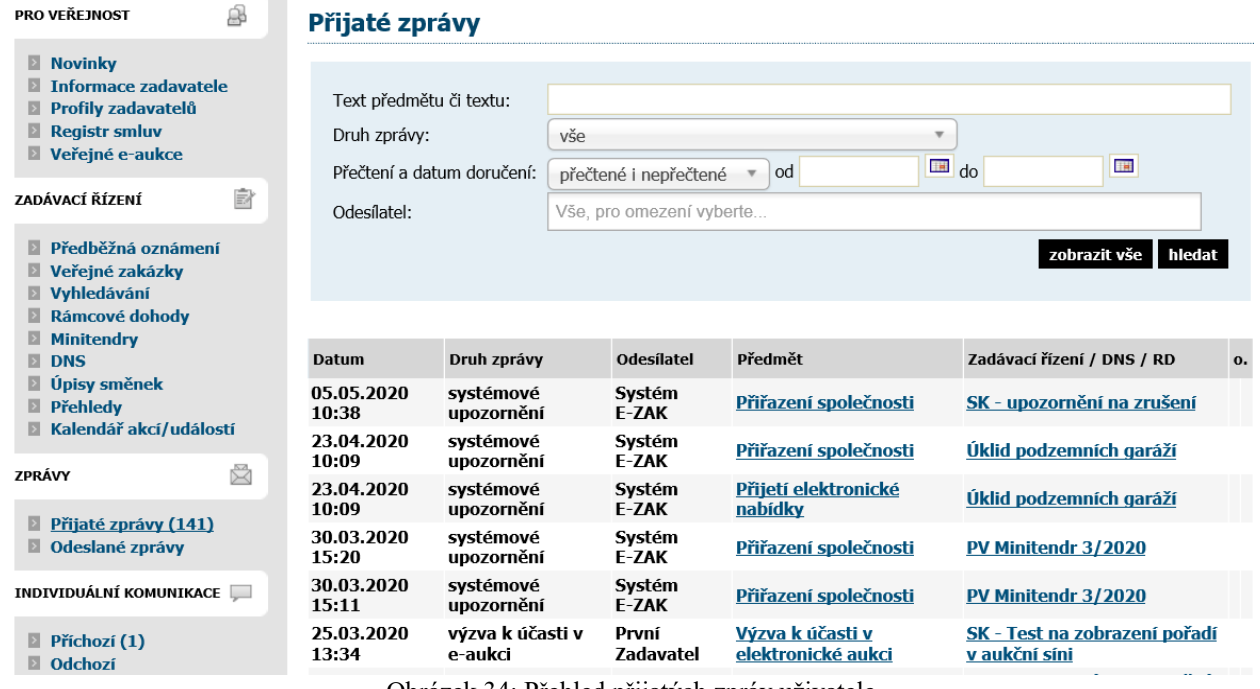

<span id="page-56-0"></span>Obrázek 34: Přehled přijatých zpráv uživatele

U položky *Přijaté zprávy* je v závorce zobrazován počet nepřečtených přijatých zpráv – na obrázku je to konkrétně (141) a v přehledu zpráv jsou tyto nepřečtené označeny tučně. V přehledu přijatých zpráv se nezobrazují zprávy, které jsou v rámci dané veřejné zakázky určeny široké veřejnosti, pokud ovšem přihlášený dodavatel není zadavatelem přímo přiřazen k veřejné zakázce jako zájemce či účastník.

V detailu veřejné zakázky se přihlášeným uživatelům v sekci *Moje zprávy k veřejné zakázce* zobrazují zprávy týkající se dané veřejné zakázky. Pouze zprávy typu "vysvětlení, doplnění, změny zadávací dokumentace" jsou vyčleněny do samostatné sekce. Vše je přehledně vidět na obrázku [33.](#page-55-1)

**Uživatelé jsou o příchozích zprávách v rámci systému E-ZAK informováni e-maily zasílanými na emailovou adresu uvedenou v profilu uživatele.** Příklad takového upozorňovacího e-mailu vidíte na obrázku 35.

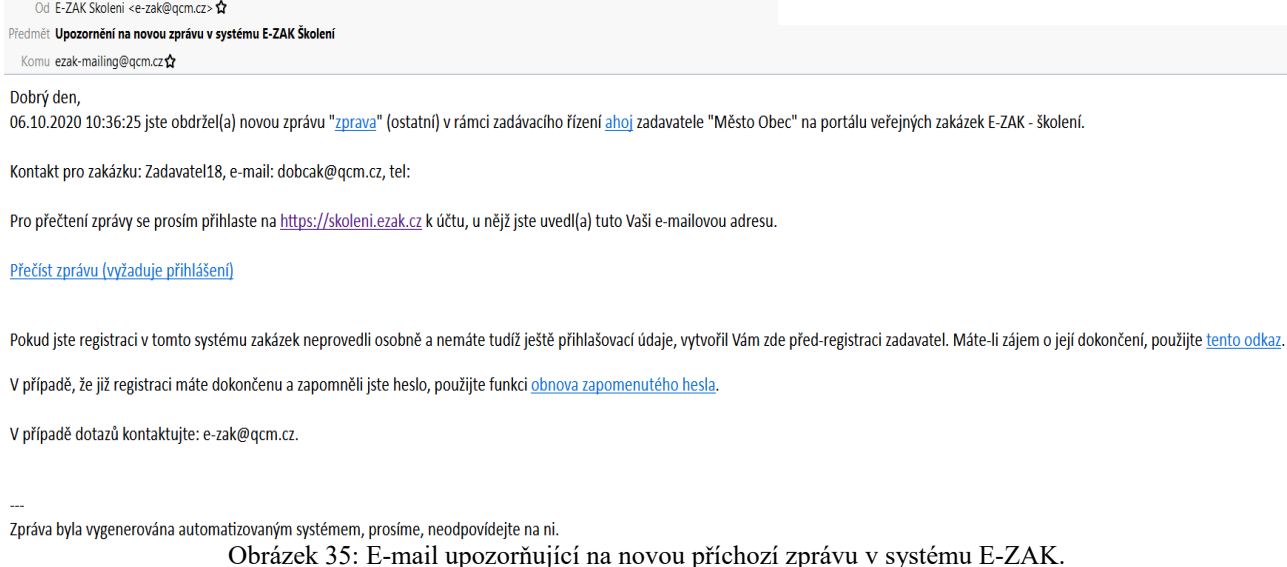

Toto e-mailové upozornění na zprávy obdrží uživatel, který je u daného zadávacího řízení nastaven jako oprávněná osoba za dodavatele, vizte kapitolu ["Oprávnění k zadávacímu řízení"](#page-49-0). **Nezapomínejte proto ke každému zadávacímu řízení, kterého se účastníte, nastavit alespoň jednu oprávněnou osobu**. Uživatel s oprávněním *správce VZ oddělení* má za tím účelem k dispozici položku *Přehledy* v menu, vizte kapitolu ["Správce veřejných zakázek oddělení"](#page-48-0).

# <span id="page-57-0"></span>*Individuální komunikace*

Systém E-ZAK umožňuje zadavateli zasílat jednotlivým dodavatelům tzv. *individuální zprávy*, které jsou určeny pouze dané organizaci dodavatele.

Přehled příchozích individuálních zpráv zobrazíte kliknutím na položku *Příchozí* v levém menu. Pokud je uživatel [správcem veřejných zakázek oddělení,](#page-48-0) vidí zde všechny příchozí individuální zprávy určené organizaci. Ostatní uživatelé bez tohoto oprávnění vidí jen ty individuální zprávy, které patří k VZ, u nichž jsou nastaveni jako [oprávněné osoby za dodavatele.](#page-49-0)

Na detailu veřejné zakázky se přihlášeným uživatelům s odpovídajícím oprávněním zobrazuje sekce *Individuální komunikace* obsahující přijaté a odeslané individuální zprávy týkající se dané veřejné zakázky.

Jestliže to zadavatel připustí, je možné na příchozí individuální zprávu odpovědět. Uživatel však k tomu musí mít v rámci dané VZ odpovídající oprávnění, vizte kapitolu ["Oprávnění k zadávacímu řízení"](#page-49-0).

# *Rámcové dohody a minitendry*

Jestliže je dodavatelská organizace účastníkem rámcové dohody se zadavatelem, pak po přihlášení se v položce menu R*ámcové dohody* zobrazí seznam relevantních rámcových dohod.

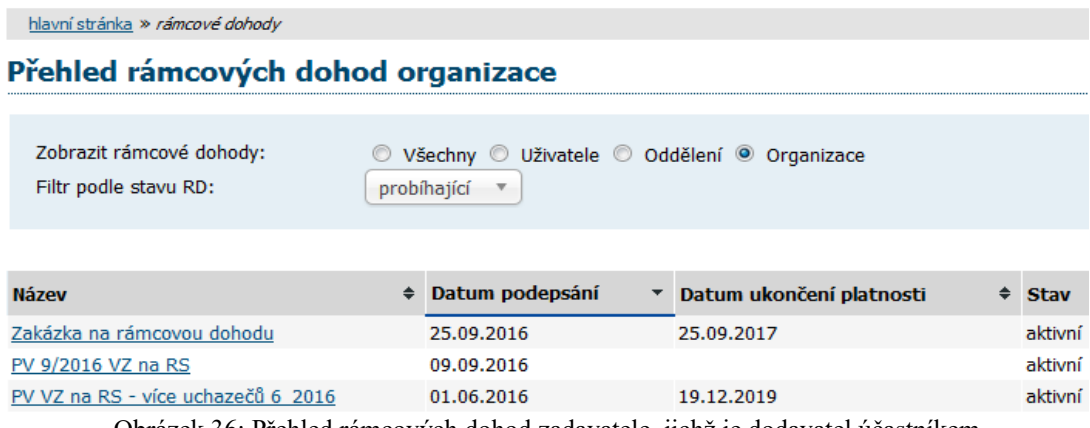

Obrázek 36: Přehled rámcových dohod zadavatele, jichž je dodavatel účastníkem

Pro zobrazení detailu rámcové dohody klikněte na její název. Zobrazí se přehled jako na obrázku [37,](#page-59-0) který obsahuje základní informace o rámcové dohodě včetně odkazu na související veřejnou zakázku, seznam účastníků rámcové dohody a přehled veřejných zakázek zadávaných na základě této rámcové dohody (tzv. minitendry). Pro detailní informace o jednotlivých minitendrech klikněte na jejich název.

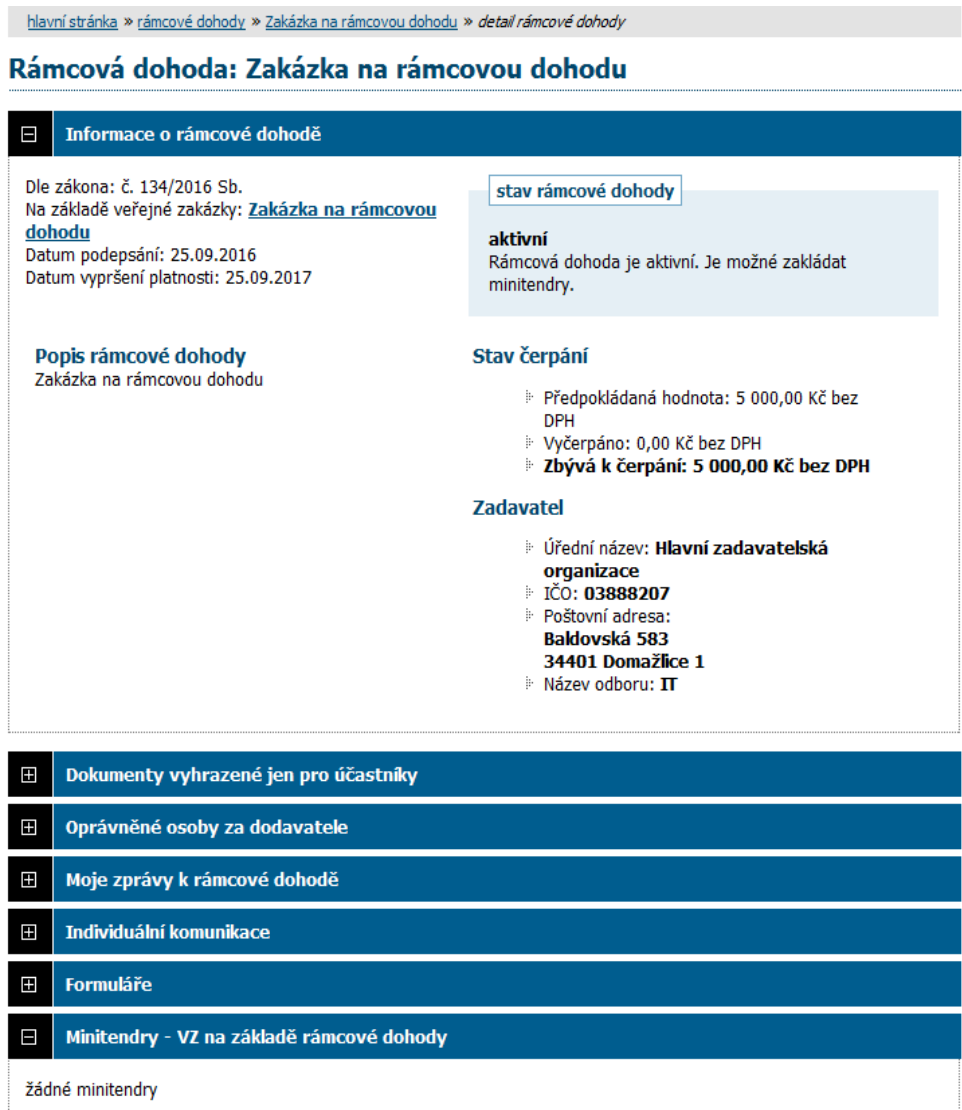

<span id="page-59-0"></span>Obrázek 37: Detail rámcové dohody

Informace na detailu minitendru jsou velmi podobné detailu veřejné zakázky. Přehled minitendrů, jichž je dodavatel účastníkem, lze také získat kliknutím na položku levého menu *Minitendry*.

## **Zahájení minitendru**

Na základě rámcové dohody může být organizace dodavatele oslovena třemi způsoby:

- výzva k podání nabídky (postup S obnovením soutěže) zadavatel zašle výzvu všem účastníkům rámcové dohody a očekává jejich nabídky, z nichž dle stanovených kritérií zvolí jednu vítěznou,
- výzva k poskytnutí plnění (postup BEZ obnovení soutěže) pokud je rámcová dohoda uzavřena pouze s jedním účastníkem, popřípadě za jiných specifických podmínek uzavírá veřejný zadavatel smlouvu s účastníkem na realizaci veřejné zakázky na základě písemné výzvy k poskytnutí plnění, jež je návrhem na uzavření smlouvy, a písemného potvrzení této výzvy účastníkem, jež je přijetím návrhu smlouvy.
- výzva k předložení návrhu na uzavření smlouvy (postup BEZ obnovení soutěže) touto výzvou zadavatel zahajuje postup, který směřuje k uzavření smlouvy v rámci minitendru.

#### E-ZAK – elektronický nástroj pro veřejné zakázky

|                       | Moje zprávy k veřejné zakázce   |          |                                        |                       |                                  |              |
|-----------------------|---------------------------------|----------|----------------------------------------|-----------------------|----------------------------------|--------------|
|                       |                                 |          |                                        |                       |                                  |              |
| Přijaté zprávy        |                                 |          |                                        |                       |                                  |              |
| Datum                 | Druh zprávy                     |          | Odesilatel                             | Předmět               |                                  | о.           |
| 30.08.2008 12:36      | výzva                           |          | Jan Zadavatel                          |                       | Výzva k poskytnutí plnění        | $\mathbf{1}$ |
| 30.08.2008 12:33      | systémové upozornění            |          | Systém                                 | Přiřazení společnosti |                                  |              |
| Odeslané zprávy       |                                 |          |                                        |                       |                                  |              |
| Datum                 | Druh zprávy                     | Přijemce |                                        |                       | Předmět                          |              |
| 30, 08, 2008<br>13:16 | odpověď na výzvu<br>(akceptace) | výzvu    | Osoba zodpovědná za příjem odpovědí na |                       | Re: Výzva k poskytnutí<br>plnění |              |

Obrázek 38: Výzvy v rámci zadávacího řízení se zobrazují v seznamu *Přijaté zprávy* v bloku *Moje zprávy*

V případech zaslání výzvy přiřazeným účastníkům rámcové dohody, obdrží dodavatel v systému E-ZAK zprávu typu *výzva*. Pokud je výzva odeslána v rámci minitendru jako výzva k poskytnutí plnění, pak na detailu této výzvy má uživatel za dodavatele s oprávněním odpovědět na výzvu (vizte kapitolu "Oprávnění k zadávacímu řízení") možnost reagovat na tuto výzvu jejím přijetím či odmítnutím.

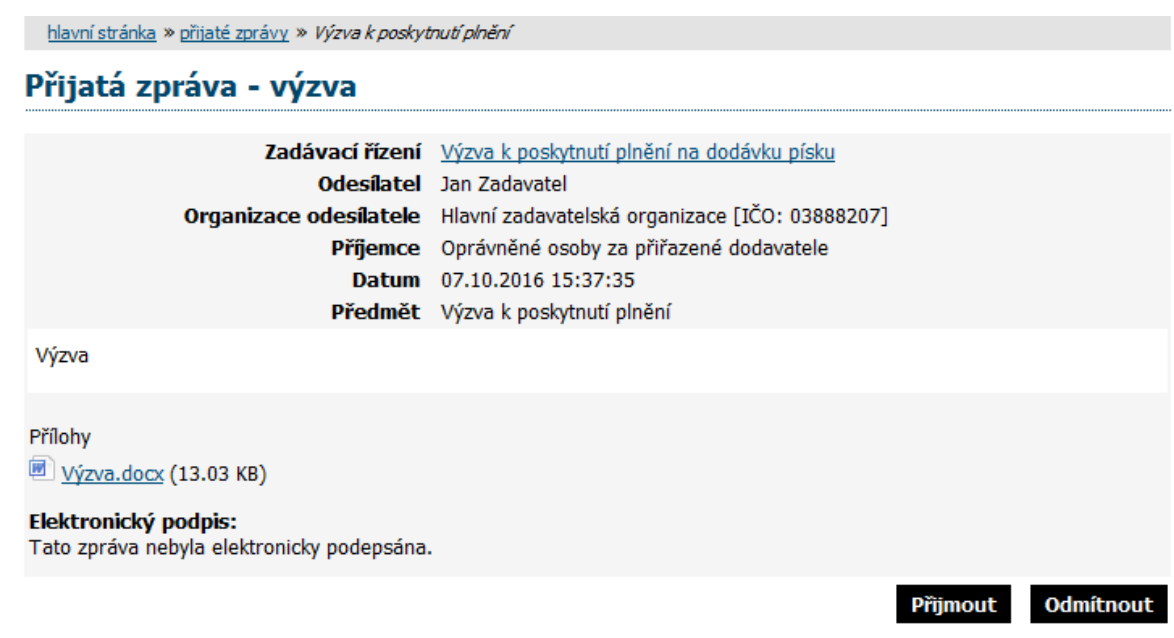

Obrázek 39: Detail výzvy k poskytnutí plnění s možností jejího přijetí či odmítnutí

Tlačítka **Přijmout / Odmítnout** jsou nabízena pouze pokud současně:

- výzva je výzvou k poskytnutí plnění,
- minitendr je ve fázi Příjem nabídek,
- uživatel za dodavatele má oprávnění *odpovědět na výzvu*,
- na výzvu dosud nikdo neodpověděl.

Po kliknutí na **Přijmout** nebo **Odmítnout** bude nabídnuta připravená odpověď v podobě akceptace nebo odmítnutí výzvy. V případě odmítnutí je potřeba doplnit odůvodnění. Odpověď na výzvu je nutno elektronicky podepsat, pokud jej zadavatel vyžaduje.

#### Nová zpráva - odpověď na výzvu

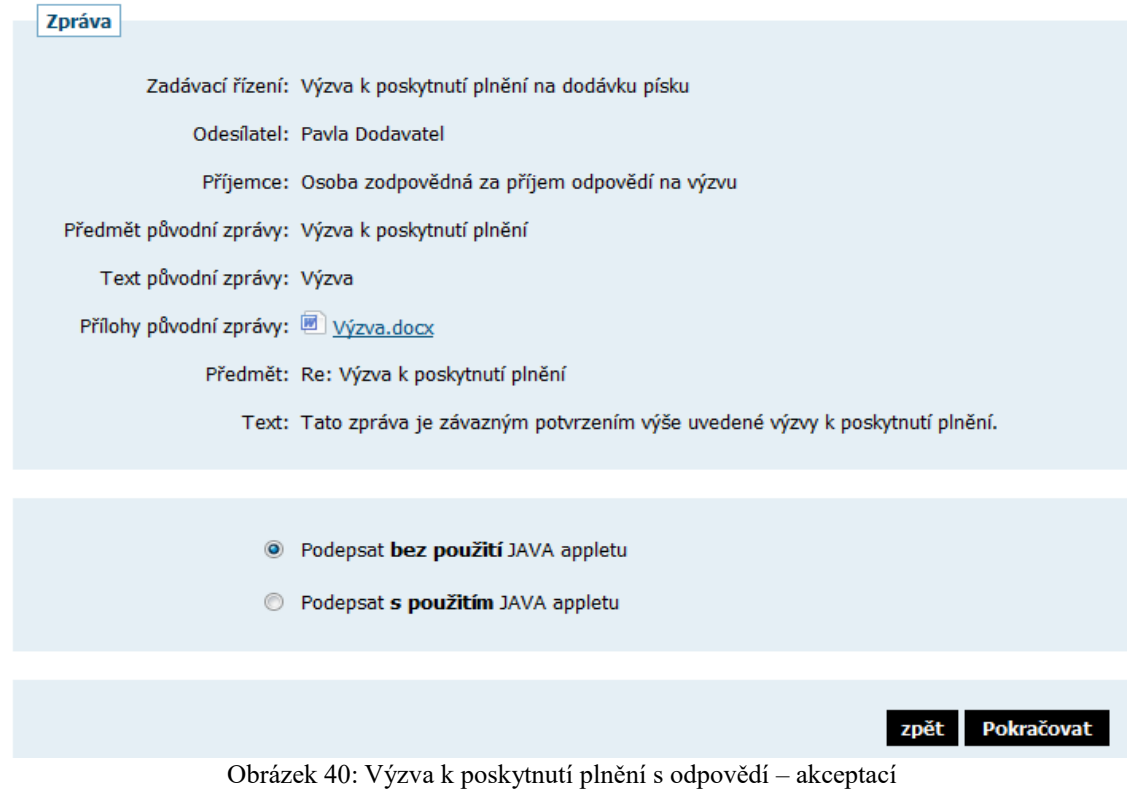

Pokud byla na výzvu k poskytnutí plnění odeslána odpověď, zobrazí se o ní informace na detailu výzvy.

# *Ostatní bloky v detailu veřejné zakázky*

### **Dokumenty vyhrazené jen pro účastníky**

V případěch zadávacích řízení zahájené výzvou, může zadavatel vložit k zakázce dokument, který uvidí pouze přiřazení dodavatelé. Ti tyto soubory uvidí a můžou si stáhnout v sekci *Dokumenty vyhrazené jen pro účastníky.*

#### **Veřejné dokumenty**

V některých případech mohou být zadavatelem k veřejné zakázce připojeny dokumenty určené pro veřejnost. V tom případě budou v této sekci k dispozici ke stažení.

#### **Formuláře**

Jestliže zadavatel pomocí elektronického nástroje E-ZAK provedl uveřejnění elektronických formulářů, bude možné je v této sekci zobrazit v pracovním náhledu.

#### **URL odkazy**

Tato sekce obsahuje URL odkazy – internetové adresy, které mohou doplňovat informace k dané veřejné zakázce, např. uveřejněné formuláře v Uveřejňovacím subsystému Informačního systému o veřejných zakázkách.

## **Odeslané elektronické nabídky / žádosti o účast**

Tento blok se zobrazuje v případě, pokud zadavatel připustil podávání elektronických nabídek prostřednictvím elektronického nástroje E-ZAK. Jestliže dodavatel odešle elektronickou nabídku nebo žádost o účast prostřednictvím tohoto systému, bude zde zobrazena informace, kdy byla nabídka doručena. **POZOR**: pro možnost odeslání nabídky/žádosti o účast je nutné mít ověřenou identitu!

Více podrobností naleznete v kapitole ["Elektronické nabídky a žádosti o účast"](#page-63-0).

#### **Hodnocení nabídek**

Tento blok se zobrazuje pouze přihlášenému uživateli, jehož organizace je přiřazena k danému zadávacímu řízení (účastník je hodnocen) a to v případě, že se zadavatel rozhodl k hodnocení nabídek využít systém E-ZAK. V bloku se pak zobrazují informace o nastavených hodnotících kritériích.

|        | Hodnocení nabídek                                                                                                    |            |           |       |                 |      |
|--------|----------------------------------------------------------------------------------------------------|------------|-----------|-------|-----------------|------|
|        | Základní hodnotící kritérium<br>◆ ekonomická výhodnost nabídky<br>• jsou přijímány varianty nabídky<br>Dílčí hodnotící kritéria |            |           |       |                 |      |
| Pořadi | Název                                                                                                    | Jednotka   | Orientace | Väha  | Min/Max         | Akce |
| 1.     | Celková cena                                                                                                    | Kč bez DPH | JŁ.       |       | 50% nenastaveno | ₽    |
| 2.     | Záruční doba                                                                                                    | měsíce     | îΓ        |       | 10% 6/24        | ۹    |
| 3.     | Intuitivnost ovládání                                                                                                    | body       | 飵         |       | 40 % 0/100      | ھ    |
|        |                                                                                                    |            | Celkem    | 100 % |                 |      |
|        |                                                                                                    |            |           |       |                 |      |

Obrázek 41: Nastavení základního hodnotícího kritéria a přehled dílčích kritérií

Ve fázi *Vyhodnoceno* zde jsou pak dostupné i výsledky hodnocení nabídky přihlášeného účastníka.

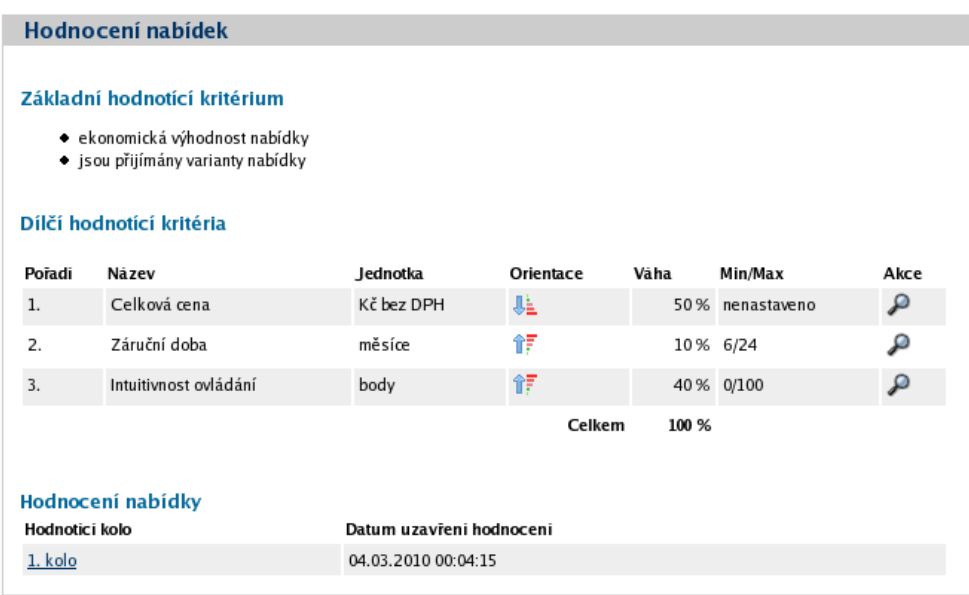

Obrázek 42: Blok "Hodnocení nabídek" ve fázi Vyhodnoceno pro přihlášeného dodavatele.

Kliknutím na název hodnotícího kola zobrazíte detail hodnocení.

| Pořadi Název varianty Název uchazeče                         |         | Celková cena [50 %]             |  | Záruční doba [10 %] |       | Intuitivnost ovládání [40 %] Ho                          |       |               |        |
|--------------------------------------------------------------|---------|---------------------------------|--|---------------------|-------|----------------------------------------------------------|-------|---------------|--------|
|                                                              |         |                                 |  |                     |       | (Kč bez DPH) přepočet* (%) (měsíce) přepočet* (%) (body) |       | přepočet* (%) | $(0 -$ |
| 2.                                                           | Verze A | První dodavatelská 1 000 000,00 |  | 85.00               | 24,00 | 100,00                                                   | 78,00 | 96,30         |        |
| (jednotky)<br>[váha kritéria]<br>* přepočet v rámci kritéria |         |                                 |  |                     |       |                                                          |       |               |        |
| ٠                                                            |         |                                 |  |                     |       |                                                          |       |               |        |

Obrázek 43: Výsledky hodnocení pro přihlášeného dodavatele.

# *Předběžná oznámení*

Kliknutím na položku menu *Předběžná oznámení* zobrazíte přehled dostupných oznámení předběžných informací zadavatelem. Kliknutím na některou položku ze seznamu se pak zobrazí detail daného předběžného oznámení, který obsahuje formuláře příslušné k tomuto předběžnému oznámení, případné URL odkazy a seznam zadávacích řízení, která na příslušné předběžné oznámení navazují, vizte obrázek [44.](#page-63-1)

| <u>hlavní stránka » předběžná oznámení » Oznámení předběžných informací - Dodávka kancelářského papíru</u>           |                                 |                                                   |            |                |                  |                                          |  |
|----------------------------------------------------------------------------------------------------|---------------------------------|---------------------------------------------------|------------|----------------|------------------|------------------------------------------|--|
| Předběžné oznámení: Oznámení předběžných informací - Dodávka kancelářského papíru                                    |                                 |                                                   |            |                |                  |                                          |  |
| Informace o předběžném oznámení                                                                                      |                                 |                                                   |            |                |                  |                                          |  |
| Evidenční číslo VZ: 98765432<br>Datum uveřejnění: 05.01.2008                                                         |                                 | stav formulare predběžného oznámení<br>uveřejněný |            |                |                  |                                          |  |
| Formuláře k předběžnému oznámení                                                                                     |                                 |                                                   |            |                |                  |                                          |  |
| Název formuláře                                                                                                    |                                 | Typ                                               | Stav       |                | Datum uveřejnění |                                          |  |
| Oznámení předběžných informací                                                                                       |                                 | 01                                                | uveřejněný |                | 5. leden 2008    |                                          |  |
| Oznámení na profilu kupujícího                                                                                       |                                 | 08                                                |            | uveřejněný     |                  | 19. prosinec 2007                        |  |
| <b>URL odkazy</b>                                                                                                    |                                 |                                                   |            |                |                  |                                          |  |
| Název URL odkazu                                                                                                    | URL adresa                      |                                                   |            |                |                  |                                          |  |
| IS VZ US - Oznámení na profilu kupujícího http://www.isvzus.cz/usisvz/usisvz01019Prepare.do?znackaForm=6001371208001 |                                 |                                                   |            |                |                  |                                          |  |
| Navazující zadávací řízení                                                                                           |                                 |                                                   |            |                |                  |                                          |  |
| Název                                                                                                    | Typ podle předpokládané hodnoty |                                                   |            |                |                  | Fáze zadávaciho řízení Počátek běhu lhůt |  |
| Dodávka kancelářského papíru do kopírek                                                                              | VZ malého rozsahu               |                                                   |            | Příjem nabídek |                  | 7. únor 2008                             |  |

<span id="page-63-1"></span>Obrázek 44: Detail předběžného oznámení

# <span id="page-63-0"></span>*Elektronické nabídky a žádosti o účast*

Jestliže to zadavatel v rámci daného zadávacího řízení připustil (u zakázek v režimu zákona je povinnost), pak dodavatelé musí prostřednictvím systému E-ZAK zasílat elektronické nabídky, případně elektronické žádosti o účast (v závislosti na druhu a fázi zadávacího řízení).

Pokud je tato možnost dostupná, pak na detailu příslušného zadávacího řízení se přihlášenému dodavateli zobrazí tlačítko "**poslat nabídku**", resp. "poslat žádost o účast", vizte obrázky 45 a 46.

**POZOR**: k odeslání elektronické nabídky (žádosti o účast) musí mít uživatel nastaveno globální oprávnění "*Je správcem veřejných zakázek oddělení*" a také pro možnost odeslání nabídky/žádosti o účast je nutné mít ověřenou identitu (závisí na verzi daného E-ZAKu)! Vizte kapitolu [Ověření identity organizace](#page-40-0)

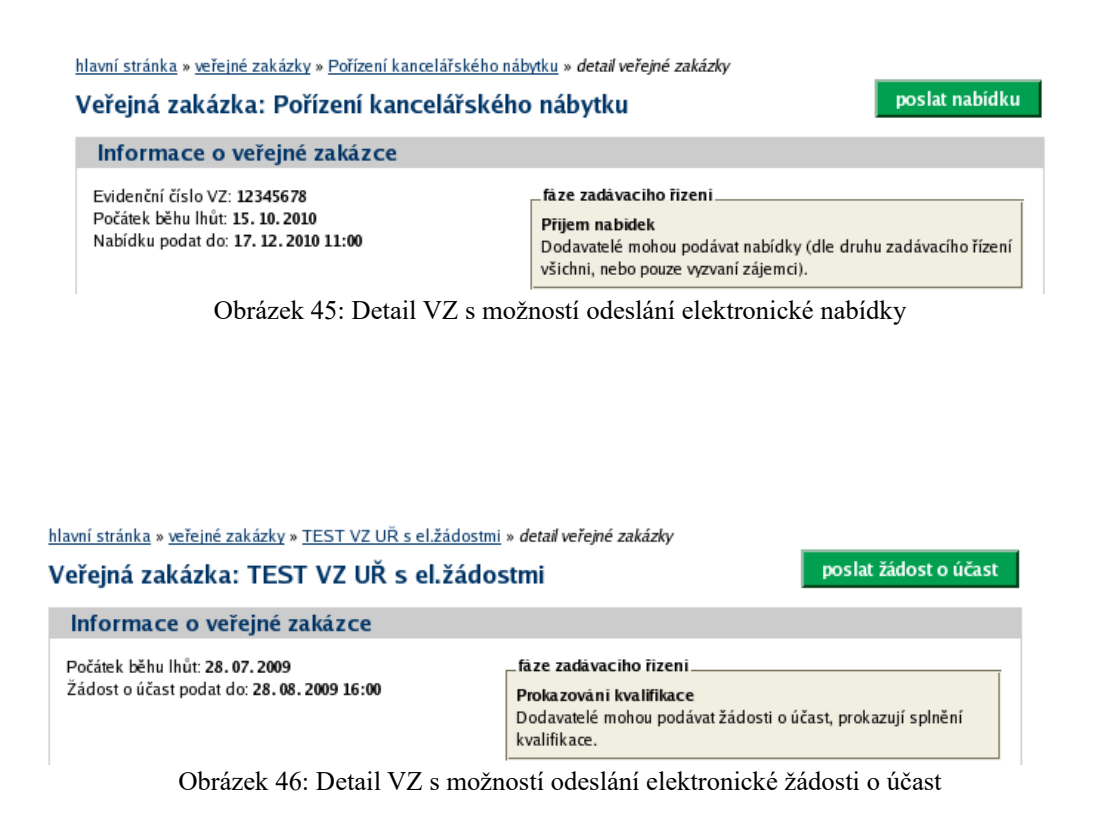

Tlačítka se zobrazí **přihlášenému** dodavateli za současného splnění těchto podmínek:

•zadavatel připustil podávání elektronických nabídek, resp. žádostí o účast,

• VZ je v odpovídající fázi (*Příjem nabídek*, resp. *Prokazování kvalifikace*),

• dodavatel je oprávněn v rámci daného zadávacího řízení podat nabídku (např. u otevřeného a zjednodušeného podlimitního řízení jsou to všichni dodavatelé, u užšího řízení či VZ v rámci DNS pouze dodavatelé, kteří obdrželi výzvu k podání nabídek od zadavatele),

• za dodavatele ještě nebyla odeslána žádná nabídka, resp. žádost o účast v rámci daného zadávacího řízení, případně již odeslanou zneplatnil.

Kliknutím na tlačítko "poslat nabídku", resp. "poslat žádost o účast" se otevře stránka pro sestavení nabídky, resp. žádosti o účast, vizte obrázek.

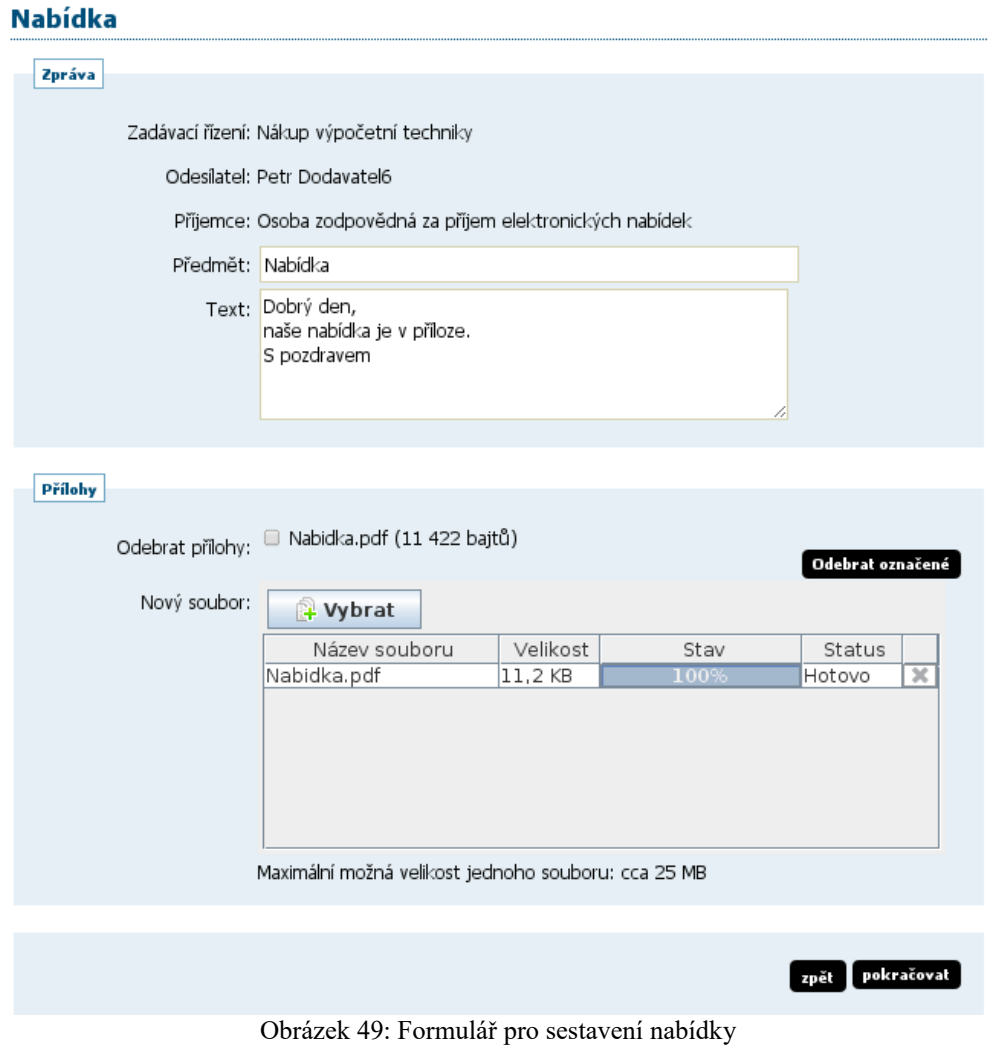

Na stránce Nabídka vyplňte Předmět, Text a případně přiložte soubory pomocí tlačítka "+Vybrat" nebo "Procházet".

| Nahrát soubor                                                            |                                               |                              |                                 | čně uhrazená<br>$\times$                            |  |  |
|--------------------------------------------------------------------------|-----------------------------------------------|------------------------------|---------------------------------|-----------------------------------------------------|--|--|
| Tento počítač > Dokumenty<br>鍧<br>个<br>$\leftarrow$<br>$\checkmark$<br>→ |                                               | O<br>$\circ$<br>$\checkmark$ | <b>Prohledat: Dokumenty</b>     | nované elekt                                        |  |  |
| Uspořádat v<br>Nová složka                                               |                                               |                              | 胆 ▼                             | ?<br>m                                              |  |  |
| Název<br>Navrh do souteze                                                | Datum změny<br>04.09.2018 10:05               | Typ<br>Dokument aplikac      | Velikost<br><b>14 KB</b>        | ́                                                   |  |  |
| Písemná zpráva zadavatele                                                | 04.09.2018 10:05                              | Dokument aplikac             | 14 kB                           |                                                     |  |  |
| Písemná zpráva                                                           | 04.09.2018 10:05                              | Dokument aplikac             | 14 kB                           |                                                     |  |  |
| Interní dokument.Bin                                                     | 21.02.2018 15:34                              | Soubor BIN                   | 10 240 kB                       | abídky nebu                                         |  |  |
| vysvětlení zadávací dokumentace                                          | 21.02.2018 15:34                              | Dokument aplikac             | 5 120 kB                        |                                                     |  |  |
| 소<br>5. Dokumenty dff_chybny                                             | 08.01.2018 15:25                              | Adobe Acrobat D              | $13$ kB                         |                                                     |  |  |
| Smlouva - dodatek                                                        | 08.01.2018 15:25                              | Dokument aplikac             | $13$ kB                         |                                                     |  |  |
| <sup>■</sup> Smlouva                                                     | 08.01.2018 15:25                              | Dokument aplikac             | $13$ kB                         | $\checkmark$                                        |  |  |
| Název souboru:                                                           |                                               | $\checkmark$                 | Všechny soubory                 | $\checkmark$                                        |  |  |
|                                                                          |                                               |                              | Otevřít                         | Zrušit                                              |  |  |
| <b>NOVINKY</b>                                                           |                                               |                              |                                 |                                                     |  |  |
|                                                                          |                                               |                              | Nejsou připojeny žádné přílohy! |                                                     |  |  |
| Stát hledá dodavatele                                                    | Nový soubor:<br>Procházet<br>Soubor nevybrán. |                              |                                 |                                                     |  |  |
| pro zakázky za 600mld<br>Кč <sup>ө</sup>                                 |                                               |                              |                                 | Maximální možná velikost jednoho souboru: cca 50 MB |  |  |

Dialog pro výběr souboru po kliknutí na tlačítko Procházet

Vyberte soubor, který chcete přidat jako přílohu, a klikněte na tlačítko "Open" v tomto dialogu. Zahájí se šifrování vybraného souboru (dle požadavků zákona), které podle velikosti souboru může trvat až několik desítek vteřin. O jeho úspěšném ukončení bude informováni zobrazením názvu souboru,jeho velikosti a statusem, vizte obrázek 49.

Tímto postupem připojte všechny soubory, které jsou součástí nabídky (velikost jednotlivého souboru přílohy je z technických důvodů omezen, nabídka jich však může obsahovat více).

Pokud zadavatel u zakázky nastavil povinnost zadávat hodnoty kritérií již při odeslání nabídky do předvyplněného okna (tzn. elektronický katalog), musíte tyto hodnoty vyplnit, jinak vás systém nepustí k odeslání nabídky.

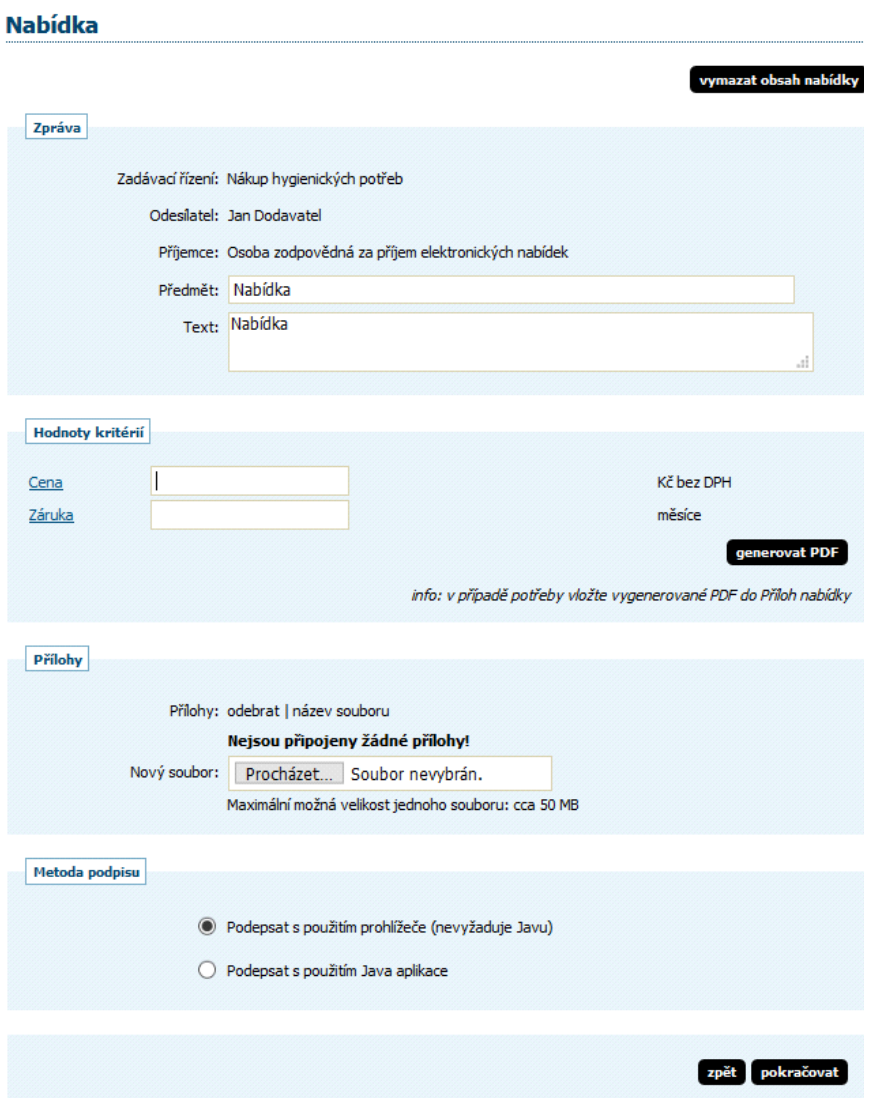

Jakmile máte vyplněny všechny údaje a přiloženy odpovídající soubory, můžete kliknout na tlačítko "pokračovat", čímž přejdete na stránku pro elektronické podepsání nabídky, vizte kapitolu "Elektronický [podpis"](#page-17-0).

Zadavatel může na zadávacím řízení nastavit, že se odeslání nabídky/žádosti o účast nemusí v E-ZAKu podepisovat elektronickým podpisem, to dodavatel kromě informace v zadávací dokumentaci, uvidí v detailu stránky odeslání nabídky, kdy v metodě podpisu je zobrazena možnost "Odeslat bez podepsání".

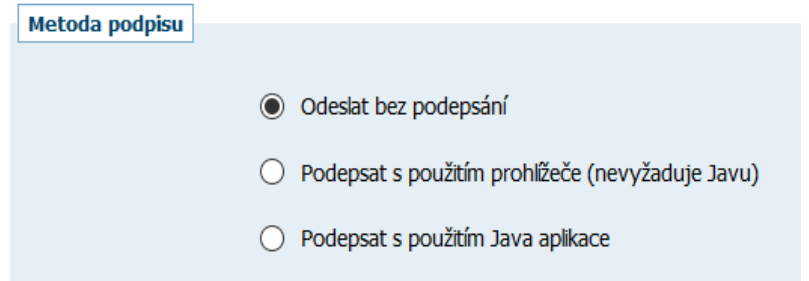

Po úspěšném podepsání a odeslání se uživateli zobrazí informační hláška:

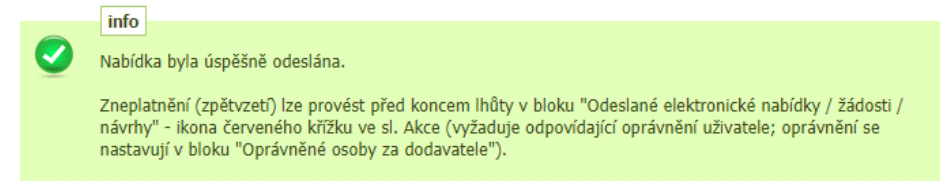

Odeslaná nabídka zobrazí na detailu VZ v bloku "Odeslané elektronické nabídky / žádosti o účast", jak vidíte na obrázku 51. Je zde uvedeno jméno uživatele, který nabídku odeslal, stav nabídky a datum jejího doručení. Zároveň si přes ikonu "lupy" můžete zkontrolovat detail odeslané nabídky, zejména počet příloh a jejich velikosti. Ikona červeného křížku se zobrazí po nastavení oprávnění, vizte kapitolu "Oprávnění k [zadávacímu řízení"](#page-49-0), pro zneplatnění nabídky, vizte též následující kapitolu "Zneplatnění elektronické [nabídky"](#page-70-0).

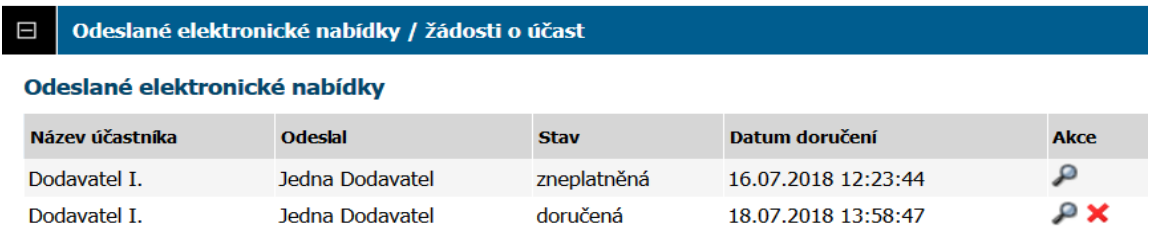

O úspěšném odeslání nabídky / žádosti o účast systém také dodavatele informuje pomocí automaticky generované zprávy:

```
hlavní stránka » přijaté zprávy » Přijetí elektronické žádosti o účast
Přijatá zpráva - systémové upozornění
           Dynamický nákupní systém Dynamický nákupní systém pro kancelářské potřeby 2016
                            Odesílatel Systém
               Organizace odesílatele QCM s.r.o. [IČO: ]
                              Příjemce Dodavatel Pavla
                                Datum 25.09.2016 16:09:33
                              Předmět Přijetí elektronické žádosti o účast
Přijetí Vaší elektronické žádosti o účast proběhlo v pořádku. Podrobnosti naleznete na detailu DNS.
```
Stav nabídky se může postupně měnit v závislosti na úkonech zadavatele:

- doručená nabídka byla včas a řádně doručena zadavateli,
- zneplatněná dodavatel zneplatnil svou dříve zaslanou nabídku,

• doručená po lhůtě – nabídka byla doručena po uplynutí lhůty pro podání nabídek a byla tudíž automaticky vyřazena,

- otevřená zadavatel nabídku otevřel,
- úplná zadavatel po kontrole úplnosti nabídky ji označil jako úplnou a následně ji bude hodnotit,
- neúplná zadavatel po kontrole úplnosti nabídky ji označil jako neúplnou a vyřadil ji z hodnocení.

V rámci jednoho zadávacího řízení může dodavatel podat pouze jednu elektronickou nabídku, resp. elektronickou žádost o účast (vizte též následující kapitolu ["Zneplatnění elektronické nabídky"](#page-70-0)). Odeslat elektronickou nabídku, resp. žádost o účast může kterýkoliv přihlášený uživatel z organizace dodavatele disponující elektronickým podpisem.

Výše uvedené platí obdobně pro žádosti o účast zasílané prostřednictvím systému E-ZAK.

Kdykoli si můžete vyzkoušet cvičné odeslání nabídky, abyste si ověřili správnost nastavení vaše prohlížeče a systému a elektronického podpisu, vizte kapitoly ["Test odeslání nabídky"](#page-35-0) a "Test [prostředí"](#page-33-0).

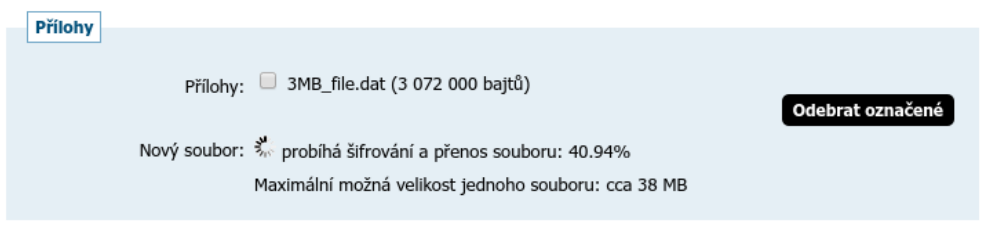

Obrázek 52: Průběh šifrování a přenosu souboru na server

#### **Zadávání hodnot do nabídek**

Zadavatel může v rámci jednotlivého zadávacího řízení stanovit, že *dodavatel musí zadat hodnoty kritérií při odeslání nabídky* (vizte obrázek 53) – dodavatelé pak musí vyplnit hodnoty kritérií přímo v rámci vytvoření a odeslání elektronické nabídky přes E-ZAK.

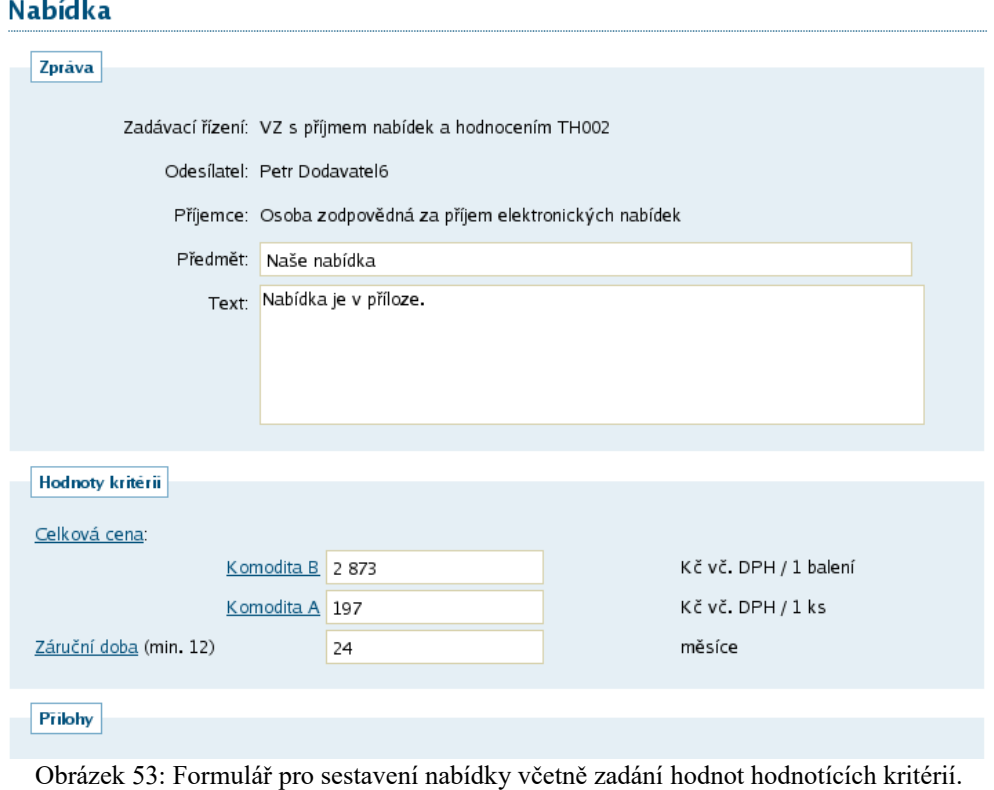

Jestliže toto zadavatel stanoví, nelze odeslat elektronickou nabídku bez platného vyplnění těchto hodnot.

### **Dvouobálková forma elektronických nabídek**

Jestliže nastavil zadavatel dvouobálkovou formu el. nabídek, dodavatel musí při vkládání souborů nabídky označit, která z příloh je součástí druhé obálky (podmínky nastaví zadavatel v rámci zadávací dokumentace).

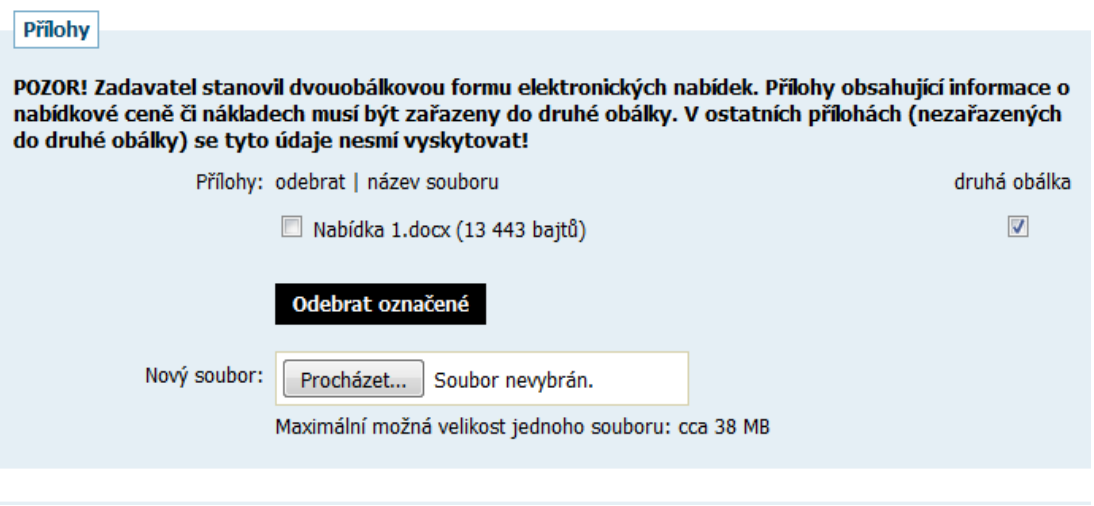

### <span id="page-70-0"></span>**Zneplatnění elektronické nabídky/žádosti o účast**

Již odeslanou, resp. doručenou elektronickou nabídku či žádost o účast lze ve lhůtě pro podání nabídek/žádostí o účast zneplatnit a získat tak možnost odeslat novou nabídku/žádost o účast ve stanovené lhůtě. Zadavateli nebude obsah takovéto zneplatněné elektronické nabídky/žádosti o účast dostupný.

Úkon zneplatnění může provést za dodavatele pouze uživatel, který má u dané zakázky nastaveno oprávnění "zneplatnit nabídku, žádost o účast", vizte kapitolu ["Oprávnění k zadávacímu řízení"](#page-49-0). Zneplatnění se provádí pomocí ikony "červeného křížku", vizte obrázek 51.

### **Odeslání elektronické nabídky na veřejnou zakázku na části**

Zadavatel může na profilu E-ZAK vypsat veřejnou zakázku dělenou na části (dále jen VZ na části) dvěma způsoby realizace:

1.veřejná zakázka je dělena na části v rámci jednoho zadávacího řízení,

2.veřejná zakázka je dělena na části, které budou realizovány v samostatných zadávacích řízeních.

Zatímco na druhý typ VZ na části se podávají nabídky na každou část zvlášť, na první typ, kdy jsou části v rámci jednoho zadávacího řízení, se nabídky na jednotlivé části podávají najednou.

Rozdíl mezi jednotlivými typy lze poznat například v bloku "Části veřejné zakázky" vizte obrázky 54 a 55.

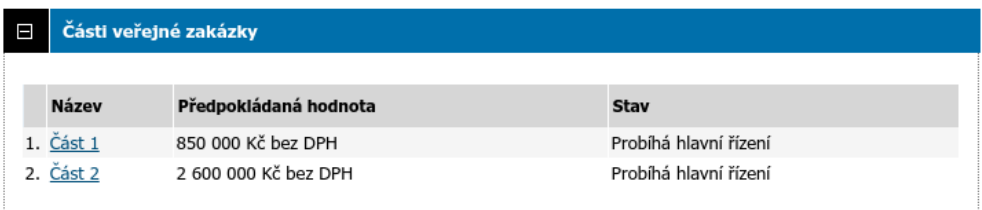

Obrázek 54: Zobrazení částí VZ v rámci jednoho zadávacího řízení.

| Ε            | Části veřejné zakázky |                |                   |  |  |  |  |  |  |
|--------------|-----------------------|----------------|-------------------|--|--|--|--|--|--|
|              |                       |                |                   |  |  |  |  |  |  |
| <b>Název</b> | Předpokládaná hodnota | Fáze           | Počátek běhu lhůt |  |  |  |  |  |  |
| Část 2       | 1 200 000 Kč bez DPH  | Příjem nabídek | 02.11.2015        |  |  |  |  |  |  |
| Část 3       | 4 200 000 Kč bez DPH  | Příjem nabídek | 02. 11. 2015      |  |  |  |  |  |  |

Obrázek 55: Zobrazení částí VZ jako samostatných zadávacích řízení.

U VZ na části v rámci jednoho zadávacího řízení je k dispozici tlačítko "odeslat nabídku" pouze na detailu hlavního řízení. Ve formuláři k vytvoření nabídky se pak zobrazí informační text, že nabídku lze podat pouze jednu a to buď do jedné nebo do více (všech) částí VZ, vizte obrázek 56.
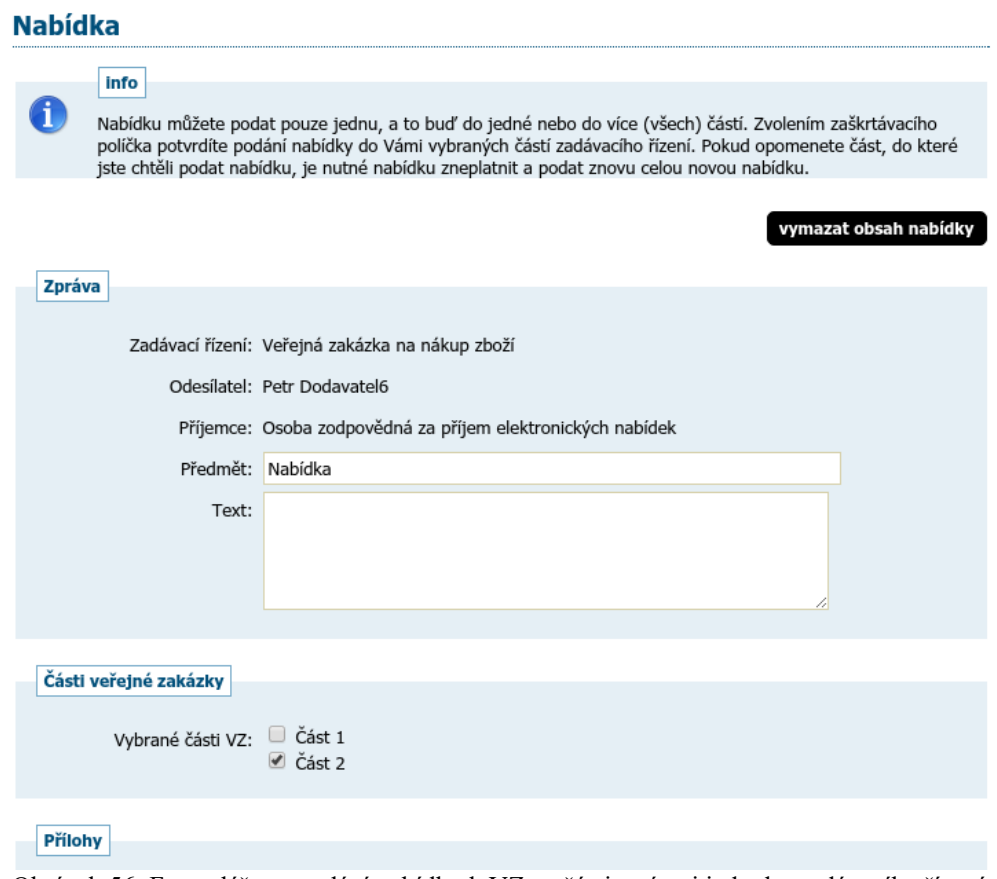

Obrázek 56: Formulář pro podání nabídky k VZ na části v rámci jednoho zadávacího řízení.

V případě, že budete chtít poslat novou nabídku na jinou část, případě upravit již odeslanou nabídku, musíte ji nejdříve zneplatnit, vizte kapitolu [Zneplatnění elektronické nabídky/žádosti o účast,](#page-70-0) a poté poslat celou znovu na všechny požadované části.

## **Potíže při odesílání elektronické nabídky či žádosti o účast**

Potíže mohou nastat zejména z důvodu velkého objemu dat připojovaného souboru či blokování komunikace mezi šifrovacím appletem a stránkou pro sestavení nabídky:

•Po výběru souboru pomocí dialogu z obrázku  $\frac{50}{9}$  se šifrování nedokončí do 100% – tato situace nastane zejména v případě, kdy soubor je tak velký, že přesáhne maximální povolenou velikost pro jednotlivý soubor přílohy. Tuto situaci lze vyřešit zmenšením nebo rozdělením původního dokumentu na dva menší.

•Po ukončení šifrování souboru nedojde k jeho připojení do seznamu příloh. Důvodem je nepovolení komunikace mezi šifrovacím appletem a stránkou pro sestavení nabídky. V případě Javy 7 update 25 až 67 je potřeba buď aktualizovat na nejnovější verzi, nebo snížit Java Security Level na Medium. V případě Javy 8 je potřeba snížit Java Security Level na High, případně URL adresu E-ZAKu vložit do výjimek konfigurace Javy (Exception Site List). V takovém případě je nutné se ze systému odhlásit, uzavřít všechny okna prohlížeče, prohlížeč znovu spustit a následně korektně povolit spuštění šifrovacího appletu.

•Další potíže mohou nastat z důvodů popsaných v kapitole [Požadavky na provoz systému E-ZAK.](#page-3-0)

# *Dynamický nákupní systém*

Seznam zavedených dynamických nákupních systémů (dále jen DNS) zobrazíte kliknutím na položkou "DNS" v levém menu. Kliknutím na název některého DNS zobrazíte jeho detail.

### Přehled dynamických nákupních systémů

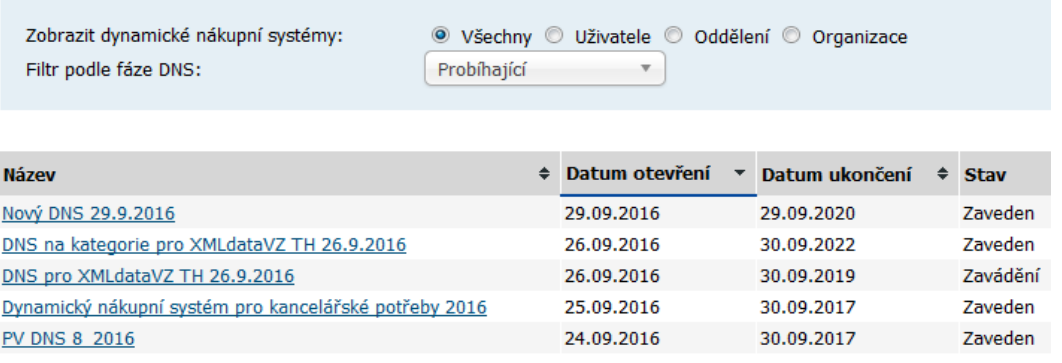

Detail dynamického nákupního systému je velmi podobný detailu veřejné zakázky (vizte kapitolu "Přehledy [a detail veřejných zakázek"](#page-50-0) a související). Najdete zde obdobné bloky jako jsou Informace o DNS, Zadávací dokumentace, Vysvětlení, doplnění či změny zadávací dokumentace , Moje zprávy k DNS, Individuální komunikace, Veřejné dokumenty aj. Pouze DNS pak má své specifické bloky "Odeslané žádosti o účast v DNS" a "Veřejné zakázky v DNS".

Zadavatel může DNS rozdělit do tzv. kategorií. V takovém případě dodavatel musí při odeslání žádosti o účast označit, na kterou/které kategorie žádost o účast podává.

## **Žádosti o účast**

Po celou dobu, kdy je DNS zaveden (fáze Zavádění nebo Zaveden), může kterýkoli registrovaný přihlášený dodavatel odeslat žádost o účast, kterou se do DNS přihlásí, kvalifikuje. K tomu slouží tlačítko "poslat žádost o účast" vpravo nahoře DNS.

Po úspěšném podepsání a odeslání se odeslaná žádost o účast zobrazí na detailu DNS v bloku "Odeslané žádosti o účast". Je zde uvedeno jméno uživatele, který žádost o účast odeslal, stav a datum jejího doručení. Nyní běží zákonná lhůta, ve které musí zadavatel vaši žádost o účast otevřít a posoudit.

Po dobu trvání DNS může dodavatel kdykoli odeslat úpravu své žádost o účast, proto je tlačítko "poslat žádost o účast" na detailu DNS k dispozici po celou dobu, kdy je DNS zaveden. Zadavatel pak takovou nově zaslanou žádost o účast znovu posoudí a podle výsledku může předchozí žádost o účast zneplatnit.

## **Veřejné zakázky v DNS**

Na detailu DNS se v bloku "Veřejné zakázky v DNS" zobrazují veřejné zakázky zadávané v rámci daného dynamického nákupního systému. Dodavatelé, kteří byli v době výzvy již zařazeni do příslušného DNS, pak můžou v rámci těchto veřejných zakázek ve fázi *Příjem nabídek* podávat elektronické nabídky. Dodavatel, který má zájem se takové veřejné zakázky účastnit a není do příslušného DNS zařazen, musí nejprve ve stanovené lhůtě podat žádost o účast, vizte předchozí kapitolu "žádosti o účast". Na detailu zadávacího řízení v bloku "Informace o veřejné zakázce" je uveden odkaz na příslušný dynamický nákupní systém, vizte obrázek 57.

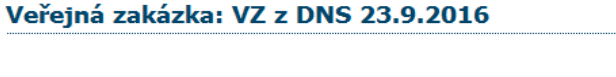

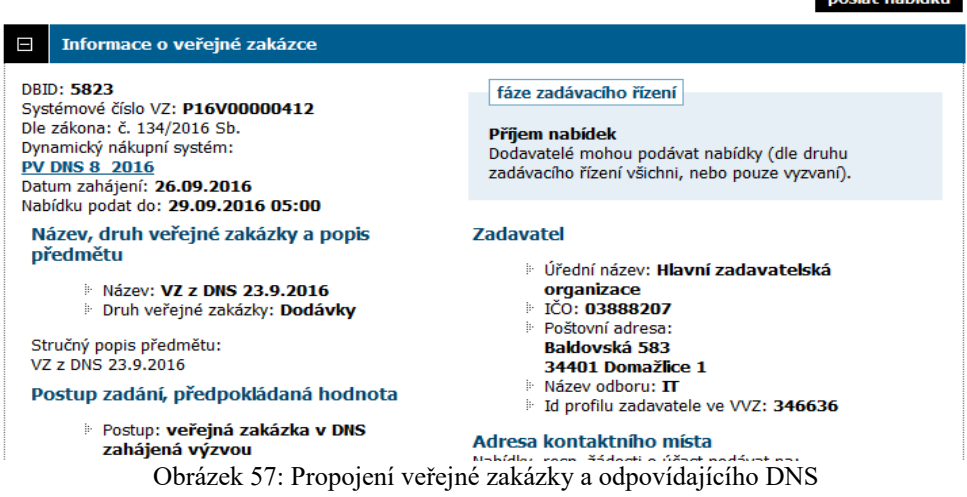

noclat pabídku

Pro veřejné zakázky v DNS platí obdobné, jako pro ostatní veřejné zakázky v E-ZAK, vizte kapitolu ["Přehledy a detail veřejných zakázek"](#page-50-0).

## **Upozorňování na nové VZ**

Jedná se o rozšíření systému (volí si zadavatel), kdy se v levém menu zobrazuje pro nepřihlášené uživatele položka *Upozorňování na nové VZ*. Po kliknutí se zobrazí stránka s instrukcemi a možností zadání e-mailové adresy, na kterou budou následně zasílány e-maily s upozorněním na uveřejnění nových VZ. Odhlášení této služby je pak možné pomocí odkazu v kterémkoli z e-mailových upozornění na novou VZ.

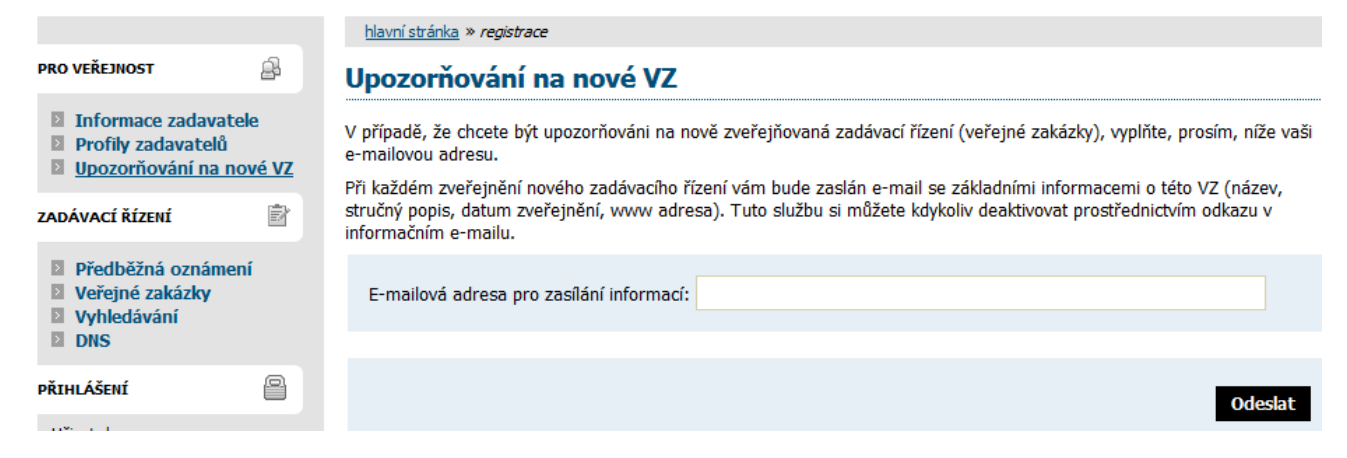

# *FAQ – často kladené dotazy*

Vzhledem k některým opakujícím se dotazům uvádíme v této kapitole odpovědi na ty nejčastější. Aktuální přehled pak naleznete na adrese [http://www.ezak.cz/faq.](http://www.ezak.cz/faq)

### **Otázka**

*Mám elektronický podpis, ale přesto se nemůžu zaregistrovat/podpis není akceptován.*

### **Odpověď**

Dle požadavků zákona č.134/2016 Sb., o veřejných zakázkách, pracuje aplikace E-ZAK se zaručeným elektronickým podpisem založeným na **kvalifikovaném** certifikátu.

## **Otázka**

*Mám kvalifikovaný certifikát od I.CA vydaný jako Twins, ale přesto se nemůžu zaregistrovat/podpis není akceptován.*

### **Odpověď**

Produkt Twins od I.CA představuje současné vydání komerčního i kvalifikovaného certifikátu. Pokud máte v systému zaregistrovány oba, je možné, že E-ZAK má přístup pouze ke komerčnímu certifikátu. Odeberte ze systému komerční certifikát a ponechte v systému pouze kvalifikovaný certifikát.

## **Otázka**

*Podepisovací applet hlásí "Chybně zadané heslo certifikátu"*

### **Odpověď**

Jestliže je Váš kvalifikovaný certifikát chráněn heslem, je potřeba ho zadat do pole "Heslo:" v podepisovacím appletu.

Pokud jste si jisti, že znáte správné heslo, avšak podepisovací applet chlásí chybné heslo, ujistěte se, že při jeho zadávání nezapisujete číslice pomocí klávesy SHIFT (v případě české klávesnice). Některé verze Javy s tímto mají potíže. Použijte numerickou oblast na klávesnici nebo se přepněte na anglickou klávesnici.

### **Otázka**

*Jsem registrovaný dodavatel, přesto nemůžu u veřejné zakázky stáhnout zadávací dokumentaci.*

## **Odpověď**

V případě, že je zadávací dokumentace poskytována na vyžádání, je potřeba po přihlášení do systému E-ZAK u příslušné veřejné zakázky nejprve požádat o zpřístupnění této dokumentace. K tomu slouží tlačítko "Poslat žádost" v sekci "Zadávací dokumentace veřejné zakázky". Pokud toto tlačítko není k dispozici, nelze již o zadávací dokumentaci požádat, jelikož tomu neodpovídá fáze daného zadávacího řízení.

# **Elektronická aukční síň**

# *Úvod k elektronické aukční síni*

Elektronická aukce představuje moderní způsob hodnocení nabídek, kdy jednotliví dodavatelé mohou ve stanoveném časovém období své původní nabídky ještě upravovat, tzv. *podávat nové aukční hodnoty*. Vyhlašovatel aukce vidí tyto změny okamžitě, vše se díky internetu děje v reálném čase.

# *Požadavky na provoz*

Tyto požadavky odpovídají požadavkům na práci uvedeným v kapitole [Požadavky na provoz systému E-](#page-3-0)[ZAK.](#page-3-0)

# *Zabezpečení*

Elektronická aukce používá k ochraně přenášených dat šifrování. K tomuto účelu využívá serverový certifikát vydaný certifikační autoritou (adresa v prohlížeči začíná http**s**://).

**Od 1.1.2010 jsou vydávány certifikáty se silnějším zabezpečením (SHA-2), se kterým neumí pracovat starší systémy jako Windows 2000, 98, 95, NT. V systému Windows XP musí být nainstalován Service Pack 3, jinak tento systém nebude umět stránky zobrazit. Pro správnou funkčnost však doporučujeme používat operační systém Windows Vista, nebo vyšší.**

Jestliže tato vydávající certifikační autorita nemá v internetovém prohlížeči přednastaven svůj certifikát, pak při první návštěvě takovéto šifrované stránky internetový prohlížeč ohlásí její nedůvěryhodnost, resp. nedůvěryhodnost serverového certifikátu vydaného neznámou autoritou.

V takovém případě doporučujeme do prohlížeče naimportovat tzv. *kořenový certifikát* (veřejný klíč) této certifikační autority – informujte se u provozovatele, která certifikační autorita vydala serverový certifikát vámi používané verze E-ZAKu. Méně vhodnou alternativou je udělení bezpečnostní výjimky.

# *Přihlášení*

Elektronické aukce se mohou účastnit pouze dodavatelé, které k tomu zadavatel vyzval. Součástí výzvy k účasti v elektronické aukci jsou informace o přihlašovacích údajích a internetová adresa aukční síně – po jejím zadání do prohlížeče se zobrazí stránka podobná obrázku 58.

Login (uživatelské jméno) i heslo jsou tzv. *case sensitive*, tzn. že se rozlišují malá a velká písmena jak v uživatelském jménu, tak v heslu. Je třeba na to pamatovat v případě problémů s přihlášením.

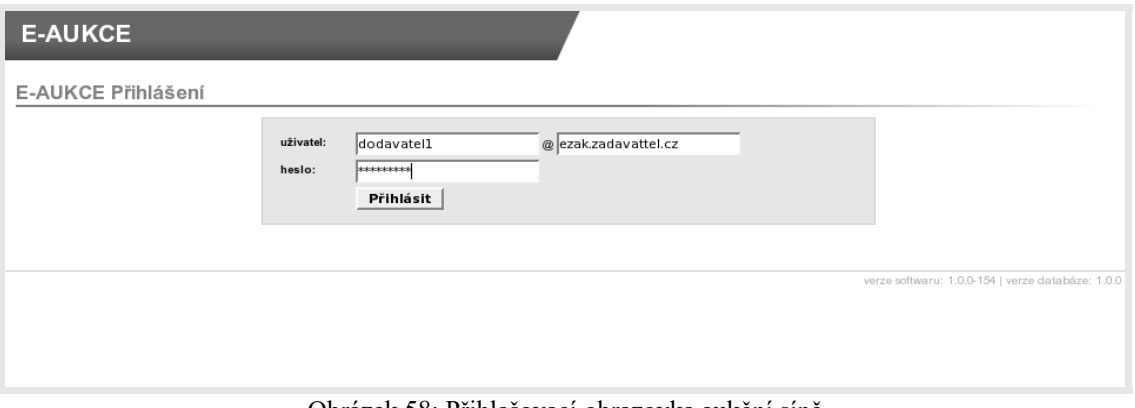

Obrázek 58: Přihlašovací obrazovka aukční síně

Dle pokynů ve výzvě k účasti v e-aukci zadejte uživatelské jméno, heslo a doménu (políčko za symbolem @). Poté klikněte na tlačítko **Přihlásit**.

**Uvedeným způsobem se mohou přihlásit pouze oprávněné osoby za dodavatele**, vizte kapitolu ["Oprávnění uživatelů k e-aukci"](#page-78-0) a kteří nejsou přihlášeni ze systému FEN CDD.

Pokud se přihlašujete přes Centrální databázi dodavatelů portálu FEN.cz, musíte do aukční síně přistupovat přímo přes veřejnou zakázku, na které probíhá aukce a kde naleznete tlačíko "*Vstup do aukční síně*", viz také následující odstavec.

Do doby ukončení příslušné elektronické aukce je možné do aukční síně přejít jednoduše pomocí tlačítka **vstup do aukční síně** v bloku "Elektronická aukce" na detailu odpovídajícího zadávacího řízení v elektronickém nástroji E-ZAK.

POZOR! V aukční síni je z bezpečnostních důvodů nastaveno automatické odhlášení zpravidla po 20 minutách nečinnosti (v některých případech může být toto nastavení zkráceno či prodlouženo). Prodloužení přihlášení provedete např. obnovením stránky (F5 či Ctrl+R) nebo kliknutím na jakýkoli odkaz v systému.

## <span id="page-78-1"></span>*Nástěnka e-aukcí*

Jestliže jste zadali přihlašovací údaje správně, zobrazí se úvodní *nástěnka*, jak vidíte na obrázku 59, která obsahuje přehled elektronických aukcí, k nimž má přihlášený uživatel přístup. Aukce jsou rozděleny na:

Aktuální aukce – seznam aukcí, které právě probíhají, nebo budou ve stanoveném budoucím termínu spuštěny,

Ukončené aukce.

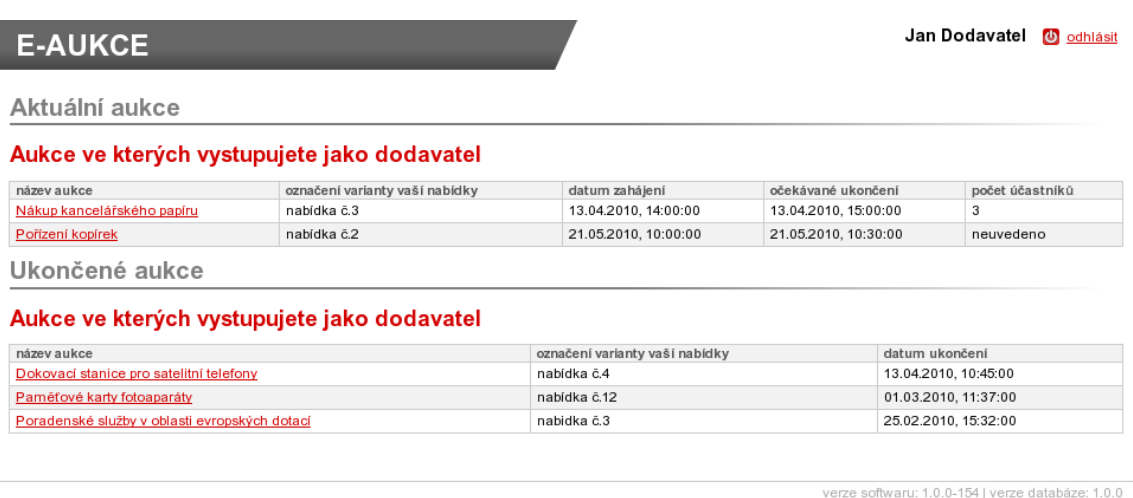

Obrázek 59: Nástěnka – přehled elektronických aukcí uživatele

Kliknutím na název aukce vstoupíte do [aukční síně.](#page-79-0) V případě, že aukce má teprve začít, zobrazí se informace o plánovaném začátku aukce a možnost vyzkoušet si demo e-aukce, vizte kapitolu "Demo [elektronické aukce"](#page-82-0).

# <span id="page-78-0"></span>*Oprávnění uživatelů k e-aukci*

Oprávnění uživatelů k úkonům v průběhu elektronické aukce se nastavují v rámci daného zadávacího řízení v elektronickém nástroji E-ZAK. Po přihlášení do systému E-ZAK na detailu příslušného zadávacího řízení rozevřete blok "Oprávněné osoby za dodavatele", kde se nastavují oprávnění uživatelů k danému zadávacímu řízení. Upravte oprávnění již přiřazených uživatelů, nebo přidejte nového uživatele kliknutím na tlačítko **přidat oprávněnou osobu**, vizte kapitolu [Oprávnění k zadávacímu řízení.](#page-49-0)

Samotné elektronické aukce se týkají dvě oprávnění:

pozorovatel elektronické aukce – uživatel může vstoupit do aukční síně, ale smí pouze sledovat elektronickou aukci, nemůže měnit nabídku pro dané zadávací řízení,

smí zadávat nové aukční hodnoty – uživatel je oprávněn měnit aukční hodnoty v elektronické aukci.

Nastavte uživateli odpovídající oprávnění a klikněte na tlačítko **Nastavit**. Tím se uživatel přiřadí do seznamu oprávněných osob za dodavatele s příslušnými oprávněními. Jestliže uživateli nenastavíte ani jedno z výše uvedených oprávnění pro elektronickou aukci, nebude moci do aukční síně vstoupit a neuvidí ani danou aukci na [nástěnce.](#page-78-1)

# <span id="page-79-0"></span>*Aukční síň*

Vzhled a funkcionalita aukční síně závisí na několika faktorech:

•zda aukce právě probíhá, nebo již byla ukončena,

•zda má uživatel oprávnění pouze pozorovat průběh aukce, nebo zda může také měnit aukční hodnoty své nabídky (vizte kapitolu ["Oprávnění uživatelů k e-aukci"](#page-78-0)),

•jaké údaje o průběhu e-aukce zadavatel zpřístupnil.

Na obrázku 60 vidíte, jak vypadá aukční síň v případě již skončené e-aukce. Přihlášený uživatel zde vidí tučně zvýrazněnou svou nabídku a pořadí, na kterém se umístil v rámci dané e-aukce. Pokud to zadavatel připustil, jsou vidět též nabídky ostatních účastníků, hodnoty vítězné nabídky a nejlepší aukční hodnoty dosažené v jednotlivých kritériích.

| <b>E-AUKCE</b>                                 |                                          |  |                          |                              |                     | Jan Dodavatel     | O odhlásit |  |  |
|------------------------------------------------|------------------------------------------|--|--------------------------|------------------------------|---------------------|-------------------|------------|--|--|
| Hlavní stránka » Aukční siň - Pořizení kopirek |                                          |  |                          |                              |                     |                   |            |  |  |
| Aukční síň: Pořízení kopírek                   |                                          |  |                          |                              |                     |                   |            |  |  |
|                                                |                                          |  |                          |                              |                     |                   |            |  |  |
| Informace o aukci                              |                                          |  | * Aukce byla ukončena!   |                              |                     |                   |            |  |  |
| Počet účastníků:                               | 3<br>Protokol e-aukce                    |  |                          |                              |                     |                   |            |  |  |
|                                                |                                          |  |                          |                              |                     |                   |            |  |  |
| Vyhodnocení nabídek                            |                                          |  |                          |                              |                     |                   |            |  |  |
| Aktuální pořadí                                | Název dodavatele (název varianty)        |  | Záruční doba<br>(měsíce) | Celková cena<br>(Kč bez DPH) | Předběžné hodnocení | CELKOVÉ HODNOCENÍ |            |  |  |
| 1.                                             | Nejlepší nabídka                         |  | 36                       | 850 000                      | 96.9117647%         | 96.47058823%      |            |  |  |
|                                                | Nejlepší hodnoty                         |  | 36                       | 810 000                      | ۰                   |                   |            |  |  |
| 1.                                             | Jiná varianta                            |  | 36                       | 850 000                      | 96.9117647%         | 96.47058823%      |            |  |  |
| 2.                                             | První dodavatelská, s.r.o. (nabídka č.3) |  | 24                       | 810000                       | 90.31124497%        | 91.66666666%      |            |  |  |
| 3.                                             | Jiná varianta                            |  | 24                       | 815000                       | 91.66666666%        | 91.20654395%      |            |  |  |

Obrázek 60: Aukční síň v případě ukončené e-aukce

Na detailu ukončené e-aukce si uživatel může zobrazit *Protokol e-aukce* – historii změn aukčních hodnot své nabídky.

Obrázek 61 zachycuje probíhající e-aukci, kdy uživatel smí měnit aukční hodnoty své nabídky a kdy zadavatel umožnil zobrazení všech údajů o konkurenčních nabídkách.

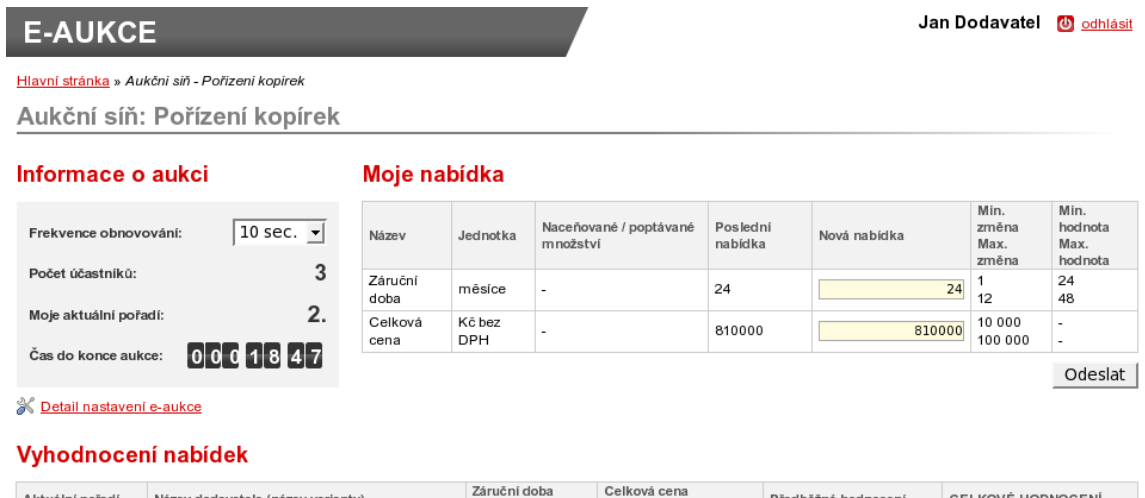

| Aktuální pořadí | Název dodavatele (název varianty)        | Záruční doba<br>(měsíce) [25%] | Celková cena<br>(Kč bez DPH) [75%] | Předběžné hodnocení | CELKOVÉ HODNOCENÍ |  |  |  |  |
|-----------------|------------------------------------------|--------------------------------|------------------------------------|---------------------|-------------------|--|--|--|--|
|                 | Nejlepší nabídka                         | 36                             | 850 000                            | 96.9117647%         | 96.47058823%      |  |  |  |  |
|                 | Nejlepší hodnoty                         | 36                             | 810 000                            |                     | -                 |  |  |  |  |
|                 |                                          |                                |                                    |                     |                   |  |  |  |  |
|                 | Jiná varianta                            | 36                             | 850 000                            | 96.9117647%         | 96.47058823%      |  |  |  |  |
|                 | První dodavatelská, s.r.o. (nabidka č.3) | 24                             | 810000                             | 90.31124497%        | 91.66666666%      |  |  |  |  |
| з.              | Jiná varianta                            | 24                             | 815000                             | 91.66666666%        | 91.20654395%      |  |  |  |  |

Obrázek 61: Aukční síň probíhající e-aukce

Z aukční síně se zpět na přehled aukcí dostanete pomocí odkazu "Hlavní stránka" drobečkové navigace, která se nachází vlevo nahoře pod začátkem stránky.

Pod drobečkovou navigací je zobrazen text "Aukční síň:" následovaný názvem veřejné zakázky, do níž eaukce patří. V pravém horním rohu je uvedeno jméno přihlášeného uživatele a odkaz pro odhlášení. Z důvodu bezpečnosti a zamezení neoprávněného přístupu se odhlašujte vždy, když opouštíte počítač.

Zbytek stránky aukční síně je rozdělen do tří bloků:

**Informace o aukci** – zde jsou uvedeny nejdůležitější informace týkající se průběhu e-aukce:

•Čas do konce aukce – kolik hodin, minut a sekund zbývá do ukončení elektronické aukce; pokud to zadavatel v nastavení aukce připustil, může se tento čas za splnění určitých podmínek prodlužovat, vizte kapitolu ["Informace o nastavení elektronické aukce"](#page-81-1).

•Moje aktuální pořadí – uvádí momentální pořadí nabídky přihlášeného uživatele v dané e-aukci; tento údaj nemusí být zobrazen vždy, záleží na nastavení e-aukce ze strany zadavatele.

•Počet účastníků – uvádí počet účastníků/nabídek, které soutěží v dané e-aukci; tento údaj nemusí být zobrazen vždy, záleží na nastavení e-aukce ze strany zadavatele.

•Frekvence obnovování – zde si můžete nastavit rychlost obnovování údajů o ostatních nabídkách ze serveru; v případě, že máte rychlé připojení k internetu, můžete si nastavit kratší interval obnovování informací.

•Detail nastavení e-aukce – vizte kapitolu ["Informace o nastavení elektronické aukce"](#page-81-1).

**Moje nabídka** – v tomto bloku se zobrazují parametry nabídky přihlášeného uživatele, které lze v rámci eaukce měnit. Uživatel s oprávněním ke změnám aukčních hodnot zde může upravovat hodnoty kritérií své nabídky, vizte kapitolu ["Zadávání nových aukčních hodnot"](#page-81-0).

**Vyhodnocení nabídek** – v závislosti na nastavení e-aukce zadavatelem jsou zde zobrazovány informace o:

•posledních platných hodnotách nabídky přihlášeného uživatele včetně předběžného hodnocení a momentálního celkového hodnocení; tento řádek je zvýrazněn tučným textem a silnějšími okraji a je zobrazen vždy,

•aukčních hodnotách nejlepší nabídky – řádek má ve sloupci místo názvu dodavatele uveden text "Nejlepší nabídka" a je zvýrazněn růžovým pozadím; uvádí hodnoty kritérií momentálně nejlepší nabídky; tento řádek nemusí být zobrazen vždy, záleží na nastavení e-aukce ze strany zadavatele,

•nejlepších aukčních hodnotách za jednotlivá kritéria – řádek je zvýrazněn zeleným pozadím a má ve sloupci místo názvu dodavatele uveden text "Nejlepší hodnoty"; uvádí nejlepší hodnoty v rámci jednotlivých kritérií napříč všemi nabídkami; tento řádek nemusí být zobrazen vždy, záleží na nastavení e-aukce ze strany zadavatele,

•aukční hodnoty ostatních účastníků – pokud to zadavatel připustil, zobrazují se také hodnoty nabídek všech ostatních účastníků e-aukce; identita předkladatelů konkurenčních nabídek je utajena, ve sloupci názvu dodavatele je uváděn text "Jiná varianta".

## <span id="page-81-1"></span>**Informace o nastavení elektronické aukce**

Kliknutím na odkaz "Detail nastavení e-aukce", vizte obrázek 61, se zobrazí podrobnější informace o nastavení dané aukční síně, zejména čas zahájení e-aukce a způsob jejího ukončení a jaké informace jsou v průběhu e-aukce účastníkům zpřístupněny:

•pořadí účastníka,

•nejlepší aukční hodnoty za jednotlivá kritéria,

•aukční hodnoty nejlepší nabídky,

•počet účastníků v daném aukčním kole,

•aukční hodnoty ostatních účastníků.

Způsob ukončení elektronické aukce může být nastaven dvěma způsoby:

•v pevně stanovený čas bez ohledu na pohyb v aukční síni, což je méně obvyklé, nebo

•nejčastěji pokud po určitou dobu (např. 5 minut) před uplynutím času e-aukce nikdo z účastníků nevylepší svou nabídku tak, že se stane nejlepší; pokud někdo svou nabídku takto vylepší, dojde k prodloužení e-aukce, tj. posune se čas ukončení e-aukce o stanovený počet minut, aby ostatní účastníci měli možnost zareagovat na tuto změnu úpravou svých nabídek.

V rámci technických parametrů e-aukce může být uvedeno "el. podepisování nových aukčních hodnot", vizte kapitolu ["Zadávání nových aukčních hodnot"](#page-81-0).

Do aukční síně se vrátíte pomocí odkazů drobečkové navigace pod začátkem stránky.

## <span id="page-81-0"></span>**Zadávání nových aukčních hodnot**

Úpravy své nabídky v rámci e-aukce může provádět přihlášený uživatel, který k tomu má oprávnění, vizte kapitolu ["Oprávnění uživatelů k e-aukci"](#page-78-0). V příslušné aukční síni pak v bloku "Moje nabídka" může měnit hodnoty těch kritérií, u nichž to v rámci nastavení hodnocení nabídek připustil zadavatel, vizte obrázek 61.

Každý řádek této tabulky představuje jedno hodnotící kritérium nebo cenovou položku s příslušnými údaji ve sloupcích:

•Název – název hodnotícího kritéria nebo cenové položky,

•Jednotka – jednotky v nichž se zadávají hodnoty daného kritéria či cenové položky,

•Naceňované / poptávané množství – je-li uvedeno, pak se hodnoty daného kritéria/položky zadávají pro stanovené naceňované množství a do celkové ceny pak vstupuje násobená hodnota dle poptávaného množství,

•Poslední nabídka – poslední úspěšně zadaná, tj. aktuálně platná hodnota kritéria/cenové položky,

•Nová nabídka – nová hodnota kritéria/cenové položky určená k odeslání,

•Min. změna / Max. změna – je-li uvedeno, udává omezení pro podávání nových aukčních hodnot; např. u *Záruční doby* z obrázku 61 lze poslední nabídku 24 měsíců změnit na 25 až 36 v rámci jedné změny aukčních hodnot,

#### E-ZAK – elektronický nástroj pro veřejné zakázky

•Min. hodnota / Max. hodnota. - je-li uvedeno, udává minimální a maximální přípustnou hodnotu daného kritéria/cenové položky; vyšší či nižší hodnotu pak nelze zadat.

Chcete-li upravit svou stávající nabídku, tj. podat nové aukční hodnoty, upravte hodnoty ve sloupci *Nová nabídka* a klikněte na tlačítko **Odeslat**. Zobrazí se potvrzovací okno z obrázku 62, kde máte možnost naposledy zkontrolovat nové hodnoty.

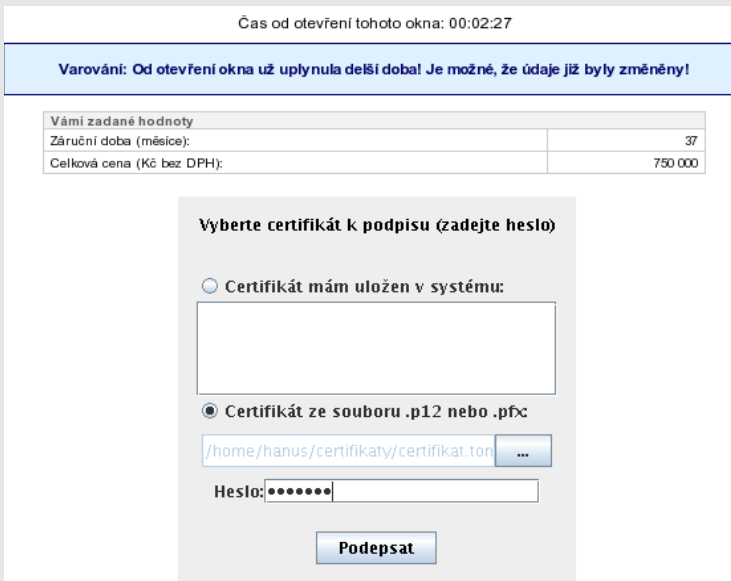

Obrázek 62: Potvrzení a elektronické podepsání nových aukčních hodnot (je-li vyžadováno)

V horní části je zobrazen čas, který již uběhl od otevření tohoto okna, a po určité době se zde zobrazí varování, že údaje v aukční síni se již mohly mezitím změnit.

V tabulce je zobrazen přehled nových hodnot nabídky, které budou po potvrzení odeslány ke zpracování.

V případě, že zadavatel požaduje elektronické podepisování změn aukčních hodnot, zobrazí se v tomto okně také podepisovací applet.

Po potvrzení/podepsání těchto nových hodnot dojde k jejich odeslání na server a okamžitému přepočtu vaší i konkurenčních nabídek, takže se v aukční síni zobrazí aktuální stav a ve sloupci *Poslední nabídka* budou uvedeny právě odeslané nové hodnoty.

Oprávnění ke změně aukčních hodnot může mít současně více uživatelů z organizace, záleží na nastavení oprávnění v E-ZAKu, vizte kapitolu ["Oprávnění uživatelů k e-aukci"](#page-78-0). Jestliže se tedy hodnoty vaší nabídky "samovolně" mění, provádí jejich změny jiný uživatel s vaší organizace. Zadavatel ani operátor nemá možnost hodnoty vaší nabídky měnit.

## **Protokol o průběhu elektronické aukce**

Historii změn aukčních hodnot u nabídky lze zobrazit u ukončené e-aukce z její aukční síně přes odkaz "Protokol e-aukce", vizte obrázek 60.

Vložení počátečních hodnot nabídek provádí systém, resp. zadavatel na základě předběžného hodnocení nabídek, ve sloupci **Operace** je uvedeno "Vložení hodnoty". Ostatní záznamy s operací "Změna hodnoty" jsou výsledkem platných změn aukčních hodnot nabídky ze strany přihlášeného uživatele s oprávněním ke změnám aukčních hodnot (vizte kapitolu ["Oprávnění uživatelů k e-aukci"](#page-78-0)).

## <span id="page-82-0"></span>*Demo elektronické aukce*

Od okamžiku odeslání výzvy k účasti v elektronické aukci zadavatelem do zahájení ostré aukce je dodavatelům přístupné demo elektronické aukce, aby si mohli ověřit přihlašovací údaje a nastavení technických prostředků (zejména internetového prohlížeče) a vyzkoušet zadávání nových aukčních hodnot. Na pozdější technické potíže na straně dodavatele nemusí být později brán zřetel.

Po přihlášení klikněte na název chystané e-aukce, k účasti v níž jste byli zadavatelem vyzváni. Pokud aukce ještě nezačala, zobrazí se informace jako na obrázku 59.

Jestliže danou aukci na [nástěnce](#page-78-1) nevidíte, podívejte se do kapitoly ["Oprávnění uživatelů k e-aukci"](#page-78-0).

Jestliže se nemůžete přihlásit, zkontrolujte správnost přihlašovacích údajů a podívejte se do kapitoly ["Přihlášení"](#page-8-0) a popř. také ["Oprávnění uživatelů k e-aukci"](#page-78-0).

Pokud je uživatel v demo verzi a mezitím začne ostrá e-aukce, systém automaticky ukončí demo verzi a zobrazí odkaz na ostrou verzi e-aukce.

# *Elektronický podpis*

Stanoví-li tak zadavatel, musejí být nové aukční hodnoty podepisovány zaručeným elektronickým podpisem založeným na *kvalifikovaném certifikátu*.

Podepisování je realizováno analogicky jako v E-ZAKu mimo metody podpisu prostřednictvím Java aplikace, vizte kapitolu [Elektronický podpis.](#page-17-0)